# Cellular Industrial

# v2 Routers

# **CONFIGURATION MANUAL**

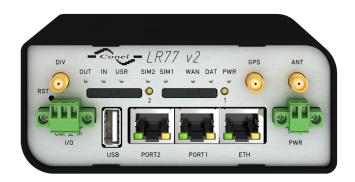

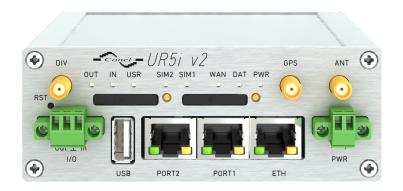

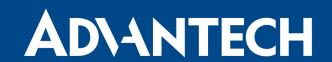

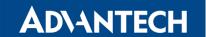

# **Used Symbols**

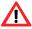

Danger – Information regarding user safety or potential damage to the router.

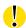

Attention – Problems that can arise in specific situations.

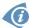

*Information, notice* – Useful tips or information of special interest.

## **Firmware Version**

Current version of firmware is 6.1.9 (April 23, 2019).

# **Open Source Software License**

The software in this device uses various pieces of open source software governed by following licenses: GPL versions 2 and 3, LGPL version 2, BSD-style licenses, MIT-style licenses. The list of components together with complete license texts can be found on the device itself: See *Licenses* link at the bottom of the router's main Web page (*General Status*) or point your browser to address DEVICE\_IP/licenses.cgi. If you are interested in obtaining the source, please contact us at:

techSupport@advantech-bb.com.

Modifications and debugging of LGPL-linked executables:

The manufacturer of the device hereby grants the right to use debugging techniques (e.g. decompilation) and making customer modifications of any executable linked with a LGPL library for own purposes. Note these rights are limited to the customer's own usage. No further distribution of such modified executables and no transmission of the information obtained during these actions may be done.

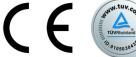

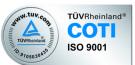

Advantech B+B SmartWorx s.r.o., Sokolska 71, 562 04 Usti nad Orlici, Czech Republic Document No. MAN-0021-EN, revision from April 26, 2019. Released in the Czech Republic.

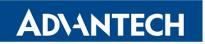

# **Contents**

| 1 | Acc  | Access to the Web Conf.                                |  |  |
|---|------|--------------------------------------------------------|--|--|
|   | 1.1  | Valid characters for web interface                     |  |  |
|   | 1.2  | Secured access to web configuration                    |  |  |
| 2 | Stat | us 5                                                   |  |  |
|   | 2.1  | General Status                                         |  |  |
|   |      | 2.1.1 Mobile Connection                                |  |  |
|   |      | 2.1.2 Primary LAN, Secondary LAN, WiFi 6               |  |  |
|   |      | 2.1.3 Peripheral Ports                                 |  |  |
|   |      | 2.1.4 System Information                               |  |  |
|   | 2.2  | Mobile WAN Status                                      |  |  |
|   | 2.3  | WiFi                                                   |  |  |
|   | 2.4  | WiFi Scan                                              |  |  |
|   | 2.5  | Network Status                                         |  |  |
|   | 2.6  | DHCP Status                                            |  |  |
|   | 2.7  | IPsec Status                                           |  |  |
|   | 2.8  | DynDNS Status                                          |  |  |
|   | 2.9  | System Log                                             |  |  |
| 3 | Con  | figuration 21                                          |  |  |
|   | 3.1  | LAN Configuration                                      |  |  |
|   |      | 3.1.1 DHCP Server                                      |  |  |
|   |      | 3.1.2 802.1X Authentication to RADIUS Server           |  |  |
|   | 3.2  | VRRP Configuration                                     |  |  |
|   | 3.3  | Mobile WAN Configuration                               |  |  |
|   |      | 3.3.1 Connection to Mobile Network                     |  |  |
|   |      | 3.3.2 DNS Address Configuration                        |  |  |
|   |      | 3.3.3 Check Connection to Mobile Network Configuration |  |  |
|   |      | 3.3.4 Data Limit Configuration                         |  |  |
|   |      | 3.3.5 Switch between SIM Cards Configuration           |  |  |
|   |      | 3.3.6 PPPoE Bridge Mode Configuration                  |  |  |
|   | 3.4  | PPPoE Configuration                                    |  |  |
|   | 3.5  | WiFi Configuration                                     |  |  |
|   | 3.6  | WLAN Configuration                                     |  |  |
|   | 3.7  | Backup Routes                                          |  |  |
|   | 3.8  | Static Routes                                          |  |  |
|   | 3.9  | Firewall Configuration                                 |  |  |
|   |      | NAT Configuration                                      |  |  |
|   | 3 11 | OpenVPN Tunnel Configuration 67                        |  |  |

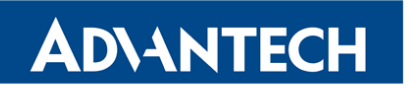

|   | 3.12 IPsec Tunnel Configuration                 | 72         |
|---|-------------------------------------------------|------------|
|   | 3.13 GRE Tunnels Configuration                  | 80         |
|   | 3.13.1 Example of the GRE Tunnel Configuration  | 81         |
|   | 3.14 L2TP Tunnel Configuration                  | 83         |
|   | 3.14.1 Example of the L2TP Tunnel Configuration | 84         |
|   | 3.15 PPTP Tunnel Configuration                  | 85         |
|   | 3.15.1 Example of the PPTP Tunnel Configuration | 86         |
|   | 3.16 Services                                   | 87         |
|   | 3.16.1 DynDNS                                   | 87         |
|   | 3.16.2 FTP                                      | 88         |
|   | 3.16.3 HTTP                                     | 89         |
|   | 3.16.4 NTP                                      | 90         |
|   | 3.16.5 SNMP                                     | 91         |
|   | 3.16.6 SMTP                                     | 97         |
|   | 3.16.7 SMS                                      | 99         |
|   | 3.16.8 SSH                                      | 108        |
|   | 3.16.9 Syslog                                   | 109        |
|   | 3.16.10Telnet                                   | 110<br>111 |
|   | 3.17 Expansion Port Configuration               | 115        |
|   | 3.18 USB Port Configuration                     | 119        |
|   | 3.19 Scripts                                    | 119        |
|   | 3.19.2 Up/Down Script                           | 120        |
|   | 3.20 Automatic Update Configuration             | 121        |
|   | 0.20 Automatic opudic Comiguration              | 121        |
| 4 | Customization                                   | 124        |
|   | 4.1 User Modules                                | 124        |
|   |                                                 |            |
| 5 | Administration                                  | 126        |
|   | 5.1 Users                                       | 126        |
|   | 5.2 Change Profile                              | 127        |
|   | 5.3 Change Password                             | 128        |
|   | 5.4 Set Real Time Clock                         | 128        |
|   | 5.5 Set SMS Service Center Address              | 129        |
|   | 5.6 Unlock SIM Card                             | 129        |
|   | 5.7 Unblock SIM Card                            | 130        |
|   | 5.8 Send SMS                                    | 131        |
|   | 5.9 Backup Configuration                        | 131        |
|   | 5.10 Restore Configuration                      | 132        |
|   | 5.11 Update Firmware                            | 132        |
|   | 5.12 Reboot                                     | 133        |
| 6 | Configuration over Telnet                       | 134        |

# v2 Routers

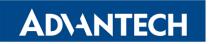

| 7 | Glossary and Acronyms  | 136 |
|---|------------------------|-----|
| 8 | Index                  | 141 |
| 9 | Recommended Literature | 144 |

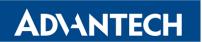

# **List of Figures**

| 1  | Example of the Web Configuration                                       | . 3  |
|----|------------------------------------------------------------------------|------|
| 2  | Mobile WAN status                                                      | . 10 |
| 3  | WiFi Status                                                            | . 11 |
| 4  | WiFi Scan                                                              | . 13 |
| 5  | Network Status                                                         | . 15 |
| 6  | DHCP Status                                                            | . 16 |
| 7  | IPsec Status                                                           | . 17 |
| 8  | DynDNS Status                                                          | . 18 |
| 9  | System Log                                                             | . 19 |
| 10 | Example program syslogd start with the parameter -R                    | . 20 |
| 11 | Example 1 – Network Topology for Dynamic DHCP Server                   | . 25 |
| 12 | Example 1 – LAN Configuration Page                                     | . 26 |
| 13 | Example 2 – Network Topology with both Static and Dynamic DHCP Servers | . 27 |
| 14 | Example 2 – LAN Configuration Page                                     | . 28 |
| 15 | Example 3 – Network Topology                                           | . 29 |
| 16 | Example 3 – LAN Configuration Page                                     | . 30 |
| 17 | Topology of VRRP configuration example                                 | . 32 |
| 18 | Example of VRRP configuration – main router                            | . 32 |
| 19 | Example of VRRP configuration – backup router                          | . 33 |
| 20 | Mobile WAN Configuration                                               | . 41 |
| 21 | Example 1 – Mobile WAN Configuration                                   |      |
| 22 | Example 2 – Mobile WAN Configuration                                   | . 42 |
| 23 | PPPoE configuration                                                    | . 43 |
| 24 | WiFi Configuration                                                     | . 51 |
| 25 | WLAN Configuration                                                     |      |
| 26 | Backup Routes Configuration                                            | . 54 |
| 27 | Static Routes Configuration                                            |      |
| 28 | Firewall Configuration                                                 | . 60 |
| 29 | Topology for the Firewall Configuration Example                        | . 61 |
| 30 | Firewall Configuration Example                                         |      |
| 31 | Example 1 – Topology of NAT Configuration                              | . 63 |
| 32 | Example 1 – NAT Configuration                                          | . 64 |
| 33 | Example 2 – Topology of NAT Configuration                              | . 65 |
| 34 | Example 2 – NAT Configuration                                          | . 65 |
| 35 | OpenVPN tunnel configuration                                           | . 70 |
| 36 | Topology of OpenVPN Configuration Example                              | . 71 |
| 37 | IPsec Tunnels Configuration                                            | . 78 |
| 38 | Topology of IPsec Configuration Example                                |      |
| 39 | GRE Tunnel Configuration                                               | . 81 |
| 40 | Topology of GRE Tunnel Configuration Example                           | . 81 |

# ADVANTECH

| 41 | L2TP Tunnel Configuration                     |
|----|-----------------------------------------------|
| 42 | Topology of L2TP Tunnel Configuration Example |
| 43 | PPTP Tunnel Configuration                     |
| 44 | Topology of PPTP Tunnel Configuration Example |
| 45 | DynDNS Configuration Example                  |
| 46 | Enabling of FTP server                        |
| 47 | Configuration of HTTP and HTTPS services      |
| 48 | Example of NTP Configuration                  |
| 49 | OID Basic Structure                           |
| 50 | SNMP Configuration Example                    |
| 51 | MIB Browser Example                           |
| 52 | SMTP Client Configuration Example             |
| 53 | Example 1 – SMS Configuration                 |
| 54 | Example 2 – SMS Configuration                 |
| 55 | Example 3 – SMS Configuration                 |
| 56 | Example 4 – SMS Configuration                 |
| 57 | Configuration of HTTP service                 |
| 58 | Syslog configuration                          |
| 59 | Enabling of Telnet service                    |
| 60 | Expansion Port Configuration                  |
| 61 | Example of Ethernet to serial communication   |
| 62 | Example of serial port extension              |
| 63 | USB configuration                             |
| 64 | Example 1 – USB port configuration            |
| 65 | Example 2 – USB port configuration            |
| 66 | Example of a Startup Script                   |
| 67 | Example of Up/Down Script                     |
| 68 | Example of Automatic Update 1                 |
| 69 | Example of Automatic Update 2                 |
| 70 | User modules                                  |
| 71 | Added user module                             |
| 72 | Users                                         |
| 73 | Change Profile                                |
| 74 | Change Password                               |
| 75 | Set Real Time Clock                           |
| 76 | Set SMS Service Center Address                |
| 77 | Unlock SIM Card                               |
| 78 | Unblock SIM Card                              |
| 79 | Send SMS                                      |
| 80 | Backup Configuration                          |
| 81 | Restore Configuration                         |
| 82 | Update Firmware                               |
| 83 | Reboot                                        |

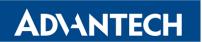

# **List of Tables**

| 1  | Mobile Connection                                          |
|----|------------------------------------------------------------|
| 2  | Peripheral Ports                                           |
| 3  | System Information                                         |
| 4  | Mobile Network Information                                 |
| 5  | Value ranges of signal strength for different technologies |
| 6  | Description of Periods                                     |
| 7  | Mobile Network Statistics                                  |
| 8  | Access Point State Information                             |
| 9  | State Information about Connected Clients                  |
| 10 | Information about Neighbouring WiFi Networks               |
| 11 | Description of Interfaces in Network Status                |
| 12 | Description of Information in Network Status               |
| 13 | DHCP Status Description                                    |
| 14 | Configuration of the Network Interface                     |
| 15 | Configuration of Dynamic DHCP Server                       |
| 16 | Configuration of Static DHCP Server                        |
| 17 | Configuration of 802.1X Authentication                     |
| 18 | VRRP configuration                                         |
| 19 | Check connection                                           |
| 20 | Mobile WAN Connection Configuration                        |
| 21 | Check Connection to Mobile Network Configuration           |
| 22 | Data Limit Configuration                                   |
| 23 | Switch between SIM cards configuration                     |
| 24 | Parameters for SIM card switching                          |
| 25 | PPPoE configuration                                        |
| 26 | WiFi Configuration                                         |
| 27 | WLAN Configuration                                         |
| 28 | Configuration of DHCP Server                               |
| 29 | Backup Routes Configuration                                |
| 30 | Backup Routes                                              |
| 31 | Static Routes configuration                                |
| 32 | Filtering of Incoming Packets                              |
| 33 | Forwarding filtering                                       |
| 34 | NAT Configuration                                          |
| 35 | Configuration of send all incoming packets                 |
| 36 | Remote Access Configuration                                |
| 37 | OpenVPN Configuration                                      |
| 38 | OpenVPN Configuration Example                              |
| 39 | IPsec Tunnel Configuration                                 |
| 40 | Example IPsec configuration 70                             |

# v2 Routers

# ADVANTECH

| 41 | GRE Tunnel Configuration                                |
|----|---------------------------------------------------------|
| 42 | GRE Tunnel Configuration Example                        |
| 43 | L2TP Tunnel Configuration                               |
| 44 | L2TP Tunnel Configuration Example                       |
| 45 | PPTP Tunnel Configuration                               |
| 46 | PPTP Tunnel Configuration Example                       |
| 47 | DynDNS Configuration                                    |
| 48 | Parameters for HTTP and HTTPS services configuration 89 |
| 49 | NTP Configuration                                       |
| 50 | SNMP Agent Configuration                                |
| 51 | SNMPv3 Configuration                                    |
| 52 | SNMP configuration – MBUS extension                     |
| 53 | SNMP Configuration – R-SeeNet                           |
| 54 | Object identifier for binary input and output           |
| 55 | Object identifier for CNT port                          |
| 56 | Object identifier for M-BUS port                        |
| 57 | SMTP client configuration                               |
| 58 | SMS Configuration                                       |
| 59 | Control via SMS                                         |
| 60 | Control SMS                                             |
| 61 | Send SMS on the serial Port 1                           |
| 62 | Send SMS on the serial Port 2                           |
| 63 | Send SMS on ethernet PORT1 configuration                |
| 64 | List of AT Commands                                     |
| 65 | Parameters for SSH service configuration                |
| 66 | Syslog configuration                                    |
| 67 | Expansion Port Configuration 1                          |
| 68 | Expansion Port Configuration 2                          |
| 69 | CD Signal Description                                   |
| 70 | DTR Signal Description                                  |
| 71 | USB Port Configuration 1                                |
| 72 | USB Port Configuration 2                                |
| 73 | CD Signal description                                   |
| 74 | DTR Signal Description                                  |
| 75 | Automatic Update Configuration                          |
| 76 | User modules                                            |
| 77 | Users Overview                                          |
| 78 | Add User                                                |
| 79 | Telnet commands 135                                     |

# 1. Access to the Web Configuration

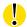

**Attention!** The cellular router will not operate unless the cellular carrier has been correctly configured and the account activated and provisioned for data communications. For UMTS and LTE carriers, a SIM card must be inserted into the router. Do not insert the SIM card when the router is powered up.

You can monitor the status, configuration and administration of the router via the Web interface. To access the router over the web interface, enter http://xxx.xxx.xxx.xxx into the URL for the browser where xxx.xxx.xxx is the router IP address. The router's default IP address is **192.168.1.1**. The default username is **root** and the default password is **root**.

When you successfully enter login information on the login page, web interface will be displayed. The left side of the web interface displays the menu. You will find links for the *Status, Configuration, Customization* and *Administration* of the router.

*Name* and *Location* displays the router's name, location and SNMP configuration (see 3.16.5). These fields are user-defined for each router.

#### 1.1 Valid characters for web interface

If the router is configured through the web interface, avoid entering of forbidden characters into any of input form (not just for password). Forbidden characters can by written into a form, but they will be deleted during data storing.

**Valid** characters are: 0-9 a-z A-Z \* , + - . / : = ? ! # % @ [ ] \_ { }  $^{\sim}$ 

Forbidden characters are: " \$ & ' ( ) ; < > \ ^ ' | "space"

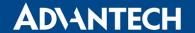

Logout

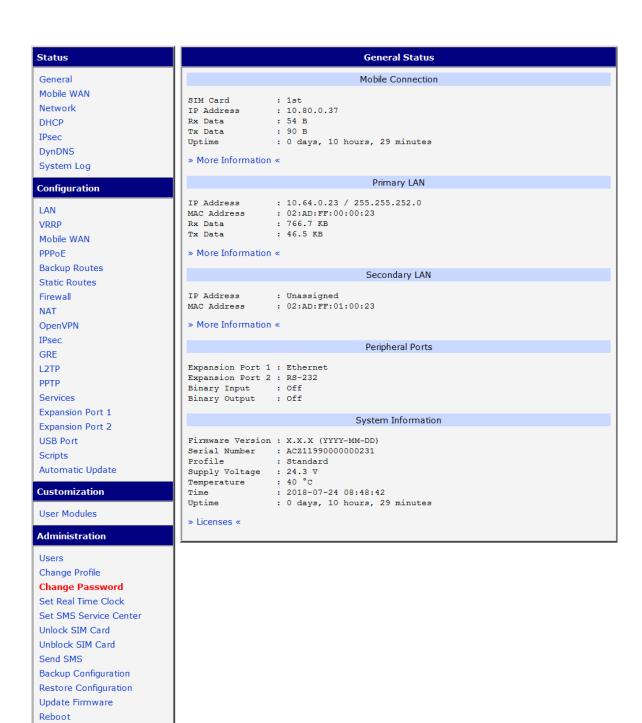

Figure 1: Example of the Web Configuration

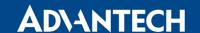

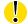

For enhanced security, you should change the default password. If the router's default password is set, the menu item *Change password* is highlighted in red.

If the green LED is blinking, you may restore the router to its factory default settings by pressing RST on front panel. The configuration will be restored to the factory defaults and the router will reboot. (The green LED will be on during the reboot.)

## 1.2 Secured access to web configuration

The Web interface can be accessed through a standard web browser via a secure HTTPS connection. Access the web interface by entering https://192.168.1.1 address in the web browser. There is the self-signed HTTPS certificate in the router. Because the identity of this certificate cannot be validated, a warning message can appear in the web browser. To solve this warning, upload your own certificate, signed by Certification Authority, to the router. If you want to use your own certificate (e.g. in combination with the dynamic DNS service), you need to replace the /etc/certs/https\_cert and /etc/certs/https\_key files in the router. This can be done easily in the GUI on HTTP configuration page, see chapter 3.16.3.

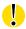

HTTPS certificate creation in the router was updated since FW 5.3.5 to be more secure. Existing HTTPS certificates on already manufactured routers will not be automatically upgraded with the firmware upgrade! You can upgrade HTTPS certificate or upload your own certificate, for more information see chapter 3.16.3.

If you decide to use the self-signed certificate in the router to prevent the security message (domain disagreement) from pop up every time you log into the router, you can take the following steps:

Note: You will have to use the domain name based on the MAC address of the router and it is not guaranteed to work with every combination of an operating system and a browser.

- Add the DNS record to your DNS system: Edit /etc/hosts (Linux/Unix OS) or C:\WINDOWS\system32\drivers\etc\hosts (Windows OS) or configure your own DNS server. Add a new record with the IP address of your router and the domain name based of the MAC address of the router (MAC address of the first network interface seen in *Network Status* in the Web interface of the router.) Use dash separators instead of colons. Example: A router with the MAC address 00:11:22:33:44:55 will have a domain name 00-11-22-33-44-55.
- Access the router via the new domain name address (E.g. https://00-11-22-33-44-55).
   If you see the security message, add an exception so the next time the message will not pop up (E.g. in Firefox Web browser).
   If there is no possibility to add an exception, export the certificate to the file and import it to your browser or operating system.

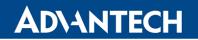

# 2. Status

### 2.1 General Status

You can access a summary of basic router information and its activities by opening the *General* page. This page is the default dialog displayed when you login to the device. Information is divided into several sections, based upon the type of router activity or the properties area: *Mobile Connection*, *Primary LAN*, *Peripherals Ports* and *System Information*. If your router is equipped with WIFI expansion port, there is also *WIFI* section.

### 2.1.1 Mobile Connection

| Item        | Description                                                                    |
|-------------|--------------------------------------------------------------------------------|
| SIM Card    | Identification of the SIM card (Primary or Secondary)                          |
| Interface   | Defines the interface                                                          |
| Flags       | Displays network interface flags                                               |
| IP Address  | IP address of the interface                                                    |
| MTU         | Maximum packet size that the equipment is able to transmit                     |
| Rx Data     | Total number of received bytes                                                 |
| Rx Packets  | Received packets                                                               |
| Rx Errors   | Erroneous received packets                                                     |
| Rx Dropped  | Dropped received packets                                                       |
| Rx Overruns | Lost received packets because of overload                                      |
| Tx Data     | Total number of sent bytes                                                     |
| Tx Packets  | Sent packets                                                                   |
| Tx Errors   | Erroneous sent packets                                                         |
| Tx Dropped  | Dropped sent packets                                                           |
| Tx Overruns | Lost sent packets because of overload                                          |
| Uptime      | Indicates how long the connection to the cellular network has been established |

Table 1: Mobile Connection

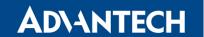

## 2.1.2 Primary LAN, Secondary LAN, WiFi

Items displayed in this part have the same meaning as items in the previous part. Moreover, the *MAC Address* item shows the MAC address of the corresponding router's interface (*Primary LAN – eth0, Secondary LAN – eth1, WiFi – wlan0*). Visible information depends on configuration (see 3.1 or 3.5).

### 2.1.3 Peripheral Ports

| Item             | Description                                                                                                  |
|------------------|----------------------------------------------------------------------------------------------------|
| Expansion Port 1 | Expansion port fitted to the position 1 ( <i>None</i> indicates that this position is equipped with no port) |
| Expansion Port 2 | Expansion port fitted to the position 2 ( <i>None</i> indicates that this position is equipped with no port) |
| Binary Input     | State of binary input                                                                                        |
| Binary Output    | State of binary output                                                                                       |

Table 2: Peripheral Ports

## 2.1.4 System Information

| Item             | Description                                                                                                    |
|------------------|----------------------------------------------------------------------------------------------------|
| Firmware Version | Information about the firmware version                                                                                                    |
| Serial Number    | Serial number of the router (in case of N/A is not available)                                                                                                    |
| Profile          | Current profile – standard or alternative profiles (profiles are used for example to switch between different modes of operation)                                                              |
| Supply Voltage   | Supply voltage of the router                                                                                                    |
| Temperature      | Temperature in the router                                                                                                    |
| Time             | Current date and time                                                                                                    |
| Uptime           | Indicates how long the router is used                                                                                                    |
| Licenses         | Link to the list of open source software components of the firmware together with their complete license texts (GPL versions 2 and 3, LGPL version 2, BSD-style licenses, MIT-style licenses). |

Table 3: System Information

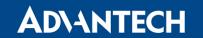

## 2.2 Mobile WAN Status

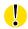

The XR5i v2 routers do not display the Mobile WAN status option.

The *Mobile WAN* menu item contains current information about connections to the mobile network. The first part of this page (*Mobile Network Information*) displays basic information about mobile network the router operates in. There is also information about the module, which is mounted in the router.

| Item            | Description                                                                                                    |
|-----------------|----------------------------------------------------------------------------------------------------|
| Registration    | State of the network registration.                                                                                                    |
| Operator        | Specifies the operator's network the router operates in.                                                                                                    |
| Technology      | Transmission technology.                                                                                                    |
| PLMN            | Code of operator                                                                                                    |
| Cell            | Cell the router is connected to.                                                                                                    |
| LAC             | Location Area Code – unique number assigned to each location area.                                                                                                    |
| Channel         | Channel the router communicates on.                                                                                                    |
|                 | <ul> <li>ARFCN in case of GPRS/EDGE technology,</li> </ul>                                                                                                    |
|                 | <ul> <li>UARFCN in case of UMTS/HSPA technology,</li> </ul>                                                                                                    |
|                 | EARFCN in case of LTE technology.                                                                                                    |
|                 |                                                                                                    |
| Signal Strength | Signal strength of the selected cell, for details see the Table 5.                                                                                                    |
| Signal Quality  | Signal quality of the selected cell:                                                                                                    |
|                 | <ul> <li>EC/IO for UMTS and CDMA (it's the ratio of the signal received<br/>from the pilot channel – EC – to the overall level of the spectral<br/>density, ie the sum of the signals of other cells – IO).</li> </ul> |
|                 | • RSRQ for LTE technology (Defined as the ratio $\frac{N \times RSRP}{RSSI}$ ).                                                                                                    |
|                 | The value is not available for the EDGE technology.                                                                                                    |
| CSQ             | Cell Signal Quality, relative value is given by RSSI (dBm). 2–9 range means Marginal, 10–14 range means OK, 15–16 range means Good, 20–30 range means excellent.                                                       |
| Neighbours      | Signal strength of neighboring hearing cells (GPRS only) <sup>1</sup> .                                                                                                    |
| Manufacturer    | Module manufacturer                                                                                                    |
| Model           | Type of module                                                                                                    |

Continued on next page

<sup>&</sup>lt;sup>1</sup> If a neighboring cell for GPRS is highlighted in red, router may repeatedly switch between the neighboring and the primary cell affecting the router's performance. To prevent this, re-orient the antenna or use a directional antenna.

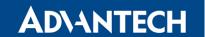

### Continued from previous page

| Item     | Description                                                                                   |
|----------|-----------------------------------------------------------------------------------------------|
| Revision | Revision of module                                                                            |
| IMEI     | IMEI (International Mobile Equipment Identity) number of module                               |
| ESN      | ESN (Electronic Serial Number) number of module (for CDMA routers)                            |
| MEID     | MEID number of module                                                                         |
| ICCID    | Integrated Circuit Card Identifier is international and unique serial number of the SIM card. |

Table 4: Mobile Network Information

The value of signal strength is displayed in different color: in black for good, in orange for fair and in red for poor signal strength.

| Signal strength | GPRS/EDGE/CDMA<br>(RSSI) | UMTS/HSPA<br>(RSCP) | LTE<br>(RSRP)       |
|-----------------|--------------------------|---------------------|---------------------|
| good            | > -70 dBm                | > -75 dBm           | > -90 dBm           |
| fair            | -70 dBm to -89 dBm       | -75 dBm to -94 dBm  | -90 dBm to -109 dBm |
| poor            | < -89 dBm                | < -94 dBm           | < -109 dBm          |

Table 5: Value ranges of signal strength for different technologies.

The middle part of this page displays information about mobile signal quality, transferred data and number of connections for all the SIM cards (for each period). The router has standard intervals, such as the previous 24 hours and last week, and also period starting with *Accounting Start* defined for the MWAN module.

| Period      | Description                                |
|-------------|--------------------------------------------|
| Today       | Today from 0:00 to 23:59                   |
| Yesterday   | Yesterday from 0:00 to 23:59               |
| This week   | This week from Monday 0:00 to Sunday 23:59 |
| Last week   | Last week from Monday 0:00 to Sunday 23:59 |
| This period | This accounting period                     |
| Last period | Last accounting period                     |

Table 6: Description of Periods

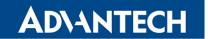

| Item         | Description                                                                   |
|--------------|-------------------------------------------------------------------------------|
| RX data      | Total volume of received data                                                 |
| TX data      | Total volume of sent data                                                     |
| Connections  | Number of connection to mobile network establishment                          |
| Signal Min   | Minimal signal strength                                                       |
| Signal Avg   | Average signal strength                                                       |
| Signal Max   | Maximal signal strength                                                       |
| Cells        | Number of switch between cells                                                |
| Availability | Availability of the router via the mobile network (expressed as a percentage) |

Table 7: Mobile Network Statistics

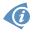

## Tips for Mobile Network Statistics table:

- Availability is expressed as a percentage. It is the ratio of time connection to the mobile network has been established to the time that router has been is turned on.
- Placing your cursor over the maximum or minimum signal strength will display the last time the router reached that signal strength.

The last part (*Connection Log*) displays information about the mobile network connections and any problems that occurred while establishing them.

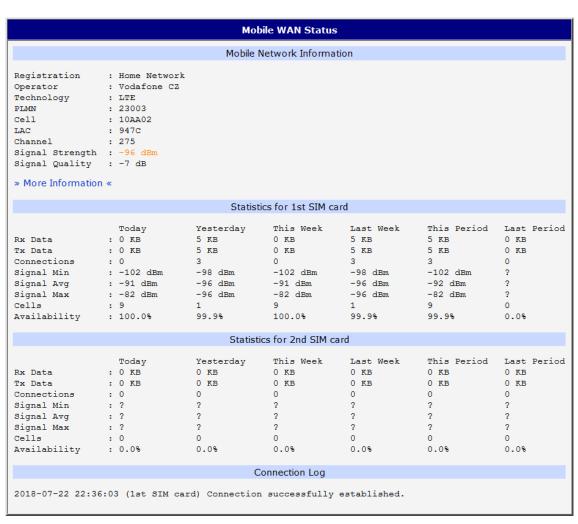

Figure 2: Mobile WAN status

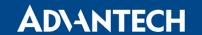

### 2.3 WiFi

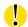

This item is available only if the router is equipped with a WiFi module.

Selecting the *WiFi* item in the main menu of the web interface will display information about the WiFi access point (AP) and associated stations.

| Item                       | Description                                                          |
|----------------------------|----------------------------------------------------------------------|
| hostapd state dump         | Time the statistical data relates to                                 |
| num_sta                    | Number of connected stations                                         |
| num_sta_non_erp            | Number of connected stations using 802.11b in 802.11g BSS connection |
| num_sta_no_short_slot_time | Number of stations not supporting the Short Slot Time                |
| num_sta_no_short_preamble  | Number of stations not supporting the Short Preamble                 |

Table 8: Access Point State Information

Detailed information is displayed for each connected client. Most of them have an internal character. Here are two examples:

| Item | Description                                                                                              |
|------|----------------------------------------------------------------------------------------------------|
| STA  | MAC address of connected device (station)                                                                |
| AID  | Identifier of connected device $(1 - 2007)$ . If 0 is displayed, the station is not currently connected. |

Table 9: State Information about Connected Clients

```
WiFi Status

WiFi AP Status

hostapd state dump - Mon Apr 7 12:49:50 2014
num_sta=1 num_sta_non_erp=0 num_sta_no_short_slot_time=1
num_sta_no_short_preamble=0

STA=20:02:af:2a:8f:b1
AID=1 flags=0xa3 [AUTH] [ASSOC] [AUTHORIZED] [SHORT_PREAMBLE]
capability=0x21 listen_interval=10
supported_rates=82 84 0b 16
timeout_next=NULLFUNC POLL
```

Figure 3: WiFi Status

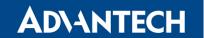

## 2.4 WiFi Scan

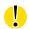

This item is available only if the router is equipped with a WiFi module.

Selecting the *WiFi Scan* item scans for neighboring WiFi networks and displays the results. **Scanning can only be performed if the access point (WiFi AP) is off.** 

| Item                     | Description                                                                                                    |
|--------------------------|----------------------------------------------------------------------------------------------------|
| BSS                      | MAC address of access point (AP)                                                                                                    |
| TSF                      | A Timing Synchronization Function (TSF) keeps the timers for all stations in the same Basic Service Set (BSS) synchronized. All stations shall maintain a local TSF timer. |
| freq                     | Frequency band of WiFi network [kHz]                                                                                                    |
| beacon interval          | Period of time synchronization                                                                                                    |
| capability               | List of access point (AP) properties                                                                                                    |
| signal                   | Signal level of access point (AP)                                                                                                    |
| last seen                | Last response time of access point (AP)                                                                                                    |
| SSID                     | Identifier of access point (AP)                                                                                                    |
| Supported rates          | Supported rates of access point (AP)                                                                                                    |
| DS Parameter set         | The channel on which access point (AP) broadcasts                                                                                                    |
| ERP                      | Extended Rate PHY – information element providing backward compatibility                                                                                                   |
| Extended supported rates | Supported rates of access point (AP) that are beyond the scope of eight rates mentioned in <i>Supported rates</i> item                                                     |
| RSN                      | Robust Secure Network – The protocol for establishing a secure communication through wireless network 802.11                                                               |

Table 10: Information about Neighbouring WiFi Networks

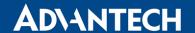

### WiFi Scan output may look like this:

```
WiFi Scan
                                                        List of BSSs
BSS 00:22:88:02:0b:bd (on wlan0)
        TSF: 446998707938 usec (5d, 04:09:58)
        freq: 2447
        beacon interval: 100
        capability: ESS Privacy ShortSlotTime (0x0411)
        signal: -87.00 dBm
         last seen: 930 ms ago
         Information elements from Probe Response frame:
        SSID: conelguest
        Supported rates: 1.0* 2.0* 5.5* 11.0* 6.0 9.0 12.0 18.0
        DS Parameter set: channel 8
        ERP: Barker_Preamble_Mode
         Extended supported rates: 24.0 36.0 48.0 54.0
        RSN:
                * Version: 1
* Group cipher: CCMP
                  * Pairwise ciphers: CCMP
                  * Authentication suites: PSK
                  * Capabilities: 16-PTKSA-RC (0x000c)
        HT capabilities:
                 Capabilities: 0x0c
                          HT20
                          SM Power Save disabled
                          No RX STBC
                          Max AMSDU length: 3839 bytes
                          No DSSS/CCK HT40
                 Maximum RX AMPDU length 65535 bytes (exponent: 0x003) Minimum RX AMPDU time spacing: 2 usec (0x04)
                 HT RX MCS rate indexes supported: 0-7, 32
                 TX unequal modulation not supported
                 HT TX Max spatial streams: 1
                 HT TX MCS rate indexes supported may differ
        HT operation:
                  * primary channel: 8
* secondary channel offset: no secondary
                  * STA channel width: 20 MHz
                  * RIFS: 0
                  * HT protection: non-HT mixed
                  * non-GF present: 1
                  * OBSS non-GF present: 0
                  * dual beacon: 0
                  * dual CTS protection: 0
                  * STBC beacon: 0
                   * L-SIG TXOP Prot: 0
                  * PCO active: 0
                  * PCO phase: 0
         : MMW
                  * Parameter version 1
                  * BE: CW 15-1023, AIFSN 3
                  * BK: CW 15-1023, AIFSN 7
* VI: CW 7-15, AIFSN 2, TXOP 3008 usec
* VO: CW 3-7, AIFSN 2, TXOP 1504 usec
```

Figure 4: WiFi Scan

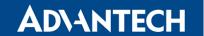

## 2.5 Network Status

To view information about the interfaces and the routing table, open the *Network* item in the *Status* menu. The upper part of the window displays detailed information about the active interfaces only:

| Interface  | Description                                                                                  |
|------------|----------------------------------------------------------------------------------------------|
| eth0, eth1 | Network interfaces (Ethernet connection)                                                     |
| ppp0       | Active PPP connection to the mobile network – wireless module is connected via USB interface |
| wlan0      | WiFi interface                                                                               |
| tun0       | OpenVPN tunnel interface                                                                     |
| ipsec0     | IPSec tunnel interface                                                                       |
| gre1       | GRE tunnel interface                                                                         |
| usb0       | USB interface                                                                                |

Table 11: Description of Interfaces in Network Status

Each of the interfaces displays the following information:

| Item   | Description                                                       |
|--------|-------------------------------------------------------------------|
| HWaddr | Hardware (unique) address of networks interface                   |
| inet   | IP address of interface                                           |
| P-t-P  | IP address second ends connection                                 |
| Bcast  | Broadcast address                                                 |
| Mask   | Mask of network                                                   |
| MTU    | Maximum packet size that the equipment is able to transmit        |
| Metric | Number of routers, over which packet must go trought              |
| RX     | packets – received packets                                        |
|        | • errors – number of errors                                       |
|        | dropped – dropped packets                                         |
|        | overruns – incoming packets lost because of overload              |
|        | • frame – wrong incoming packets because of incorrect packet size |

Continued on next page

| <b>~</b>   |         |          |      |
|------------|---------|----------|------|
| (:ontinued | trom    | nrevious | nage |
| Continued  | 11 0111 | previous | page |

| Item       | Description                                                                                            |  |
|------------|----------------------------------------------------------------------------------------------------|--|
| TX         | packets – transmit packets                                                                             |  |
|            | • errors – number of errors                                                                            |  |
|            | dropped – dropped packets                                                                              |  |
|            | <ul> <li>overruns – outgoing packets lost because of overload</li> </ul>                               |  |
|            | <ul> <li>carrier – wrong outgoing packets with errors resulting from the<br/>physical layer</li> </ul> |  |
| collisions | Number of collisions on physical layer                                                                 |  |
| txqueuelen | Length of front network device                                                                         |  |
| RX bytes   | Total number of received bytes                                                                         |  |
| TX bytes   | Total number of transmitted bytes                                                                      |  |

Table 12: Description of Information in Network Status

You may view the status of the mobile network connection on the network status screen. If the connection to the mobile network is active, it will appear in the system information as an usb0 interface. The Route Table is displayed at the bottom.

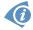

For the XR5i v2 routers, interface ppp0 indicates the PPPoE connection.

Figure 5: Network Status

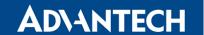

### 2.6 DHCP Status

Information about the DHCP server activity is accessible via *DHCP* item. The DHCP server provides automatic configuration of the client devices connected to the router. The DHCP server assigns each device an IP address, subnet mask, default gateway (IP address of router) and DNS server (IP address of router).

For each client in the list, the DHCP status window displays the following information.

| Item              | Description                            |
|-------------------|----------------------------------------|
| lease             | Assigned IP address                    |
| starts            | Time that the IP address was assigned  |
| ends              | Time that the IP address lease expires |
| hardware ethernet | Unique hardware MAC address            |
| uid               | Unique ID                              |
| client-hostname   | Host computer name                     |

Table 13: DHCP Status Description

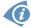

The DHCP status may occasionally display two records for one IP address. This may be caused by resetting the client network interface.

```
DHCP Status

Active DHCP Leases (Primary LAN)

lease 192.168.1.2 {
    starts 1 2011/01/17 08:08:37;
    ends 1 2011/01/17 08:18:37;
    hardware ethernet 00:1d:92:25:72:33;
    uid 01:00:1d:92:25:72:33;
    client-hostname "felgr2";
}

Active DHCP Leases (WLAN)

No active dynamic DHCP leases.
```

Figure 6: DHCP Status

Note: Records in the *DHCP Status* window are divided into two separate parts – *Active DHCP Leases (Primary LAN)* and *Active DHCP Leases (WLAN)*.

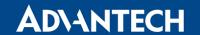

### 2.7 IPsec Status

Selecting the *IPsec* option in the *Status* menu of the web page will bring up the information for any IPsec Tunnels that have been established. If the tunnel has been built correctly, the screen will display **ESTABLISHED** and the number of running IPsec connections **1 up** (orange highlighted in the figure below.) If there is no such text in log (e.g. "0 up"), the tunnel was not created!

Figure 7: IPsec Status

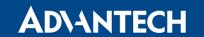

## 2.8 DynDNS Status

The router supports DynamicDNS using a DNS server on www.dyndns.org. If Dynamic DNS is configured, the status can be displayed by selecting menu option DynDNS. Refer to www.dyndns.org for more information on how to configure a Dynamic DNS client.

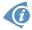

You can use the following servers for the Dynamic DNS service:

- www.dyndns.org
- www.spdns.de
- www.dnsdynamic.org
- www.noip.com

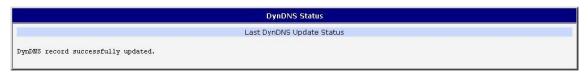

Figure 8: DynDNS Status

When the router detects a DynDNS record update, the dialog displays one or more of the following messages:

- DynDNS client is disabled.
- Invalid username or password.
- Specified hostname doesn't exist.
- Invalid hostname format.
- Hostname exists, but not under specified username.
- No update performed yet.
- DynDNS record is already up to date.
- DynDNS record successfully update.
- DNS error encountered.
- DynDNS server failure.

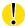

The router's SIM card must have public IP address assigned or DynDNS will not function correctly.

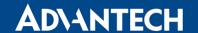

## 2.9 System Log

If there are any connection problems you may view the system log by selecting the *System Log* menu item. Detailed reports from individual applications running in the router will be displayed. Use the *Save Log* button to save the system log to a connected computer. (It will be saved as a text file with the .log extension.) The *Save Report* button is used for creating detailed reports. (It will be saved as a text file with the .txt extension. The file will include statistical data, routing and process tables, system log, and configuration.)

The default length of the system log is 1000 lines. After reaching 1000 lines a new file is created for storing the system log. After completion of 1000 lines in the second file, the first file is overwritten with a new file.

The *Syslogd* program will output the system log. It can be started with two options to modify its behavior. Option "-*S*" followed by decimal number sets the maximal number of lines in one log file. Option "-*R*" followed by hostname or IP address enables logging to a remote syslog daemon. (If the remote syslog deamon is Linux OS, there has to be remote logging enabled (typically running "*syslogd* -*R*"). If it's the Windows OS, there has to be syslog server installed, e.g. *Syslog Watcher*). To start *syslogd* with these options, the "*/etc/init.d/syslog*" script can be modified via SSH or lines can be added into *Startup Script* (accessible in *Configuration* section) according to figure 10.

```
System Log
                                                   System Messages
2013-07-02 12:46:14 System log daemon started.
2013-07-02 12:46:19 pppsd[426]: pppsd started
2013-07-02 12:46:19 pppsd[426]: module is turned on
2013-07-02 12:46:19 pppsd[426]: selected SIM: 1st
2013-07-02 12:46:19 dnsmasq[453]: started, version 2.59 cachesize 150
2013-07-02 12:46:19 dnsmasq[453]: cleared cache
2013-07-02 12:46:19 bard[455]: bard started
2013-07-02 12:46:19 pppsd[426]: selected APN: conel.agnep.cz
2013-07-02 12:46:19 pppsd[426]: waiting for registration
2013-07-02 12:46:20 pppsd[426]: starting usbd
2013-07-02 12:46:20 usbd[500]: usbd started
2013-07-02 12:46:20 usbd[500]: establishing connection
2013-07-02 12:46:20 sshd[506]: Server listening on 0.0.0.0 port 22.
2013-07-02 12:46:29 usbd[500]: connection established
2013-07-02 12:46:29 usbd[500]: local IP address 10.0.1.229
2013-07-02 12:46:29 usbd[500]: primary DNS address 10.0.0.1
2013-07-02 12:46:29 bard[455]: backup route selected: "Mobile WAN"
2013-07-02 12:46:29 bard[455]: script /etc/scripts/ip-up started 2013-07-02 12:46:30 bard[455]: script /etc/scripts/ip-up finished, status = 0x0
2013-07-02 12:46:31 dnsmasq[453]: reading /etc/resolv.conf
2013-07-02 12:46:31 dnsmasg[453]: using nameserver 10.0.0.1#53
Save Log | Save Report |
```

Figure 9: System Log

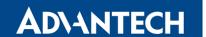

The following example (figure) shows how to send syslog information to a remote server at 192.168.2.115 on startup.

```
Startup Script

#!/bin/sh
#
# This script will be executed *after* all the other init scripts.
# You can put your own initialization stuff in here.

killall syslogd
syslogd -R 192.168.2.115
```

Figure 10: Example program syslogd start with the parameter -R

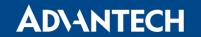

# 3. Configuration

## 3.1 LAN Configuration

To enter the Local Area Network configuration, select the *LAN* menu item in the *Configuration* section. The *Primary LAN* subitem is for the router's main Ethernet interface (ETH). If the router has additional Ethernet ports (*PORT1* or *PORT2*), they are configured using the *Secondary LAN* subitem. For routers with two additional Ethernet ports, *PORT1* and *PORT2* are automatically bridged together.

| Item            | Description                                                                                                    |  |
|-----------------|----------------------------------------------------------------------------------------------------|--|
| DHCP Client     | Enables/disables the DHCP client function.                                                                                                    |  |
|                 | <ul> <li>disabled – The router does not allow automatic allocation IP address from a DHCP server in LAN network.</li> </ul>                                                                                     |  |
|                 | <ul> <li>enabled – The router allows automatic allocation IP address from<br/>a DHCP server in LAN network.</li> </ul>                                                                                          |  |
| IP address      | Specifies a fixed set of IP addresses for the network interfaces ETH.                                                                                                    |  |
| Subnet Mask     | Specifies a Subnet Mask for the IP address.                                                                                                    |  |
| Default Gateway | Specifies the IP address of default gateway. When entering the IP address of default gateway, every packet for which the destination IP address was not found in the routing table, is sent to this IP address. |  |
| DNS server      | Specifies the IP address of the DNS server. When the IP address is not found the Routing Table, the router forwards an IP address requests to the DNS server.                                                   |  |
| Bridged         | Activates/deactivates the bridging function on the router.                                                                                                    |  |
|                 | <ul> <li>no – The bridging function is inactive (default).</li> </ul>                                                                                                    |  |
|                 | • yes – The bridging function is active.                                                                                                    |  |

Continued on next page

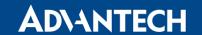

#### Continued from previous page

| Item       | Description                                                                                                    |
|------------|----------------------------------------------------------------------------------------------------|
| Media type | Specifies the type of duplex and speed used in the network.                                                                                                    |
|            | <ul> <li>Auto-negation – The router automatically sets the best speed<br/>and duplex mode of communication according to the network's<br/>possibilities.</li> </ul> |
|            | <ul> <li>100 Mbps Full Duplex – The router communicates at 100Mbps,<br/>in the full duplex mode.</li> </ul>                                                         |
|            | • 100 Mbps Half Duplex – The router communicates at 100Mbps, in the half duplex mode.                                                                               |
|            | • 10 Mbps Full Duplex – The router communicates at 10Mbps, in the full duplex mode.                                                                                 |
|            | • 10 Mbps Half Duplex – The router communicates at 10Mbps, in the half duplex mode.                                                                                 |

Table 14: Configuration of the Network Interface

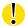

The router considers the last address in the network range to be broadcast address, regardless of the address is set as a broadcast or not. Connection (ping) to the broadcast address does not work.

The *Default Gateway* and *DNS Server* items are only used if the *DHCP Client* item is set to *disabled* and if the Primary or Secondary LAN is selected by the Backup Routes system as the default route. (The selection algorithm is described in section 3.7). Since FW 5.3.0, *Default Gateway* and *DNS Server* are also supported on bridged interfaces (e.g. eth0 + eth1).

Only one bridge can be active on the router. The Only *DHCP Client*, *IP Address* and *Subnet Mask* parameters are used to configure the bridge. Primary LAN has higher priority when both interfaces (eth0, eth1) are added to the bridge. Other interfaces (wlan0 – wifi) can be added to or deleted from an existing bridge at any time. The bridge can be created on demand for such interfaces, but not if it is configured by their respective parameters.

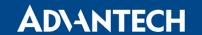

#### 3.1.1 DHCP Server

The DHCP server assigns the IP address, gateway IP address (IP address of the router) and IP address of the DNS server (IP address of the router) to the connected clients. If these values are filled in by the user in the configuration form, they will be preferred.

The DHCP server supports static and dynamic assignment of IP addresses. *Dynamic DHCP* assigns clients IP addresses from a defined address space. *Static DHCP* assigns IP addresses that correspond to the MAC addresses of connected clients.

| Item                       | Description                                                              |  |
|----------------------------|--------------------------------------------------------------------------|--|
| Enable dynamic DHCP leases | Select this option to enable a dynamic DHCP server.                      |  |
| IP Pool Start              | Starting IP addresses allocated to the DHCP clients.                     |  |
| IP Pool End                | End of IP addresses allocated to the DHCP clients.                       |  |
| Lease time                 | Time in seconds that the IP address is reserved before it can be reused. |  |

Table 15: Configuration of Dynamic DHCP Server

| Item                         | Description                                        |
|------------------------------|----------------------------------------------------|
| Enable static<br>DHCP leases | Select this option to enable a static DHCP server. |
| MAC Address                  | MAC address of a DHCP client.                      |
| IP Address                   | Assigned IP address.                               |

Table 16: Configuration of Static DHCP Server

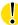

Do not to overlap ranges of static allocated IP addresses with addresses allocated by the dynamic DHCP server. IP address conflicts and incorrect network function can occur if you overlap the ranges.

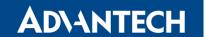

### 3.1.2 802.1X Authentication to RADIUS Server

Authentication (802.1X) to RADIUS server can be enabled in next configuration section. The router can be RADIUS client only (not the server). This functionality requires additional setting of identity and certificates as described in the following table.

| Item                                      | Description                                                                                                    |  |  |
|-------------------------------------------|----------------------------------------------------------------------------------------------------|--|--|
| Enable IEEE<br>802.1X Authenti-<br>cation | Select this option to enable 802.1X Authentication.                                                                                                    |  |  |
| Authentication<br>Method                  | Select authentication method (EAP-PEAPMSCHAPv2 or EAP-TLS).                                                                                               |  |  |
| CA Certificate                            | Definition of CA certificate for EAP-TLS authentication protocol.                                                                                         |  |  |
| Local Certificate                         | Definition of local certificate for EAP-TLS authentication protocol.                                                                                      |  |  |
| Local Private Key                         | Definition of local private key for EAP-TLS authentication protocol.                                                                                      |  |  |
| Identity                                  | User name – identity.                                                                                                    |  |  |
| Password                                  | Access password. This item is available for EAP-PEAPMSCHAPv2 protocol only. Enter valid characters only, see chap. 1.1!                                   |  |  |
| Local Private Key<br>Password             | Definition of password for private key of EAP-TLS protocol. This item is available for EAP-TLS protocol only. Enter valid characters only, see chap. 1.1! |  |  |

Table 17: Configuration of 802.1X Authentication

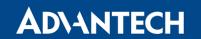

## **Example 1:** Configure the network interface to connect to a dynamic DHCP server:

- The range of dynamic allocated addresses is from 192.168.1.2 to 192.168.1.4.
- The address is allocated 600 second (10 minutes).

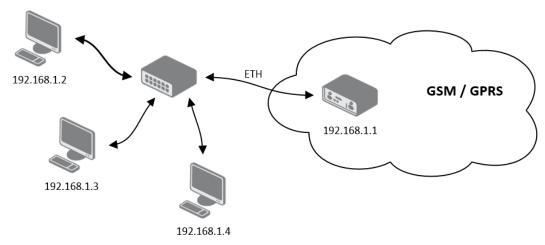

Figure 11: Example 1 – Network Topology for Dynamic DHCP Server

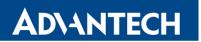

| Primary LAN Configuration  |                     |     |  |  |
|----------------------------|---------------------|-----|--|--|
| DHCP Client                | disabled ▼          |     |  |  |
| IP Address                 | 192.168.1.1         |     |  |  |
| Subnet Mask                | 255.255.255.0       |     |  |  |
| Default Gateway            |                     |     |  |  |
| DNS Server                 |                     | ]   |  |  |
| Bridged                    | no v                |     |  |  |
| Media Type                 | auto-negotiation ▼  |     |  |  |
| ☐ Enable dynamic DHCP lea  | ases                |     |  |  |
| IP Pool Start              | 192.168.1.2         |     |  |  |
| IP Pool End                | 192.168.1.4         |     |  |  |
| Lease Time                 | 600                 | sec |  |  |
| ☐ Enable static DHCP lease | S                   |     |  |  |
| MAC Address                | IP Address          |     |  |  |
|                            |                     |     |  |  |
|                            |                     |     |  |  |
|                            |                     |     |  |  |
|                            |                     |     |  |  |
|                            |                     |     |  |  |
|                            |                     |     |  |  |
| Enable IEEE 802.1X Auth    | entication          |     |  |  |
| Authentication Method      | EAP-PEAP/MSCHAPv2 ▼ | ]   |  |  |
| CA Certificate             |                     |     |  |  |
| CA CCI CITCATE             |                     |     |  |  |
| 1 10 27                    |                     |     |  |  |
| Local Certificate          |                     |     |  |  |
|                            |                     |     |  |  |
| Local Private Key          |                     |     |  |  |
| Identity                   |                     |     |  |  |
| Password                   |                     |     |  |  |
| Apply                      |                     |     |  |  |

Figure 12: Example 1 – LAN Configuration Page

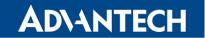

**Example 2:** Configure the network interface to connect to a dynamic and static DHCP server:

- The range of allocated addresses is from 192.168.1.2 to 192.168.1.4.
- The address is allocated for 600 seconds (10 minutes).
- The client with the MAC address 01:23:45:67:89:ab has the IP address 192.168.1.10.
- The client with the MAC address 01:54:68:18:ba:7e has the IP address 192.168.1.11.

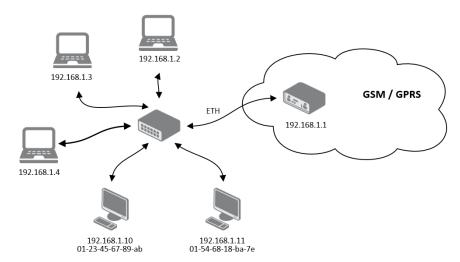

Figure 13: Example 2 – Network Topology with both Static and Dynamic DHCP Servers

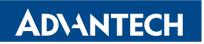

| Primary LAN Configuration                           |                    |          |  |  |
|-----------------------------------------------------|--------------------|----------|--|--|
| DHCP Client                                         | disabled ▼         |          |  |  |
| IP Address                                          | 192.168.1.1        |          |  |  |
| Subnet Mask                                         | 255.255.255.0      |          |  |  |
| Default Gateway                                     |                    |          |  |  |
| DNS Server                                          |                    |          |  |  |
| Bridged                                             | no •               |          |  |  |
| Media Type                                          | auto-negotiation ▼ |          |  |  |
|                                                     | ises               |          |  |  |
| IP Pool Start                                       | 192.168.1.2        |          |  |  |
| IP Pool End                                         | 192.168.1.4        |          |  |  |
| Lease Time                                          | 600                | sec      |  |  |
| ✓ Enable static DHCP leases  MAC Address IP Address |                    |          |  |  |
| 01:23:45:67:89:ab                                   | 192.168.1.10       |          |  |  |
| 01:54:68:18:ba:7e                                   | 192.168.1.11       |          |  |  |
|                                                     |                    |          |  |  |
|                                                     |                    |          |  |  |
|                                                     |                    |          |  |  |
|                                                     |                    |          |  |  |
| Enable IEEE 802.1X                                  | Authentication     |          |  |  |
| Authentication Method                               |                    | CHAPv2 ▼ |  |  |
|                                                     |                    |          |  |  |
| CA Certificate                                      |                    |          |  |  |
|                                                     |                    |          |  |  |
| Local Certificate                                   |                    |          |  |  |
| Local Certificate                                   |                    |          |  |  |
|                                                     |                    |          |  |  |
| Local Private Key                                   |                    |          |  |  |
|                                                     |                    |          |  |  |
| Identity                                            |                    |          |  |  |
| Password                                            |                    |          |  |  |
| Apply                                               |                    |          |  |  |
| (194)                                               |                    |          |  |  |

Figure 14: Example 2 – LAN Configuration Page

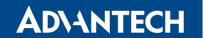

**Example 3:** Configure the network interface to connect to a default gateway and DNS server:

- Default gateway IP address is 192.168.1.20
- DNS server IP address is 192.168.1.20

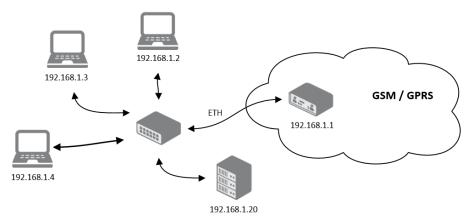

Figure 15: Example 3 – Network Topology

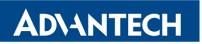

| Primary LAN Configuration             |                    |           |  |
|---------------------------------------|--------------------|-----------|--|
| DHCP Client                           | disabled           |           |  |
| IP Address                            | 192.168.1.1        |           |  |
| Subnet Mask                           | 255.255.255.0      |           |  |
| Default Gateway                       | 192.168.1.20       |           |  |
| DNS Server                            | 192.168.1.20       |           |  |
| Bridged                               | no                 |           |  |
| Media Type                            | auto-negotiation • |           |  |
| ☑ Enable dynamic DHCP lea             | ases               |           |  |
| IP Pool Start                         | 192.168.1.2        |           |  |
| IP Pool End                           | 192.168.1.4        |           |  |
| Lease Time                            | 600                | sec       |  |
| Enable static DHCP leases MAC Address | IP Address         |           |  |
| Enable IEEE 802.1X                    |                    |           |  |
| Authentication Method                 | EAP-PEAP/MS        | SCHAPv2 ▼ |  |
| CA Certificate                        |                    |           |  |
| Local Certificate                     |                    |           |  |
| Local Private Key                     |                    |           |  |
| Identity                              |                    |           |  |
| Password                              |                    |           |  |
|                                       |                    |           |  |
| Apply                                 |                    |           |  |

Figure 16: Example 3 – LAN Configuration Page

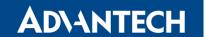

### 3.2 VRRP Configuration

Select the *VRRP* menu item to enter the VRRP configuration. VRRP protocol (Virtual Router Redundancy Protocol) allows you to transfer packet routing from the main router to a backup router in case the main router fails. (This can be used to provide a wireless cellular backup to a primary wired router in critical applications.) If the *Enable VRRP* is checked, you may set the following parameters.

| Item                      | Description                                                                                                    |
|---------------------------|----------------------------------------------------------------------------------------------------|
| Virtual Server IP Address | This parameter sets the virtual server IP address. This address must be the same for both the primary and backup routers. Devices on the LAN will use this address as their default gateway IP address.                                                                                                    |
| Virtual Server ID         | This parameter distinguishes one virtual router on the network from another. The main and backup routers must use the same value for this parameter.                                                                                                    |
| Host Priority             | The active router with highest priority set by the parameter Host Priority, is the main router. According to RFC 2338, the main router should have the highest possible priority – 255. The backup router(s) have a priority in the range 1 – 254 (default value is 100). A priority value of 0 is not allowed. |

Table 18: VRRP configuration

You may set the *Check connection* flag in the second part of the window to enable automatic test messages for the cellular network. In some cases, the mobile WAN connection could still be active but the router will not be able to send data over the cellular network. This feature is used to verify that data can be sent over the PPP connection and supplements the normal VRRP message handling. The currently active router (main/backup) will send test messages to the defined *Ping IP Address* at periodic time intervals (*Ping Interval*) and wait for a reply (*Ping Timeout*). If the router does not receive a response to the Ping command, it will retry up to the number of times specified by the *Ping Probes* parameter. After that time, it will switch itself to a backup router until the PPP connection is restored.

| Item            | Description                                                                                      |
|-----------------|--------------------------------------------------------------------------------------------------|
| Ping IP Address | Destinations IP address for the Ping commands. IP Address can not be specified as a domain name. |
| Ping Interval   | Interval in seconds between the outgoing Pings.                                                  |
| Ping Timeout    | Time in seconds to wait for a response to the Ping.                                              |
| Ping Probes     | Maximum number of failed ping requests.                                                          |

Table 19: Check connection

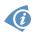

You may use the DNS server of the mobile carrier as the destination IP address for the test messages (Pings).

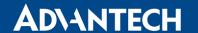

The *Enable traffic monitoring* option can be used to reduce the number of messages that are sent to test the PPP connection. When this parameter is set, the router will monitor the interface for any packets different from a ping. If a response to the packet is received within the timeout specified by the *Ping Timeout* parameter, then the router knows that the connection is still active. If the router does not receive a response within the timeout period, it will attempt to test the mobile WAN connection using standard Ping commands.

#### Example of the VRRP protocol:

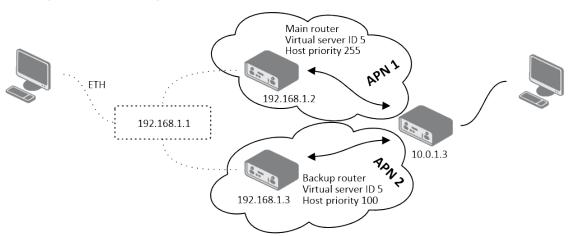

Figure 17: Topology of VRRP configuration example

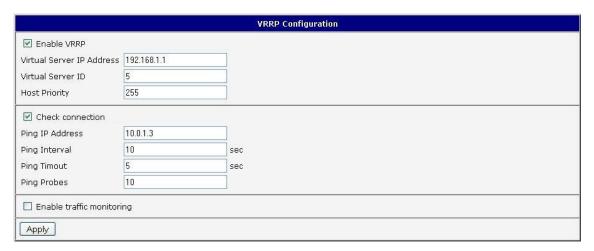

Figure 18: Example of VRRP configuration - main router

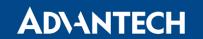

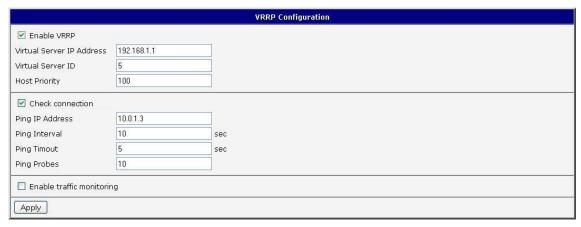

Figure 19: Example of VRRP configuration – backup router

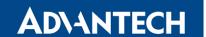

# 3.3 Mobile WAN Configuration

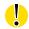

The XR5i v2 routers do not display the *Mobile WAN* configuration option.

Select the *Mobile WAN* item in the *Configuration* menu section to enter the cellular network configuration page.

#### 3.3.1 Connection to Mobile Network

If you mark the *Create connection to mobile network* checkbox, then the router automatically attempts to establish a connection after booting up. You can specify the following parameters for each SIM card separately (on FULL version of the router with two SIM card slots), or to toggle between the APNs on single SIM card, specify two different APNs (BASIC version of the router with single SIM card slot).

| Item           | Description                                                                                                    |  |  |
|----------------|----------------------------------------------------------------------------------------------------|--|--|
| APN            | Network identifier (Access Point Name)                                                                                                    |  |  |
| Username       | User name for logging into the GSM network                                                                                                    |  |  |
| Password       | Password for logging into the GSM network Enter valid characters only, see chap. 1.1!                                                                                                    |  |  |
| Authentication | Authentication protocol in the GSM network:                                                                                                    |  |  |
|                | • PAP or CHAP – The router selects the authentication method.                                                                                                    |  |  |
|                | <ul> <li>PAP – The router uses the PAP authentication method.</li> </ul>                                                                                                    |  |  |
|                | CHAP – The router uses the CHAP authentication method.                                                                                                    |  |  |
| IP Address     | Specifies the IP address of SIM card. You manually enter the IP address, only when mobile network carrier assigned the IP address.                                                                                                    |  |  |
| Dial Number    | Specifies the telephone number the router dials for a GPRS or CSD connection. The router uses a default telephone number *99***1 #.                                                                                                    |  |  |
| Operator       | Specifies the carrier code. You can specify the parameter as the PLNM preferred carrier code.                                                                                                    |  |  |
| Network type   | Specifies the type of protocol used in the mobile network.                                                                                                    |  |  |
|                | <ul> <li>Automatic selection – The router automatically selects the transmission method according to the availability of transmission technology.</li> <li>Furthermore, according to the type of router – It's also possible to select a specific method of data transmission (GPRS, UMTS,)</li> </ul> |  |  |

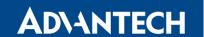

| Item | Description                                                                                                    |
|------|----------------------------------------------------------------------------------------------------|
| PIN  | Specifies the PIN used to unlock the SIM card. Use a PIN parameter only if the network requires a SIM card router. The SIM card is blocked after several failed attempts to enter the PIN.                                                                |
| MRU  | Specifies the Maximum Receive Unit which is the maximum size of a packet that the router can receive in a given environment. The default value is 1500 B. Other settings can cause the router to incorrectly transmit data. Minimal value is 128 B.       |
| MTU  | Specifies the Maximum Transmission Unit which is the maximum size of a packet that the router can transmit in a given environment. The default value is 1500 B. Other settings can cause the router to incorrectly transmit data. Minimal value is 128 B. |

Table 20: Mobile WAN Connection Configuration

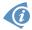

The following list contains tips for working with the *Mobile WAN* configuration form:

- If the MTU size is set incorrectly, then the router does not exceed the data transfer. When
  you set the MTU value low, more frequent fragmentation of data occurs. More frequent
  fragmentation means a higher overhead and also the possibility of packet damage during
  defragmentation. On the contrary, a higher MTU value can cause the network to drop
  the packet.
- If the *IP address* field is left blank, when the router establishes a connection, then the mobile network carrier automatically assigns an *IP* address. If you assign an *IP* address, then the router accesses the network quicker.
- If the APN field is left blank, then the router automatically selects the APN using the IMSI code of the SIM card. If the PLMN (operator number format) is not in the APN list, then the router uses the default APN "internet". If AT&T carrier network is detected, "phone" is used as default APN. The mobile network carrier defines the APN.
- If you enter the word blank in the APN field, then the router interprets the APN as blank.

#### **ATTENTION:**

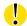

- If the router has only one SIM card slot, it switches between the APN options. A router with two SIM card slots switches between the SIM cards.
- The correct PIN must be filled in. SIM cards with two APNs will use the same PIN for both APNs. An incorrect PIN can block the SIM card.

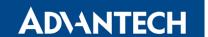

Parameters identified with an asterisk require you to enter the appropriate information only if this information is required by the mobile network carrier.

When the router is unsuccessful in establishing a connection to mobile network, verify accuracy of the entered data. Alternatively, you can try a different authentication method or network type.

### 3.3.2 DNS Address Configuration

The *DNS Settings* parameter is designed for easier configuration on the client side. When you set the value to *get from opertor* the router attempts to automatically obtain an IP address from the primary and secondary DNS server of the mobile network carrier. To specify the IP addresses of the Primary DNS servers manually, from the *DNS Server* pull down list, select the value *set manually*.

#### 3.3.3 Check Connection to Mobile Network Configuration

If the *Check Connection* item is set to *enabled* or *enabled + bind*, it activates checking the connection to the mobile network. The router will automatically send ping requests to the specified domain or IP address (*Ping IP Address* item) at regular time intervals (*Ping Interval*). In case of unsuccessful ping, a new one will be sent after ten seconds. If it fails to ping the IP address three times in a row, the router terminates the current connection and tries to establish new ones. Checking can be set separately for two SIM cards or two APNs. Send an ICMP to an IP address that you know is still functional. (The operator's DNS server, for example.)

If the *Check Connection* item is set to the *enabled* option, ping requests are sent on the basis of routing table. Thus, the requests may be sent through any available interface. If you require each ping request to be sent through the network interface, which was created when establishing a connection to the mobile operator, it is necessary to set the *Check Connection* item to *enabled + bind*. The *disabled* option deactivates checking the connection to the mobile network.

| Item            | Description                                                           |
|-----------------|-----------------------------------------------------------------------|
| Ping IP Address | Specifies the destination IP address or domain name for ping queries. |
| Ping Interval   | Specifies the time intervals between the outgoing pings.              |
| Ping Timeout    | Time in seconds to wait for a Ping response.                          |

Table 21: Check Connection to Mobile Network Configuration

If you mark the *Enable Traffic Monitoring* checkbox, then the router stops sending ping request to the *Ping IP Address* and it monitors the data stream on the connection to mobile network. If this connection is without data longer than the *Ping Interval*, then the router sends a ping request to the *Ping IP Address*.

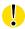

Enabling the *Check Connection* function for mobile networks is necessary for uninterrupted and lasting operation of the router.

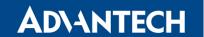

#### 3.3.4 Data Limit Configuration

| Item              | Description                                                                                                    |
|-------------------|----------------------------------------------------------------------------------------------------|
| Data Limit        | Specifies the maximum expected amount of data transmitted (sent and received) over GPRS in one billing period (month). Maximum value is 2 TB (2097152 MB).                                                                                                    |
| Warning Threshold | Specifies the percentage of the "Data Limit" in the range of 50 % to 99 %. If the data limit is exceeded, the router sends an SMS in the following form <i>Router has exceeded (value of Warning Threshold)</i> of data limit.                                          |
| Accounting Start  | Specifies the day of the month in which the billing cycle starts for<br>the SIM card used. When the service provider that issued the SIM<br>card specifies the start billing period, the router begins to count<br>the amount of transferred data starting on this day. |

Table 22: Data Limit Configuration

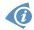

If the parameter *Data Limit State* (see below) is set to *not applicable* or *Send SMS when data limit is exceeded* in *SMS Configuration* is not selected, the *Data Limit* set here will be ignored.

#### 3.3.5 Switch between SIM Cards Configuration

In the lower part of the configuration form you can specify the rules for toggling between the two SIM cards.

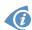

The router will automatically toggle between the SIM cards and their individual setups depending on the configuration settings specified here (manual permission, roaming, data limit, binary input state). Note that the SIM card selected for connection establishment is the result of the logical product (AND) of the configuration here (table below).

| Item     | Description                                                                                                    |  |  |
|----------|----------------------------------------------------------------------------------------------------|--|--|
| SIM Card | Enable or disable the use of a SIM card. If you set all the SIM cards to <i>disabled</i> , this means that the entire cellular module is disabled. |  |  |
|          | <ul> <li>enabled – It is possible to use the SIM card.</li> <li>disabled – Never use the SIM card, the usage of this SIM is forbidden.</li> </ul>  |  |  |

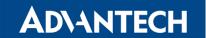

| lka wa           | Description                                                                                                    |  |  |
|------------------|----------------------------------------------------------------------------------------------------|--|--|
| Item             | Description                                                                                                    |  |  |
| Roaming State    | Configure the use of SIM cards based on roaming. This roaming feature has to be activated for the SIM card on which it is enabled! |  |  |
|                  | • <b>not applicable</b> – It is possible to use the SIM card everywhere.                                                           |  |  |
|                  | <ul> <li>home network only – Only use the SIM card if roaming is<br/>not detected.</li> </ul>                                      |  |  |
| Data Limit State | Configure the use of SIM cards based on the Data Limit set above:                                                                  |  |  |
|                  | • <b>not applicable</b> – It is possible to use the SIM regardless of the limit.                                                   |  |  |
|                  | <ul> <li>not exceeded – Use the SIM card only if the Data Limit (set<br/>above) has not been exceeded.</li> </ul>                  |  |  |
| BIN0 State       | Configure the use of SIM cards based on binary input 0 state. This option is not available on Libratum versions of the routers.    |  |  |
|                  | <ul> <li>not applicable – It is possible to use the SIM regardless of<br/>BIN0 state.</li> </ul>                                   |  |  |
|                  | <ul> <li>on – Only use the SIM card if the BIN0 state is logical 1 – voltage present.</li> </ul>                                   |  |  |
|                  | <ul> <li>off – Only use the SIM card if the BIN0 state is logical 0 –<br/>no voltage.</li> </ul>                                   |  |  |

Table 23: Switch between SIM cards configuration

Use the following parameters to specify the decision making of SIM card switching in the cellular module.

| Item             | Description                                                                                                    |  |  |
|------------------|----------------------------------------------------------------------------------------------------|--|--|
| Default SIM Card | Specifies the modules' default SIM card. The router will attempt to establish a connection to mobile network using this default. |  |  |
|                  | <ul> <li>1st – The 1st SIM card is the default one.</li> <li>2nd – The 2nd SIM card is the default one.</li> </ul>               |  |  |

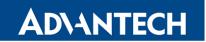

| Item                                           | Description                                                                                                    |
|------------------------------------------------|----------------------------------------------------------------------------------------------------|
| Initial State                                  | Specifies the action of the cellular module after the SIM card has been selected.                                                                                                    |
|                                                | <ul> <li>online – establish connection to the mobile network after<br/>the SIM card has been selected (default).</li> </ul>                                                                                                    |
|                                                | <ul> <li>offline – go to the off-line mode after the SIM card has been<br/>selected.</li> </ul>                                                                                                    |
|                                                | Note: If offline, you can change this initial state by SMS message only – see <i>SMS Configuration</i> . The cellular module will also go into off-line mode if none of the SIM cards are not selected.                                                                                                    |
| Switch to other SIM card when connection fails | Applicable only when connection is established on the default SIM card and then fails. If the connection failure is detected by <i>Check Connection</i> feature above, the router will switch to the backup SIM card.                                                                                                    |
| Switch to default SIM card after timeout       | If enabled, after timeout, the router will attempt to switch back to the default SIM card. This applies only when there is default SIM card defined and the backup SIM is selected beacuse of a <b>failure</b> of the default one or if <b>roaming</b> settings cause the switch. This feature is available only when <i>Switch to other SIM card when connection fails</i> is enabled. |
| Initial Timeout                                | Specifies the length of time that the router waits before the first attempt to revert to the default SIM card, the range of this parameter is from 1 to 10000 minutes.                                                                                                    |
| Subsequent Timeout                             | Specifies the length of time that the router waits after an unsuccessful attempt to revert to the default SIM card, the range is from 1 to 10000 min.                                                                                                    |
| Additive Constant                              | Specifies the length of time that the router waits for any further attempts to revert to the default SIM card. This length time is the sum of the time specified in the "Subsequent Timeout" parameter and the time specified in this parameter. The range in this parameter is from 1 to 10000 minutes.                                                                                |
|                                                |                                                                                                    |

Table 24: Parameters for SIM card switching

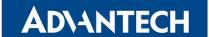

#### Example:

If you mark the *Switch to default SIM card after timeout* check box, and you enter the following values:

- Initial Timeout 60 min,
- Subsequent Timeout 30 min,
- Additional Timeout 20 min.

The first attempt to change to the primary SIM card or APN is carried out after 60 minutes. When the first attempt fails, a second attempt is made after 30 minutes. A third attempt is made after 50 minutes (30+20). A fourth attempt is made after 70 minutes (30+20+20).

#### 3.3.6 PPPoE Bridge Mode Configuration

If you mark the *Enable PPPoE bridge mode* check box on the configuration page for the first MWAN module, the router activates the PPPoE bridge protocol. PPPoE (point-to-point over ethernet) is a network protocol for encapsulating Point-to-Point Protocol (PPP) frames inside Ethernet frames. The bridge mode allows you to create a PPPoE connection from a device behind the router. For example, a PC connected to the ETH port of the router. You assign the IP address of the SIM card to the PC.

The changes in settings will apply after clicking the Apply button.

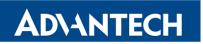

|                          | 1st Mobile WAN C                             | onfiguration                |                   |
|--------------------------|----------------------------------------------|-----------------------------|-------------------|
| ✓ Create connection to   | mobile network                               |                             |                   |
|                          | 1st SIM card                                 | 2nd SIM card                |                   |
| APN *                    | gprsa.agnep                                  | conel.agnep.cz              |                   |
| Username *               |                                              |                             |                   |
| Password *               |                                              |                             |                   |
| Authentication           | PAP or CHAP                                  | ▼ PAP or CHAP               | ▼                 |
| IP Address *             |                                              |                             |                   |
| Dial Number *            |                                              |                             |                   |
| Operator *               |                                              |                             |                   |
| Network Type             | automatic selection                          | ▼ automatic selection       | <b>-</b>          |
| PIN *                    |                                              |                             |                   |
| MRU                      | 1500                                         | 1500                        | bytes             |
| мти                      | 1500                                         | 1500                        | bytes             |
| DNS Settings             | get from operator                            | ▼ get from operator         | •                 |
| DNS IP Address           |                                              |                             |                   |
| (The feature of check co | nnection to mobile netwo                     | rk is necessary for uninter | rupted operation) |
| Check Connection         | disabled                                     | ▼ disabled                  | •                 |
| Ping IP Address          |                                              |                             |                   |
| Ping Interval            |                                              |                             | sec               |
| Enable traffic monitor   | ing                                          |                             |                   |
| Data Limit               |                                              |                             | МВ                |
| Warning Threshold        |                                              |                             | %                 |
| Accounting Start         | 1                                            | 1                           |                   |
| SIM Card                 | enabled                                      | ▼ enabled                   | <b>-</b>          |
| Roaming State            | not applicable                               | ▼ not applicable            | •                 |
| Data Limit State         | not applicable                               | ▼ not applicable            | ▼                 |
| BINO State               | not applicable                               | ▼ not applicable            | •                 |
| Default SIM Card         | 1st                                          | ▼                           |                   |
| Initial State            | online                                       | •                           |                   |
| Switch to other SIM o    | ard when connection fails card after timeout |                             |                   |
| Initial Timeout          | 60                                           | min                         |                   |
| Subsequent Timeout *     |                                              | min                         |                   |
| Additive Constant *      |                                              | min                         |                   |
| Enable PPPoE bridge r    | node                                         |                             |                   |
| Apply                    |                                              |                             |                   |

Figure 20: Mobile WAN Configuration

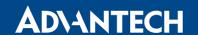

**Example 1:** The figure below displays the following scenario: the connection to the mobile network is controlled on the address 8.8.8 with the time interval of 60 seconds for the primary SIM card and on the address www.google.com with the time interval 80 seconds for the secondary SIM card. In the case of data stream on the router, the control pings are not sent, but the data stream is monitored.

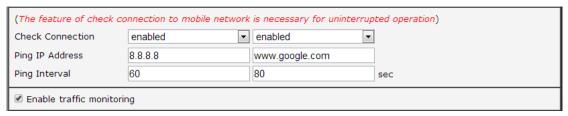

Figure 21: Example 1 - Mobile WAN Configuration

**Example 2:** The following configuration illustrates a scenario in which the router changes to a backup SIM card after exceeding the data limits of 800MB. The router sends a warning SMS upon reaching 400MB. The accounting period starts on the 18th day of the month.

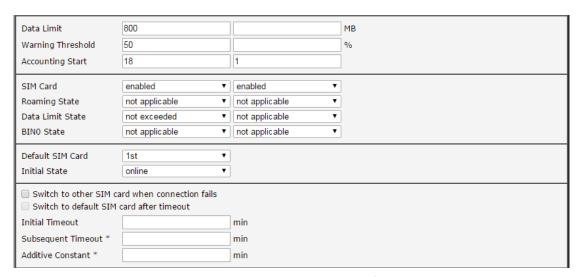

Figure 22: Example 2 – Mobile WAN Configuration

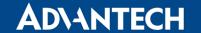

# 3.4 PPPoE Configuration

PPPoE (Point-to-Point over Ethernet) is a network protocol which encapsulates PPP frames into Ethernet frames. The router uses the PPPoE client to connect to devices supporting a PPPoE bridge or server. The bridge or server is typically an ADSL router.

To open the *PPPoE Configuration* page, select the *PPPoE* menu item. If you mark the *Create PPPoE connection* check box, then the router attempts to establish a PPPoE connection after boot up. After connecting, the router obtains the IP address of the device to which it is connected. The communications from a device behind the PPPoE server is forwarded to the router.

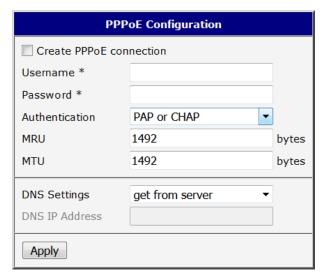

Figure 23: PPPoE configuration

| Item           | Description                                                                      |  |  |  |
|----------------|----------------------------------------------------------------------------------|--|--|--|
| Username       | Username for secure access to PPPoE.                                             |  |  |  |
| Password       | Password for secure access to PPPoE. Enter valid characters only, see chap. 1.1! |  |  |  |
| Authentication | Authentication protocol in GSM network.                                          |  |  |  |
|                | • PAP or CHAP – The router selects the authentication method.                    |  |  |  |
|                | <ul> <li>PAP – The router uses the PAP authentication<br/>method.</li> </ul>     |  |  |  |
|                | <ul> <li>CHAP – The router uses the CHAP authentication<br/>method.</li> </ul>   |  |  |  |

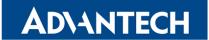

| Item           | Description                                                                                                    |
|----------------|----------------------------------------------------------------------------------------------------|
| MRU            | Specifies the Maximum Receiving Unit. The MRU identifies the maximum packet size, that the router can receive in a given environment. The default value is 1492 bytes. Other settings can cause incorrect data transmission.     |
| MTU            | Specifies the Maximum Transmission Unit. The MTU identifies the maximum packet size, that the router can transfer in a given environment. The default value is 1492 bytes. Other settings can cause incorrect data transmission. |
| DNS Settings   | Can be set to obtain the DNS address from the server or to set it manually.                                                                                                    |
| DNS IP Address | Manual setting of DNS address.                                                                                                    |

Table 25: PPPoE configuration

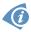

Setting a bad packet size value (MRU, MTU) can cause unsuccessful transmission.

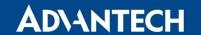

# 3.5 WiFi Configuration

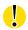

This item is available only if the router is equipped with a WiFi module.

Configure the WiFi network by selecting the *WiFi* item in the main menu of the router web interface. Activate WiFi by selecting *Enable WiFi* at the top of the form. You may set the following properties listed in the table below.

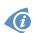

RADIUS (Remote Authentication Dial-In User Service) networking protocol that provides centralized Authentication, Authorization, and Accounting (AAA) management for users is supported on WiFi. The router can be RADIUS client only (not the server) – typically as a WiFi AP (Access Point) negotiating with the RADIUS server. In WiFi STA (Station) operating mode the authentication method EAP-PEAP/MSCHAPv2 (both PEAPv0 and PEAPv1) is supported only.

| Item                 | Description                                                                                                    |  |  |  |  |
|----------------------|----------------------------------------------------------------------------------------------------|--|--|--|--|
| Operating mode       | WiFi operating mode:                                                                                                    |  |  |  |  |
|                      | • access point (AP) – The router becomes an access point to which other devices in <i>station (STA)</i> mode can connect.                                                                         |  |  |  |  |
|                      | <ul> <li>station (STA) – The router becomes a client station. It receives data packets from the available access point (AP) and sends data from cable connection via the WiFi network.</li> </ul> |  |  |  |  |
| SSID                 | The unique identifier of WiFi network.                                                                                                    |  |  |  |  |
| Broadcast SSID       | Method of broadcasting the unique identifier of SSID network in become frame and type of response to a request for sending the beautiframe.                                                       |  |  |  |  |
|                      | Enabled – SSID is broadcasted in beacon frame                                                                                                    |  |  |  |  |
|                      | • <b>Zero length</b> – Beacon frame does not include SSID. Requests for sending beacon frame are ignored.                                                                                         |  |  |  |  |
|                      | <ul> <li>Clear – All SSID characters in beacon frames are replaced<br/>by 0. Original length is kept. Requests for sending beacon<br/>frames are ignored.</li> </ul>                              |  |  |  |  |
| Probe Hidden<br>SSID | Probes hidden SSID (only for station (STA) mode)                                                                                                    |  |  |  |  |

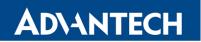

| Item             | Description                                                                                                    |
|------------------|----------------------------------------------------------------------------------------------------|
| Client Isolation | In access point (AP) mode only. If checked, the access point will isolate every connected client so they do not see each other (they are in different networks, they cannot PING between each other). If unchecked, the access point behavior is like a switch, but wireless – the clients are in the same LAN and can see each other.                                                                                                    |
| Country Code     | Code of the country where the router is installed. This code must be entered in ISO 3166-1 alpha-2 format. If a <i>country code</i> isn't specified and the router has not implemented a system to determine this code, it will use "US" as the default <i>country code</i> . If no <i>country code</i> is specified or if the wrong country code is entered, the router may violate country-specific regulations for the use of WiFi frequency bands. |
| HW Mode          | HW mode of WiFi standard that will be supported by WiFi access point.  • IEE 802.11b (2.4 GHz)  • IEE 802.11b+g (2.4 GHz)  • IEE 802.11b+g+n (2.4 GHz)                                                                                                    |
| Channel          | The channel, where the WiFi AP is transmitting.<br>Supported 2.4 GHz channels: 1, 2, 3, 4, 5, 6, 7, 8, 9, 10, 11, 12, 13.                                                                                                    |
| BW 40 MHz        | The option for HW mode 802.11n which allows transmission on two standard 20 MHz channels simultaneously. The option is also available in the STA mode and it has to be enabled in both the AP and the STA mode if using the high throughput mode.                                                                                                    |
| WMM              | Basic QoS for WiFi networks is enabled by checking this item. This version doesn't guarantee network throughput. It is suitable for simple applications that require QoS.                                                                                                    |

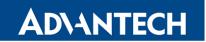

| Item            | Description                                                                                                    |  |  |  |
|-----------------|----------------------------------------------------------------------------------------------------|--|--|--|
| Authentication  | Access control and authorization of users in the WiFi network.                                                                                                    |  |  |  |
|                 | <ul> <li>Open – Authentication is not required (free access point).</li> </ul>                                                                                                    |  |  |  |
|                 | <ul> <li>Shared – Basic authentication using WEP key.</li> </ul>                                                                                                    |  |  |  |
|                 | <ul> <li>WPA-PSK – Authentication using higher authentication methods PSK-PSK.</li> </ul>                                                                                              |  |  |  |
|                 | • WPA2-PSK – WPA-PSK using newer AES encryption.                                                                                                    |  |  |  |
|                 | WPA-Enterprise – RADIUS authentication done by external server via username and password.                                                                                              |  |  |  |
|                 | <ul> <li>WPA2-Enterprise – RADIUS authentication with better encryption.</li> </ul>                                                                                                    |  |  |  |
|                 | <ul> <li>802.1X – RADIUS authentication with port-based Network Access Control (PNAC) using encapsulation of the Extensible Authentication Protocol (EAP) over LAN – EAPOL.</li> </ul> |  |  |  |
| Encryption      | Type of data encryption in the WiFi network:                                                                                                    |  |  |  |
|                 | None – No data encryption.                                                                                                    |  |  |  |
|                 | • <b>WEP</b> – Encryption using static WEP keys. This encryption can be used for <i>Shared</i> authentication.                                                                         |  |  |  |
|                 | • <b>TKIP</b> – Dynamic encryption key management that can be used for <i>WPA-PSK</i> and <i>WPA2-PSK</i> authentication.                                                              |  |  |  |
|                 | <ul> <li>AES – Improved encryption used for WPA2-PSK authentication.</li> </ul>                                                                                                    |  |  |  |
| WEP Key Type    | Type of WEP key for WEP encryption:                                                                                                    |  |  |  |
|                 | ASCII – WEP key in ASCII format.                                                                                                    |  |  |  |
|                 | HEX – WEP key in hexadecimal format.                                                                                                    |  |  |  |
| WEP Default Key | This specifies the default WEP key.                                                                                                    |  |  |  |

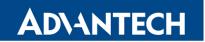

| Item                     | Description                                                                                                    |
|--------------------------|----------------------------------------------------------------------------------------------------|
| WEP Key 1-4              | Allows entry of four different WEP keys:                                                                                                    |
|                          | WEP key in ASCII format must be entered in quotes. This key can be specified in the following lengths.                                                                                  |
|                          | <ul><li>5 ASCII characters (40b WEP key)</li><li>13 ASCII characters (104b WEP key)</li><li>16 ASCII characters (128b WEP key)</li></ul>                                                |
|                          | <ul> <li>WEP key in hexadecimal format must be entered in hexadecimal digits. This key can be specified in the following lengths.</li> </ul>                                            |
|                          | <ul> <li>10 hexadecimal digits (40b WEP key)</li> <li>26 hexadecimal digits (104b WEP key)</li> <li>32 hexadecimal digits (128b WEP key)</li> </ul>                                     |
| WPA PSK Type             | The possible key options for WPA-PSK authentication.  • 256-bit secret  • ASCII passphrase  • PSK File                                                                                  |
| WPA PSK                  | Key for WPA-PSK authentication. This key must be entered according to the selected WPA PSK type as follows:                                                                             |
|                          | • 256-bit secret – 64 hexadecimal digits                                                                                                    |
|                          | ASCII passphrase – 8 to 63 characters                                                                                                    |
|                          | <ul> <li>PSK File – absolute path to the file containing the list of pairs<br/>(PSK key, MAC address)</li> </ul>                                                                        |
| RADIUS Auth<br>Server IP | IP address of the RADIUS server. In AP mode only and with one of RADIUS authentications selected.                                                                                       |
| RADIUS Auth<br>Password  | RADIUS server access password. In AP mode only and with one of RADIUS authentications selected. Enter valid characters only, see chap. 1.1!                                             |
| RADIUS Auth Port         | RADIUS server port. The default is 1812. In AP mode only and with one of RADIUS authentications selected.                                                                               |
| RADIUS Acct<br>Server IP | IP address of the RADIUS accounting server. Define only if different from the authentication and authorization server. In AP mode only and with one of RADIUS authentications selected. |

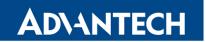

| Item                                    | Description                                                                                                    |
|-----------------------------------------|----------------------------------------------------------------------------------------------------|
| RADIUS Acct<br>Password                 | Access password of RADIUS accounting server. Define only if different from the authentication and authorization server. In AP mode only and with one of RADIUS authentications selected. Enter valid characters only, see chap. 1.1! |
| RADIUS Acct Port                        | RADIUS accounting server port. The default is 1813. Define only if different from the authentication and authorization server. In AP mode only and with one of RADIUS authentications selected.                                      |
| RADIUS EAP Authentication               | Type of authentication protocol (EAP-PEAP/MSCHAPv2 or EAP-TLS).                                                                                                    |
| RADIUS CA<br>Certificate                | Definition of CA certificate for EAP-TLS authentication protocol.                                                                                                    |
| RADIUS Local<br>Certificate             | Definition of local certificate for EAP-TLS authentication protocol.                                                                                                    |
| RADIUS Local<br>Private Key             | Definition of local private key for EAP-TLS authentication protocol.                                                                                                    |
| RADIUS Local<br>Private Key<br>Password | Definition of password for private key of EAP-TLS protocol. Available for EAP-TLS protocol only. Enter valid characters only, see chap. 1.1!                                                                                         |
| RADIUS Identity                         | RADIUS user name – identity. In STA mode only and with one of RADIUS authentications selected.                                                                                                    |
| RADIUS Password                         | RADIUS access password. In STA mode only and with one of RA-<br>DIUS authentications selected. Enter valid characters only, see<br>chap. 1.1!                                                                                        |
| Access List                             | Mode of Access/Deny list.                                                                                                    |
|                                         | <ul> <li>Disabled – Access/Deny list is not used.</li> </ul>                                                                                                    |
|                                         | • Accept - Clients in Accept/Deny list can access the network.                                                                                                    |
|                                         | Deny – Clients in Access/Deny list cannot access the network.                                                                                                    |
| Accept/Deny List                        | Accept or Denny list of client MAC addresses that set network access. Each MAC address is separated by new line.                                                                                                    |

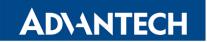

| Item          | Description                                                   |  |  |  |
|---------------|---------------------------------------------------------------|--|--|--|
| Syslog Level  | Logging level, when system writes to the system log.          |  |  |  |
|               | • Verbose debugging – The highest level of logging.           |  |  |  |
|               | Debugging                                                     |  |  |  |
|               | <ul> <li>Informational – Default level of logging.</li> </ul> |  |  |  |
|               | Notification                                                  |  |  |  |
|               | Warning – The lowest level of system communication.           |  |  |  |
| Extra options | Allows the user to define additional parameters.              |  |  |  |

Table 26: WiFi Configuration

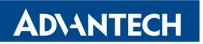

|                           | WiFi Configuration |     |
|---------------------------|--------------------|-----|
| ☐ Enable WiFi             |                    |     |
| Operating Mode            | access point (AP)  | •   |
| SSID                      |                    |     |
| Broadcast SSID            | enabled            | •   |
| Probe Hidden SSID         |                    |     |
| Client Isolation          |                    |     |
| Country Code *            |                    |     |
| HW Mode                   | IEEE 802.11b       | •   |
| Channel                   | 1                  | •   |
| BW 40 MHz                 |                    |     |
| WMM                       |                    |     |
| Authentication            | open               | •   |
| Encryption                | none               | •   |
| WEP Key Type              | ASCII              | ₩   |
| WEP Default Key           | 1                  | ₹   |
| WEP Key 1                 |                    |     |
| WEP Key 2                 |                    |     |
| WEP Key 3                 |                    |     |
| · ·                       |                    |     |
| WEP Key 4                 |                    |     |
| WPA PSK Type              | 256-bit secret     | ₩   |
| WPA PSK                   |                    |     |
| RADIUS Auth Server IP     |                    |     |
| RADIUS Auth Password      |                    |     |
|                           | 1012               |     |
| RADIUS Auth Port *        | 1812               |     |
| RADIUS Acct Server IP *   |                    |     |
| RADIUS Acct Password *    |                    |     |
| RADIUS Acct Port *        | 1813               |     |
| RADIUS EAP Authentication | EAP-PEAP/MSCHAPv   | 2 ▼ |
| RADIUS CA Certificate     |                    |     |
|                           |                    |     |
| RADIUS Local Certificate  |                    |     |
|                           |                    |     |
| RADIUS Local Private Key  |                    |     |
| RADIUS Identity           |                    |     |
| RADIUS Password           |                    |     |
| Access List               | disabled           | •   |
| Accept/Deny List          |                    |     |
|                           | informational      | _   |
| Syslog Level              | informational      | •   |
|                           |                    |     |
| Extra options *           |                    |     |
|                           |                    |     |
| * can be blank            |                    |     |
| Apply                     |                    |     |
| ,                         |                    |     |

Figure 24: WiFi Configuration

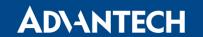

# 3.6 WLAN Configuration

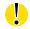

This item is available only if the router is equipped with a WiFi module.

The WiFi LAN and DHCP server page is displayed by selecting *WLAN* in the configuration section. You will then be able to set the following properties (see table below). Use the *Enable WLAN interface* check box at the top of this form to enable WiFi LAN interface.

| Item            | Description                                                                                                    |  |  |  |
|-----------------|----------------------------------------------------------------------------------------------------|--|--|--|
| Operating Mode  | WiFi operating mode:                                                                                                    |  |  |  |
|                 | <ul> <li>access point (AP) – The router becomes an access point<br/>to which other devices in station (STA) mode can be con-<br/>nected.</li> </ul>                                                                                                    |  |  |  |
|                 | <ul> <li>station (STA) – Router becomes a client station. It will receive data packets from the available access point (AP) and send data from cable connection via the WiFi network.</li> </ul>                                                                                            |  |  |  |
| DHCP Client     | Activates/deactivates DHCP client.                                                                                                    |  |  |  |
| IP Address      | Fixed set IP address of WiFi network interface.                                                                                                    |  |  |  |
| Subnet Mask     | Subnet mask of WiFi network interface.                                                                                                    |  |  |  |
| Bridged         | Activates bridge mode:                                                                                                    |  |  |  |
|                 | <ul> <li>no – Bridged mode is not allowed (default value). WLAN<br/>network is not connected with LAN network of the router.</li> </ul>                                                                                                    |  |  |  |
|                 | <ul> <li>yes – Bridged mode is allowed. WLAN network is connected<br/>with one or more LAN networks of the router. In this case,<br/>the setting of most items in this table are ignored. Instead,<br/>the router uses the settings of the selected network interface<br/>(LAN).</li> </ul> |  |  |  |
| Default Gateway | IP address of the default gateway. When entering the IP address of the default gateway, all packets for which the record was not found in the routing table will be sent to this address.                                                                                                   |  |  |  |
| DNS Server      | Address to which all DNS queries are forwarded.                                                                                                    |  |  |  |

Table 27: WLAN Configuration

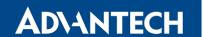

Use *Enable dynamic DHCP leases* item at the bottom of this form to enable dynamic allocation of IP addresses using the DHCP server. You may also specify these values:

| Item          | Description                                                                    |
|---------------|--------------------------------------------------------------------------------|
| IP Pool Start | Beginning of the range of IP addresses which will be assigned to DHCP clients. |
| IP Pool End   | End of the range of IP addresses which will be assigned to DHCP clients.       |
| Lease Time    | Time in seconds for which the client may use the IP address.                   |

Table 28: Configuration of DHCP Server

All changes in settings will apply after pressing the *Apply* button.

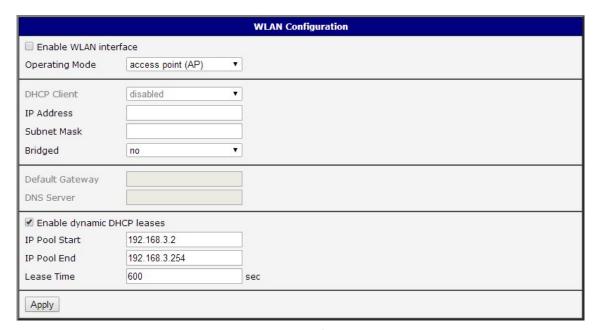

Figure 25: WLAN Configuration

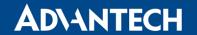

# 3.7 Backup Routes

Using the configuration form on the *Backup Routes* page, you can back up the primary connection with alternative connections to the Internet (mobile network) or enable *Multiple WANs* mode. It is also possible to prioritize each backup connection option. Switching between connections is carried out according to order of priority and the state of the connections.

| Backup Routes Configuration    |                                                |     |  |  |
|--------------------------------|------------------------------------------------|-----|--|--|
| Enable backup routes switching |                                                |     |  |  |
| Mode                           | Single WAN ▼                                   |     |  |  |
| Enable backup routes           | switching for Mobile WAN                       |     |  |  |
| Priority                       | 1st ▼                                          |     |  |  |
| Enable backup routes           | switching for PPPoE                            |     |  |  |
| Priority                       | 1st ▼                                          |     |  |  |
| Ping IP Address                |                                                |     |  |  |
| Ping Interval                  |                                                | sec |  |  |
| Ping Timeout                   | 10                                             | sec |  |  |
| Enable backup routes           | switching for WiFi STA                         |     |  |  |
| Priority                       | 1st ▼                                          |     |  |  |
| Ping IP Address                |                                                |     |  |  |
| Ping Interval                  |                                                | sec |  |  |
| Ping Timeout                   | 10                                             | sec |  |  |
| Enable backup routes           | Enable backup routes switching for Primary LAN |     |  |  |
| Priority                       | 1st ▼                                          |     |  |  |
| Ping IP Address                |                                                |     |  |  |
| Ping Interval                  |                                                | sec |  |  |
| Ping Timeout                   | 10                                             | sec |  |  |
| Apply                          |                                                |     |  |  |

Figure 26: Backup Routes Configuration

| Item                           | Description                                                                                                    |
|--------------------------------|----------------------------------------------------------------------------------------------------|
| Enable backup routes switching | The default route is selected according to the settings below. If disabled (unchecked), the backup routes system operates in the backward compatibility mode based on the default priorities of the network interfaces (listed below).                                                                                                    |
| Mode                           | <ul> <li>Single WAN – The default mode. Only one interface is used for WAN communication at a time. Other interfaces are used for WAN when the preferred interface fails, based on the priorities set.</li> <li>Multiple WANs – Multiple interfaces can be used for WAN connection. When WAN communication via multiple interfaces is received, the same interface is used in reply, therefor; the traffic will stay on the given interface. The set priorities are used when transmitting data from the router or from the network behind the router. The highest priority interface is used for these transmissions.</li> </ul> |

Table 29: Backup Routes Configuration

To add the network interfaces to the backup routes system, mark the checkbox(s) of the following interface options: Enable backup routes switching for Mobile WAN, Enable backup routes switching for PPPoE, Enable backup routes switching for WiFi STA, Enable backup routes switching for Primary LAN or Enable backup routes switching for Secondary LAN. Enabled interfaces are then used for WAN access either in Single WAN mode (only one interface at a time) or in Multiple WANs mode (multiple interfaces at a time), based on priorities set:

| Item            | Description                                                                    |
|-----------------|--------------------------------------------------------------------------------|
| Priority        | Priority for the type of connection (network interface).                       |
| Ping IP Address | Destination IP address or domain name of ping queries to check the connection. |
| Ping Interval   | The time interval between consecutive ping queries.                            |
| Ping Timeout    | Time in seconds to wait for a response to the Ping.                            |

Table 30: Backup Routes

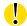

**Attention!** If you want to use a mobile WAN connection as a backup route, you must choose the *enable + bind* option in the *Check Connection* item on the *Mobile WAN* page and fill in the ping address. See chapter 3.3.1.

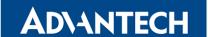

Network interfaces belonging to individual backup routes are also checked before use for flags which indicate the state of the interface. (E.g. RUNNING on the *Network Status* page.) This prevents, for example, the disconnection of an Ethernet cable. Any changes made to settings will be applied after pressing the *Apply* button.

**Default Priorities for Backup Routes:** If the *Enable backup routes switching* check box is unchecked, the backup routes system will operate in the backward compatibility mode. The router selects the route based on the default priorities of the enabled settings for each of the network interfaces, enabling appropriate services that comply with these network interfaces. The following list contains the names of backup routes and corresponding network interfaces in order of default priorities:

- Mobile WAN (pppX, usbX)
- PPPoE (ppp0)
- WiFi STA (wlan0)
- Secondary LAN (eth1)
- Primary LAN (eth0)

**Example:** The router selects the *Secondary LAN* as the default route only if you unmark the *Create connection to mobile network* check box on the *Mobile WAN* page. Alternatively, if you unmark the *Create PPPoE connection* check box on the *PPPoE* page. To select the *Primary LAN*, delete the IP address for the *Secondary LAN* and disabled the *DHCP* Client for the *Secondary LAN*.

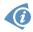

**Note:** Consider there is a concept of variable WAN and LAN interfaces even if the *Backup Routes* are not enabled. The situation may occur, that LAN intended interface becomes WAN interface (because of specified or default priorities). Communication from WAN interface to LAN interface can then be blocked depending on the *NAT* and *Firewall* Configuration.

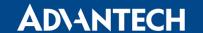

#### 3.8 Static Routes

Static routes can be specified on the *Static Routes* configuration page. A static route provide fixed routing path through the network. It is manually configured on the router and must be updated if the network topology was changed recently. Static routes are private routers unless they are redistributed by a routing protocol. Static routes configuration form is shown on Figure 27.

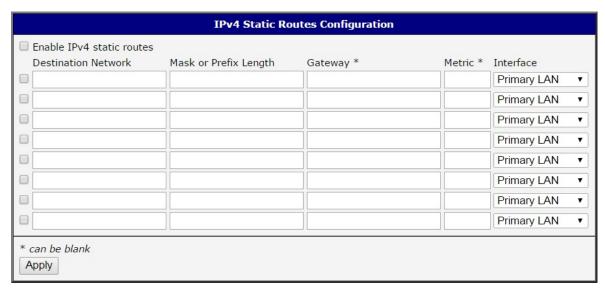

Figure 27: Static Routes Configuration

The description of all items is listed in Table 31.

| Item                             | Description                                                                                                    |
|----------------------------------|----------------------------------------------------------------------------------------------------|
| Enable IPv4 (IPv6) static routes | If checked, static routing functionality is enabled. Active are only routes enabled by the checkbox in the first column of the table.      |
| Destination Network              | The destination IP address of the remote network or host to which you want to assign a static route.                                       |
| Mask or Prefix<br>Length         | The subnet mask of the remote network or host IP address.                                                                                  |
| Gateway                          | IP address of the gateway device that allows for contact between the router and the remote network or host.                                |
| Metric                           | Metric definition, means number rating of the priority for the route in the routing table. Routes with lower metrics have higher priority. |
| Interface                        | Select an interface the remote network or host is on.                                                                                      |

Table 31: Static Routes configuration

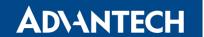

### 3.9 Firewall Configuration

The first security element which incoming packets pass is a check of the enabled source IP addresses and destination ports. You can specify the IP addresses as an IP address from which you can remotely access the router and the internal network connected behind a router. To enable this function, marking the *Enable filtering of incoming packets* check box located at the top of the *Firewall Configuration* page. Accessibility is checked against the IP address table. This means that access is permitted only to addresses specified in the table. It is possible to specify up to eight remote IP addresses for access. You can specify the following parameters:

| Item           | Description                                                                                                    |  |
|----------------|----------------------------------------------------------------------------------------------------|--|
| Source         | IP address from which access to the router is allowed.                                                                                                    |  |
| Protocol       | Specifies the protocol used for remote access:                                                                                                    |  |
|                | <ul> <li>all – Access for all protocols is active.</li> </ul>                                                                                                    |  |
|                | <ul> <li>TCP – Access for the TCP protocol is active.</li> </ul>                                                                                                 |  |
|                | <ul> <li>UDP – Access for the UDP protocol is active.</li> </ul>                                                                                                 |  |
|                | GRE – Access for the GRE protocol is active.                                                                                                    |  |
|                | • ESP – Access for the ESP protocol is active.                                                                                                    |  |
|                | ICMP – Access for the ICMP protocol is active.                                                                                                    |  |
| Target Port(s) | The port numbers range allowing access to the router. Enter the initial and final port numbers separated by the hyphen mark. One static port is allowed as well. |  |
| Action         | Specifies the type of action the router performs:                                                                                                    |  |
|                | allow – The router allows the packets to enter the network.                                                                                                    |  |
|                | • deny – The router denies the packets from entering the network                                                                                                 |  |

Table 32: Filtering of Incoming Packets

The next section of the configuration form specifies the forwarding policy. If you unmark the *Enabled filtering of forwarded packets* check box, then packets are automatically accepted. If you activate this function, and a packet is addressed to another network interface, then the router sends the packet to the FORWARD chain. When the FORWARD chain accepts the packet and there is a rule for forwarding it, the router sends the packet. If a forwarding rule is unavailable, then the router drops the packet.

This configuration form also contains a table for specifying the filter rules. It is possible to create a rule to allow data with the selected protocol by specifying only the protocol, or to

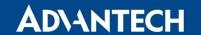

create stricter rules by specifying values for source IP addresses, destination IP addresses, and ports.

| Item           | Description                                                                                                    |  |
|----------------|----------------------------------------------------------------------------------------------------|--|
| Source         | IP address from which access to the router is allowed.                                                                              |  |
| Destination    | IP address of destination device.                                                                                                   |  |
| Protocol       | Specifies the protocol used for remote access:                                                                                      |  |
|                | all – Access for all protocols is active.                                                                                           |  |
|                | • TCP – Access for the TCP protocol is active.                                                                                      |  |
|                | • UDP – Access for the UDP protocol is active.                                                                                      |  |
|                | GRE – Access for the GRE protocol is active.                                                                                        |  |
|                | ESP – Access for the ESP protocol is active.                                                                                        |  |
|                | • ICMP – Access for the ICMP protocol is active.                                                                                    |  |
| Target Port(s) | The target port numbers. Enter the initial and final port numbers separated by the hyphen mark. One static port is allowed as well. |  |
| Action         | Specifies the type of action the router performs:                                                                                   |  |
|                | allow – The router allows the packets to enter the network.                                                                         |  |
|                | <ul> <li>deny – The router denies the packets from entering the network.</li> </ul>                                                 |  |

Table 33: Forwarding filtering

When you enable the *Enable filtering of locally destined packets* function, the router drops receives packets requesting an unsupported service. The packet is dropped automatically without any information.

As a protection against DoS attacks, the *Enable protection against DoS attacks* limits the number of allowed connections per second to five. The DoS attack floods the target system with meaningless requirements.

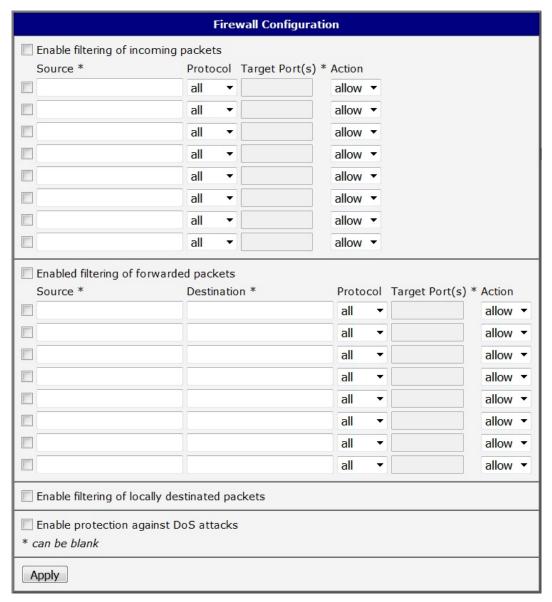

Figure 28: Firewall Configuration

### **Example of the firewall configuration:**

The router allows the following access:

- from IP address 171.92.5.45 using any protocol
- from IP address 10.0.2.123 using the TCP protocol on target port 1000
- from IP address 142.2.26.54 using the ICMP protocol
- from IP address 142.2.26.54 using the TCMP protocol on target ports from 1020 to 1040

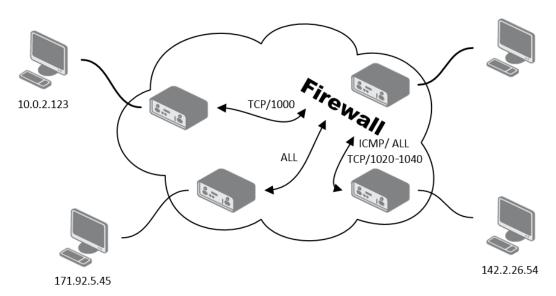

Figure 29: Topology for the Firewall Configuration Example

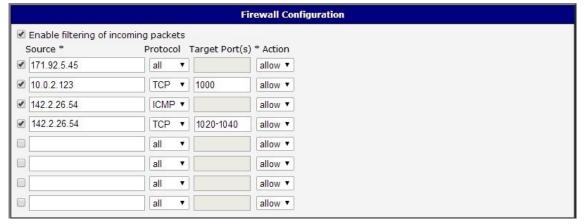

Figure 30: Firewall Configuration Example

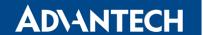

### 3.10 NAT Configuration

To configure the address translation function, open the *NAT Configuration* page, click on *NAT* in the *Configuration* section of the main menu. The router actually uses Port Address Translation (PAT), which is a method of mapping a TCP/UDP port to another TCP/UDP port. The router modifies the information in the packet header as the packets traverse a router. This configuration form allows you to specify up to 16 PAT rules.

| Item              | Description                                                                                                    |
|-------------------|----------------------------------------------------------------------------------------------------|
| Public Port(s)    | The public port numbers range for NAT. Enter the initial and final port numbers separated by the hyphen mark. One static port is allowed as well.  |
| Private Port(s)   | The private port numbers range for NAT. Enter the initial and final port numbers separated by the hyphen mark. One static port is allowed as well. |
| Туре              | Protocol type                                                                                                    |
| Server IP address | IP address where the router forwards incoming data.                                                                                                |

Table 34: NAT Configuration

If you require more than sixteen NAT rules, then insert the remaining rules into the start up script. The *Startup Script* dialog is located in the *Configuration* section of the main menu. When creating your rules in the start up script, use the following format:

iptables -t nat -A napt -p tcp --dport [PORT\\_PUBLIC] -j DNAT --to-destination
[IPADDR]:[PORT1\\_PRIVATE]

Enter the IP address [IPADDR], the public ports numbers [PORT\_PUBLIC], and private [PORT\_PRIVATE] in square bracket.

You use the following parameters to set the routing of incoming data from the PPP to a connected computer.

| Item                                                  | Description                                                                                                    |
|-------------------------------------------------------|----------------------------------------------------------------------------------------------------|
| Send all remaining incoming packets to default server | Activates/deactivates forwarding unmatched incoming packets to the default server. The prerequisite for the function is that you specify a default server in the <i>Default Server IP Address</i> field. The router can forward incoming data from a GPRS to a computer with the assigned IP address. |
| Default Server IP Address                             | Specified the IP address for the default server.                                                                                                    |

Table 35: Configuration of send all incoming packets

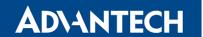

If you enable the following options and enter the port number, the router allows you to remotely access to the router from a PPP interface.

| Item                                | Description                                                                                                    |
|-------------------------------------|----------------------------------------------------------------------------------------------------|
| Enable remote HTTP access on port   | If field and port number are filled in, configura-<br>tion of the router over web interface is allowed<br>(disabled in default configuration). |
| Enable remote HTTPS access on port  | If field and port number are filled in, configura-<br>tion of the router over web interface is allowed<br>(disabled in default configuration). |
| Enable remote FTP access on port    | Select this option to allow the router using FTP.                                                                                              |
| Enable remote SSH access on port    | Select this option to allow access to the router using SSH (disabled in default configuration).                                                |
| Enable remote Telnet access on port | Select this option to allow the router using Telnet.                                                                                           |
| Enable remote SNMP access on port   | Select this option to allow access to the router using SNMP (disabled in default configuration).                                               |
| Masquerade outgoing packets         | Activates/deactivates the network address translation function.                                                                                |

Table 36: Remote Access Configuration

### **Example 1:** NAT configuration with one connection to the router:

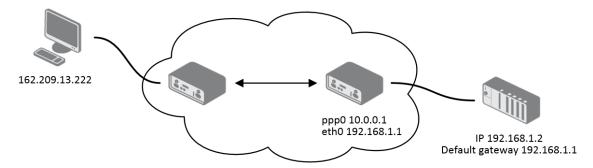

Figure 31: Example 1 – Topology of NAT Configuration

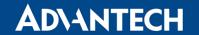

| NAT Configuration                                       |  |
|---------------------------------------------------------|--|
| Public Port(s) Private Port(s) Type Server IP Address   |  |
| TCP •                                                   |  |
| TCP •                                                   |  |
| TCP •                                                   |  |
| TCP •                                                   |  |
| TCP •                                                   |  |
| TCP •                                                   |  |
| TCP •                                                   |  |
| TCP •                                                   |  |
| TCP •                                                   |  |
| TCP •                                                   |  |
| TCP •                                                   |  |
| TCP •                                                   |  |
| TCP •                                                   |  |
| TCP •                                                   |  |
| TCP ▼                                                   |  |
| TCP ▼                                                   |  |
| ☑ Enable remote HTTP access on port 80                  |  |
| Enable remote HTTPS access on port 443                  |  |
| ☑ Enable remote FTP access on port 21                   |  |
| Enable remote SSH access on port                        |  |
| ▼ Enable remote Telnet access on port 23                |  |
| ▼ Enable remote SNMP access on port  161                |  |
| ☑ Send all remaining incoming packets to default server |  |
| Default Server IP Address 198.162.1.2                   |  |
| ☑ Masquerade outgoing packets                           |  |
| Apply                                                   |  |
|                                                         |  |

Figure 32: Example 1 – NAT Configuration

It is important to mark the *Send all remaining incoming packets to default server* check box for this configuration. The IP address in this example is the address of the device behind the router. The default gateway of the devices in the subnetwork connected to router is the same IP address as displayed in the *Default Server IP Address* field. The connected device replies if a PING is sent to the IP address of the SIM card.

**Example 2:** Configuration with more equipment connected.

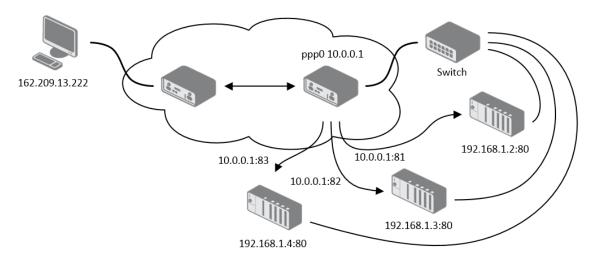

Figure 33: Example 2 – Topology of NAT Configuration

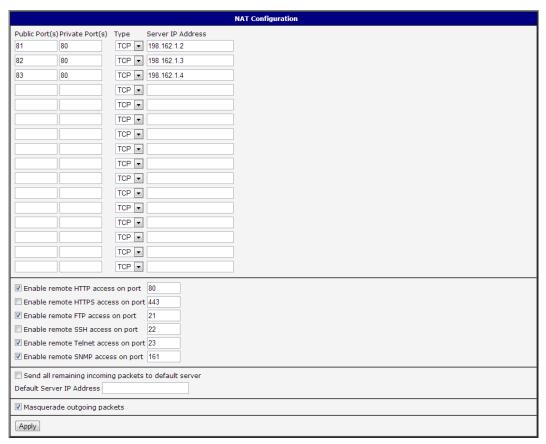

Figure 34: Example 2 – NAT Configuration

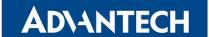

In this example there is additional equipment connected behind the router, using a Switch. Every device connected behind the router has its own IP address. This is the address to enter in the *Server IP Address* field in the NAT configuration. All of these devices will be communicating on port 80, but you can configure the Port Forwarding in the NAT configuration *Public Port* and *Private Port* fields. It is now configured to access 192.168.1.2:80 socket behind the router when accessing 10.0.0.1:81 from the Internet, and so on. If you send the ping request to the public IP address of the router (10.0.0.1), the router will respond as usual (not forwarding). If you access the IP address 10.0.0.1 in the browser (it is port 80), nothing will happen — Port 80 in the Public Port list is not defined, and you have not checked the *Enable remote HTTP access on port 80*. And since the *Send all remaining incoming packets to default server* is not enabled, the attempt to connect will fail.

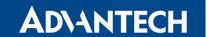

# 3.11 OpenVPN Tunnel Configuration

Select the *OpenVPN* item to configure an OpenVPN tunnel. The menu item will expand and you will see four separate configuration pages: *1st Tunnel*, *2nd Tunnel*, *3rd Tunnel* and *4th Tunnel*. The OpenVPN tunnel function allows you to create a secure connection between two separate LAN networks. The router allows you to create up to four OpenVPN tunnels.

| Item                          | Description                                                                                                    |  |  |
|-------------------------------|----------------------------------------------------------------------------------------------------|--|--|
| Description                   | Specifies the description or name of tunnel.                                                                                                    |  |  |
| Protocol                      | Specifies the communication protocol.                                                                                                    |  |  |
|                               | <ul> <li>UDP – The OpenVPN communicates using UDP.</li> <li>TCP server – The OpenVPN communicates using TCP in server mode.</li> <li>TCP client – The OpenVPN communicates using TCP in client mode.</li> </ul>          |  |  |
| UDP/TCP port                  | Specifies the port of the relevant protocol (UDP or TCP).                                                                                                    |  |  |
| Remote IP Address             | Specifies the IP address of opposite tunnel side. You can also use the domain name.                                                                                                    |  |  |
| Remote Subnet                 | Specifies the IP address of a network behind opposite side of the tunnel.                                                                                                    |  |  |
| Remote Subnet Mask            | Specifies the subnet mask of a network behind opposite side of the tunnel.                                                                                                    |  |  |
| Redirect Gateway              | Adds (rewrites) the default gateway. All the packets are then sent to this gateway via tunnel, if there is no other specified default gateway inside them.                                                               |  |  |
| Local Interface IP<br>Address | Specifies the IP address of a local interface.                                                                                                    |  |  |
| Remote Interface IP Address   | Specifies the IP address of the interface of opposite side of the tunnel.                                                                                                    |  |  |
| Ping Interval                 | Specifies the time interval after which the router sends a message to opposite side of tunnel to verify the existence of the tunnel.                                                                                     |  |  |
| Ping Timeout                  | Specifies the time interval during which the router waits for a message sent by the opposite side. For proper verification of the OpenVPN tunnel, set the <i>Ping Timeout</i> to greater than the <i>Ping Interval</i> . |  |  |

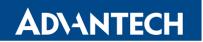

| Renegotiate Interval  Specifies the renegotiate period (reauthorization) of the Open-VPN tunnel. You can only set this parameter when the Authen-ticate Mode is set to username/password or X.509 certificate. After this time period, the router changes the tunnel encryption to help provide the continues safety of the tunnel.  Max Fragment Size  Compression  Maximum size of a sent packet.  Compression of the data sent:  • none – No compression is used.  • LZO – A lossless compression is used, use the same setting on both sides of the tunnel.  NAT Rules  Activates/deactivates the NAT rules for the OpenVPN tunnel:  • not applied – NAT rules are not applied to the OpenVPN tunnel.  • applied – NAT rules are applied to the OpenVPN tunnel.  Authenticate Mode  Specifies the authentication mode:  • none – No authentication is set.  • Pre-shared secret – Specifies the shared key function for both sides of the tunnel.  • Username/password – Specifies authentication using a CA Certificate, Username and Password. | Item                 | Description                                                                                                    |
|----------------------------------------------------------------------------------------------------|----------------------|----------------------------------------------------------------------------------------------------|
| Compression  Compression of the data sent:  none – No compression is used.  LZO – A lossless compression is used, use the same setting on both sides of the tunnel.  Activates/deactivates the NAT rules for the OpenVPN tunnel:  not applied – NAT rules are not applied to the OpenVPN tunnel.  applied – NAT rules are applied to the OpenVPN tunnel.  Authenticate Mode  Specifies the authentication mode:  none – No authentication is set.  Pre-shared secret – Specifies the shared key function for both sides of the tunnel.  Username/password – Specifies authentication using a CA Certificate, Username and Password.                                                                                                    | Renegotiate Interval | VPN tunnel. You can only set this parameter when the <i>Authenticate Mode</i> is set to <i>username/password</i> or <i>X.509 certificate</i> . After this time period, the router changes the tunnel encryption |
| <ul> <li>none – No compression is used.</li> <li>LZO – A lossless compression is used, use the same setting on both sides of the tunnel.</li> <li>NAT Rules</li> <li>Activates/deactivates the NAT rules for the OpenVPN tunnel:         <ul> <li>not applied – NAT rules are not applied to the OpenVPN tunnel.</li> <li>applied – NAT rules are applied to the OpenVPN tunnel.</li> </ul> </li> <li>Authenticate Mode         <ul> <li>Specifies the authentication mode:</li> <li>none – No authentication is set.</li> <li>Pre-shared secret – Specifies the shared key function for both sides of the tunnel.</li> <li>Username/password – Specifies authentication using a CA Certificate, Username and Password.</li> </ul> </li> </ul>                                                                                                    | Max Fragment Size    | Maximum size of a sent packet.                                                                                                    |
| <ul> <li>LZO – A lossless compression is used, use the same setting on both sides of the tunnel.</li> <li>NAT Rules</li> <li>Activates/deactivates the NAT rules for the OpenVPN tunnel:         <ul> <li>not applied – NAT rules are not applied to the OpenVPN tunnel.</li> <li>applied – NAT rules are applied to the OpenVPN tunnel.</li> </ul> </li> <li>Authenticate Mode</li> <li>Specifies the authentication mode:         <ul> <li>none – No authentication is set.</li> <li>Pre-shared secret – Specifies the shared key function for both sides of the tunnel.</li> <li>Username/password – Specifies authentication using a CA Certificate, Username and Password.</li> </ul> </li> </ul>                                                                                                    | Compression          |                                                                                                    |
| NAT Rules  Activates/deactivates the NAT rules for the OpenVPN tunnel:  • not applied – NAT rules are not applied to the OpenVPN tunnel.  • applied – NAT rules are applied to the OpenVPN tunnel.  Authenticate Mode  Specifies the authentication mode:  • none – No authentication is set.  • Pre-shared secret – Specifies the shared key function for both sides of the tunnel.  • Username/password – Specifies authentication using a CA Certificate, Username and Password.                                                                                                    |                      | ·                                                                                                    |
| <ul> <li>not applied – NAT rules are not applied to the OpenVPN tunnel.</li> <li>applied – NAT rules are applied to the OpenVPN tunnel.</li> <li>Authenticate Mode</li> <li>Specifies the authentication mode:         <ul> <li>none – No authentication is set.</li> <li>Pre-shared secret – Specifies the shared key function for both sides of the tunnel.</li> <li>Username/password – Specifies authentication using a CA Certificate, Username and Password.</li> </ul> </li> </ul>                                                                                                    |                      | ·                                                                                                    |
| <ul> <li>applied – NAT rules are applied to the OpenVPN tunnel.</li> <li>Authenticate Mode</li> <li>Specifies the authentication mode:         <ul> <li>none – No authentication is set.</li> <li>Pre-shared secret – Specifies the shared key function for both sides of the tunnel.</li> <li>Username/password – Specifies authentication using a CA Certificate, Username and Password.</li> </ul> </li> </ul>                                                                                                    | NAT Rules            | Activates/deactivates the NAT rules for the OpenVPN tunnel:                                                                                                    |
| Authenticate Mode  • none – No authentication is set.  • Pre-shared secret – Specifies the shared key function for both sides of the tunnel.  • Username/password – Specifies authentication using a CA Certificate, Username and Password.                                                                                                    |                      | • •                                                                                                    |
| <ul> <li>none – No authentication is set.</li> <li>Pre-shared secret – Specifies the shared key function for both sides of the tunnel.</li> <li>Username/password – Specifies authentication using a CA Certificate, Username and Password.</li> </ul>                                                                                                    |                      | applied – NAT rules are applied to the OpenVPN tunnel.                                                                                                    |
| <ul> <li>Pre-shared secret – Specifies the shared key function for both sides of the tunnel.</li> <li>Username/password – Specifies authentication using a CA Certificate, Username and Password.</li> </ul>                                                                                                    | Authenticate Mode    | Specifies the authentication mode:                                                                                                    |
| <ul> <li>Username/password – Specifies authentication using a<br/>CA Certificate, Username and Password.</li> </ul>                                                                                                    |                      | <ul> <li>none – No authentication is set.</li> </ul>                                                                                                    |
| CA Certificate, Username and Password.                                                                                                    |                      | ·                                                                                                    |
|                                                                                                    |                      | •                                                                                                    |
| • X.509 Certificate (multiclient) – Activates the X.509 authentication in multi-client mode.                                                                                                    |                      | <ul> <li>X.509 Certificate (multiclient) – Activates the X.509 authentication in multi-client mode.</li> </ul>                                                                                                  |
| <ul> <li>X.509 Certificate (client) – Activates the X.509 authenti-<br/>cation in client mode.</li> </ul>                                                                                                    |                      |                                                                                                    |
| <ul> <li>X.509 Certificate (server) – Activates the X.509 authentication in server mode.</li> </ul>                                                                                                    |                      |                                                                                                    |
| Pre-shared Secret Specifies the pre-shared secret which you can use for every authentication mode.                                                                                                    | Pre-shared Secret    | ·                                                                                                    |
| CA Certificate Specifies the CA Certificate which you can use for the user-name/password and X.509 Certificate authentication modes.                                                                                                    | CA Certificate       | ·                                                                                                    |

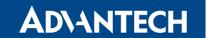

| Item              | Description                                                                                                    |
|-------------------|----------------------------------------------------------------------------------------------------|
| DH Parameters     | Specifies the protocol for the DH parameters key exchange which you can use for X.509 Certificate authentication in the server mode.                                                                                           |
| Local Certificate | Specifies the certificate used in the local device. You can use this authentication certificate for the X.509 Certificate authentication mode.                                                                                 |
| Local Private Key | Specifies the key used in the local device. You can use the key for the X.509 Certificate authentication mode.                                                                                                    |
| Username          | Specifies a login name which you can use for authentication in the username/password mode.                                                                                                    |
| Password          | Specifies a password which you can use for authentication in<br>the username/password mode. Enter valid characters only, see<br>chap. 1.1!                                                                                     |
| Extra Options     | Specifies additional parameters for the OpenVPN tunnel, such as DHCP options. The parameters are proceeded by two dashes. For possible parameters see the help text in the router using SSH – run the openvpnd –-help command. |

Table 37: OpenVPN Configuration

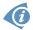

There is a condition for tunnel to be established: WAN route has to be active (for example mobile connection established) even if the tunnel does not go through the WAN.

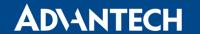

The changes in settings will apply after pressing the *Apply* button.

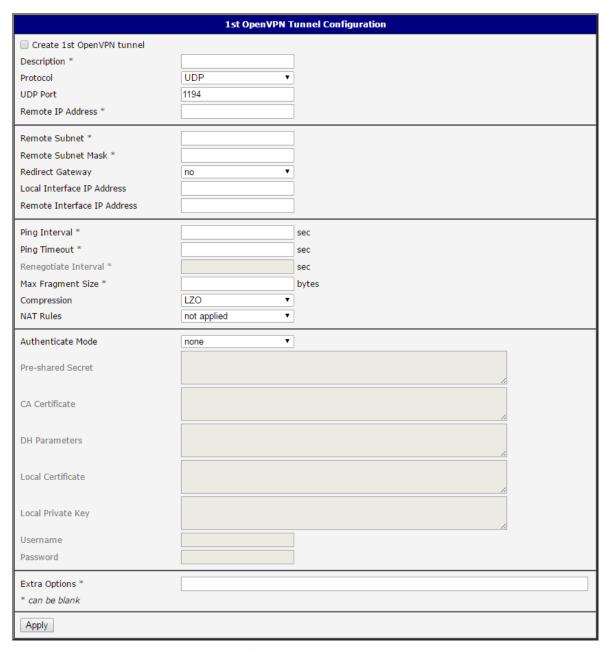

Figure 35: OpenVPN tunnel configuration

192.168.2.4

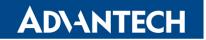

# Router A ppp0 10.0.0.1 192.168.1.0 tun0 19.16.1.0 Switch Switch Power B ppp0 10.0.0.2 192.168.2.0 tun0 19.16.2.0 Switch 192.168.2.3

## Example of the OpenVPN tunnel configuration:

Default Gateway 192.168.1.1

Figure 36: Topology of OpenVPN Configuration Example

Default Gateway 192.168.2.1

## OpenVPN tunnel configuration:

192.168.1.4

| Configuration               | Α             | В             |
|-----------------------------|---------------|---------------|
| Protocol                    | UDP           | UDP           |
| UDP Port                    | 1194          | 1194          |
| Remote IP Address           | 10.0.0.2      | 10.0.0.1      |
| Remote Subnet               | 192.168.2.0   | 192.168.1.0   |
| Remote Subnet Mask          | 255.255.255.0 | 255.255.255.0 |
| Local Interface IP Address  | 19.16.1.0     | 19.16.2.0     |
| Remote Interface IP Address | 19.16.2.0     | 19.18.1.0     |
| Compression                 | LZO           | LZO           |
| Authenticate mode           | none          | none          |

Table 38: OpenVPN Configuration Example

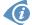

Examples of different options for configuration and authentication of OpenVPN tunnel can be found in the application note *OpenVPN Tunnel* [5].

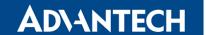

# 3.12 IPsec Tunnel Configuration

To open the *IPsec Tunnel Configuration* page, click *IPsec* in the *Configuration* section of the main menu. The menu item will expand and you will see four separate configuration pages: 1st Tunnel, 2nd Tunnel, 3rd Tunnel and 4th Tunnel. The IPsec tunnel function allows you to create a secured connection between two separate LAN networks. The router allows you to create up to four IPsec tunnels.

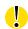

To encrypt data between the local and remote subnets, specify the appropriate values in the subnet fields on both routers. To encrypt the data stream between the routers only, leave the local and remote subnets fields blank.

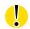

If you specify the protocol and port information in the *Local Protocol/Port* field, then the router encapsulates only the packets matching the settings.

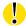

For optimal setup, we recommend to follow instructions on the web page: https://wiki.strongswan.org/projects/strongswan/wiki/SecurityRecommendations.

| Item                         | Description                                                                                                    |  |  |
|------------------------------|----------------------------------------------------------------------------------------------------|--|--|
| Description                  | Name or description of the tunnel.                                                                                                    |  |  |
| Remote IP Address            | IP address of remote side of the tunnel. It is also possible to enter<br>the domain name.                                                                                                    |  |  |
| Remote ID                    | Identifier (ID) of remote side of the tunnel. It consists of two parts: a <i>hostname</i> and a <i>domain-name</i> .                                                                                                    |  |  |
| First Remote Subnet          | IP address of a network behind remote side of the tunnel.                                                                                                    |  |  |
| First Remote Subnet<br>Mask  | Subnet mask of a network behind remote side of the tunnel.                                                                                                    |  |  |
| Second Remote<br>Subnet      | IP address of the second network behind remote side of the tunnel. For <i>IKE Protocol</i> = IKEv2 only.                                                                                                    |  |  |
| Second Remote<br>Subnet Mask | Subnet mask of the second network behind remote side of the tunnel. For <i>IKE Protocol</i> = IKEv2 only.                                                                                                    |  |  |
| Remote Protocol/Port         | Specifies Protocol/Port of remote side of the tunnel. The general form is <i>protocol/port</i> , for example 17/1701 for UDP (protocol 17) and port 1701. It is also possible to enter only the number of protocol, however, the above mentioned format is preferred. |  |  |

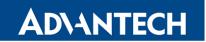

| Item                        | Description                                                                                                    |  |
|-----------------------------|----------------------------------------------------------------------------------------------------|--|
| Local ID                    | Identifier (ID) of local side of the tunnel. It consists of two parts: a <i>hostname</i> and a <i>domain-name</i> .                                                                                                    |  |
| First Local Subnet          | IP address of a local network.                                                                                                    |  |
| First Local Subnet<br>Mask  | Subnet mask of a local network.                                                                                                    |  |
| Second Local Subnet         | IP address of the second local network. For <i>IKE Protocol</i> = IKEv2 only.                                                                                                    |  |
| Second Local Subnet<br>Mask | Subnet mask of the second local network. For <i>IKE Protocol</i> = IKEv2 only.                                                                                                    |  |
| Local Protocol/Port         | Specifies Protocol/Port of a local network. The general form is <i>protocol/port</i> , for example 17/1701 for UDP (protocol 17) and port 1701. It is also possible to enter only the number of protocol, however, the above mentioned format is preferred.                                                       |  |
| Encapsulation Mode          | Specifies the IPsec mode, according to the method of encapsulation. You can select the <i>tunnel</i> mode in which the entire IP datagram is encapsulated or the <i>transport</i> mode in which only IP header is encapsulated.                                                                                   |  |
| Force NAT Traversal         | Enable NAT traversal enforcement (UDP encapsulation of ESP packets). ( <i>Enabled</i> ).                                                                                                    |  |
| IKE Protocol                | Specifies the version of IKE (IKEv1/IKEv2, IKEv1 or IKEv2).                                                                                                    |  |
| IKE Mode                    | Specifies the mode for establishing a connection ( <i>main</i> or <i>aggressive</i> ). If you select the aggressive mode, then the router establishes the IPsec tunnel faster, but the encryption is permanently set to 3DES-MD5. We recommend that you not use the <i>aggressive</i> mode due to lower security! |  |
| IKE Algorithm               | Specifies the means by which the router selects the algorithm:                                                                                                    |  |
|                             | • <b>auto</b> – The encryption and hash algorithm are selected automatically.                                                                                                    |  |
|                             | <ul> <li>manual – The encryption and hash algorithm are defined<br/>by the user.</li> </ul>                                                                                                    |  |
| IKE Encryption              | Encryption algorithm – 3DES, AES128, AES192, AES256, AES128GCM128, AES192GCM128, AES256GCM128.                                                                                                    |  |
| IKE Hash                    | Hash algorithm – MD5, SHA1, SHA256 or SHA512.                                                                                                    |  |
|                             |                                                                                                    |  |

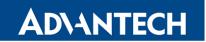

| IKE DH Group Specifies the Diffie-Hellman groups which determine the strength of the key used in the key exchange process. Higher group numbers are more secure, but require additional time to compute the key.  IKE Reauthentication Enable or disable IKE reauthentication (IKEv2 only).  XAUTH Enabled Enable extended authentication (for IKEv1 only).  XAUTH Wode Select XAUTH mode (client or server).  XAUTH Username XAUTH Password ESP Algorithm Specifies the means by which the router selects the algorithm:  • auto – The encryption and hash algorithm are selected automatically. • manual – The encryption and hash algorithm are defined by the user.  ESP Encryption Encryption algorithm – DES, 3DES, AES128, AES192, AES256, AES128GCM128, AES128GCM128, AES192GCM128, AES256GCM128.  ESP Hash Hash algorithm – MD5, SHA1, SHA256 or SHA512.  PFS Enables/disables the Perfect Forward Secrecy function. The function ensures that derived session keys are not compromised if one of the private keys is compromised in the future.  PFS DH Group Specifies the Diffie-Hellman group number (see IKE DH Group).  Key Lifetime Lifetime key data part of tunnel. The minimum value of this parameter is 60 s. The maximum value is 86400 s.  IKE Lifetime Lifetime key service part of tunnel. The minimum value of this parameter is 60 s. The maximum value is 86400 s.  Rekey Margin Specifies how long before a connection expires that the router attempts to negotiate a replacement. Specify a maximum value that is less than half of IKE and Key Lifetime parameters.  Rekey Fuzz Percentage of time for the Rekey Margin extension.  DPD Delay Time after which the IPsec tunnel functionality is tested.  DPD Timeout The period during which device waits for a response. | -                    |                                                                                                    |
|----------------------------------------------------------------------------------------------------|----------------------|----------------------------------------------------------------------------------------------------|
| of the key used in the key exchange process. Higher group numbers are more secure, but require additional time to compute the key.  IKE Reauthentication  Enable or disable IKE reauthentication (IKEv2 only).  XAUTH Enabled  Enable extended authentication (for IKEv1 only).  XAUTH Mode  Select XAUTH mode (client or server).  XAUTH Username  XAUTH password  ESP Algorithm  Specifies the means by which the router selects the algorithm:  • auto – The encryption and hash algorithm are selected automatically.  • manual – The encryption and hash algorithm are defined by the user.  ESP Encryption  Encryption algorithm – DES, 3DES, AES128, AES192, AES256, AES128GCM128, AES192GCM128, AES192GCM128, AES128GCM128.  ESP Hash  Hash algorithm – MD5, SHA1, SHA256 or SHA512.  PFS  Enables/disables the Perfect Forward Secrecy function. The function ensures that derived session keys are not compromised if one of the private keys is compromised in the future.  PFS DH Group  Specifies the Diffie-Hellman group number (see IKE DH Group).  Key Lifetime  Lifetime key data part of tunnel. The minimum value of this parameter is 60 s. The maximum value is 86400 s.  IKE Lifetime  Lifetime key service part of tunnel. The minimum value of this parameter is 60 s. The maximum value is 86400 s.  Rekey Margin  Specifies how long before a connection expires that the router attempts to negotiate a replacement. Specify a maximum value that is less than half of IKE and Key Lifetime parameters.  Rekey Fuzz  Percentage of time for the Rekey Margin extension.  DPD Delay  Time after which the IPsec tunnel functionality is tested.                                                                                                    | Item                 | Description                                                                                                    |
| XAUTH Enabled  XAUTH Mode  XAUTH Mode  XAUTH Username  XAUTH Password  ESP Algorithm  Specifies the means by which the router selects the algorithm:  • auto – The encryption and hash algorithm are selected automatically.  • manual – The encryption and hash algorithm are defined by the user.  ESP Encryption  Encryption algorithm – DES, 3DES, AES128, AES192, AES256, AES128GCM128, AES192GCM128, AES192GCM128, AES256GCM128.  ESP Hash  Hash algorithm – MD5, SHA1, SHA256 or SHA512.  PFS  Enables/disables the Perfect Forward Secrecy function. The function ensures that derived session keys are not compromised if one of the private keys is compromised in the future.  PFS DH Group  Specifies the Diffie-Hellman group number (see IKE DH Group).  Key Lifetime  Lifetime key data part of tunnel. The minimum value of this parameter is 60 s. The maximum value is 86400 s.  Rekey Margin  Specifies how long before a connection expires that the router attempts to negotiate a replacement. Specify a maximum value that is less than half of IKE and Key Lifetime parameters.  Rekey Fuzz  Percentage of time for the Rekey Margin extension.  DPD Delay  Time after which the IPsec tunnel functionality is tested.                                                                                                    | IKE DH Group         | of the key used in the key exchange process. Higher group numbers are more secure, but require additional time to compute the |
| XAUTH Mode XAUTH Username XAUTH Username XAUTH Password ESP Algorithm Specifies the means by which the router selects the algorithm:  • auto – The encryption and hash algorithm are selected automatically.  • manual – The encryption and hash algorithm are defined by the user.  ESP Encryption Encryption algorithm – DES, 3DES, AES128, AES192, AES256, AES128GCM128, AES192GCM128, AES192GCM128, AES128GCM128.  ESP Hash Hash algorithm – MD5, SHA1, SHA256 or SHA512.  PFS Enables/disables the Perfect Forward Secrecy function. The function ensures that derived session keys are not compromised if one of the private keys is compromised in the future.  PFS DH Group Specifies the Diffie-Hellman group number (see IKE DH Group).  Key Lifetime Lifetime key data part of tunnel. The minimum value of this parameter is 60 s. The maximum value is 86400 s.  IKE Lifetime Lifetime key service part of tunnel. The minimum value of this parameter is 60 s. The maximum value is 86400 s.  Rekey Margin Specifies how long before a connection expires that the router attempts to negotiate a replacement. Specify a maximum value that is less than half of IKE and Key Lifetime parameters.  Rekey Fuzz Percentage of time for the Rekey Margin extension.  DPD Delay Time after which the IPsec tunnel functionality is tested.                                                                                                    | IKE Reauthentication | Enable or disable IKE reauthentication (IKEv2 only).                                                                          |
| XAUTH Username XAUTH Password ESP Algorithm Specifies the means by which the router selects the algorithm:  • auto – The encryption and hash algorithm are selected automatically.  • manual – The encryption and hash algorithm are defined by the user.  ESP Encryption Encryption algorithm – DES, 3DES, AES128, AES192, AES256, AES128GCM128, AES192GCM128, AES192GCM128, AES192GCM128.  ESP Hash Hash algorithm – MD5, SHA1, SHA256 or SHA512.  PFS Enables/disables the Perfect Forward Secrecy function. The function ensures that derived session keys are not compromised if one of the private keys is compromised in the future.  PFS DH Group Specifies the Diffie-Hellman group number (see IKE DH Group).  Key Lifetime Lifetime key data part of tunnel. The minimum value of this parameter is 60 s. The maximum value is 86400 s.  IKE Lifetime Lifetime key service part of tunnel. The minimum value of this parameter is 60 s. The maximum value is 86400 s.  Rekey Margin Specifies how long before a connection expires that the router attempts to negotiate a replacement. Specify a maximum value that is less than half of IKE and Key Lifetime parameters.  Rekey Fuzz Percentage of time for the Rekey Margin extension.  DPD Delay Time after which the IPsec tunnel functionality is tested.                                                                                                    | XAUTH Enabled        | Enable extended authentication (for IKEv1 only).                                                                              |
| XAUTH Password  ESP Algorithm  Specifies the means by which the router selects the algorithm:  • auto – The encryption and hash algorithm are selected automatically.  • manual – The encryption and hash algorithm are defined by the user.  ESP Encryption  Encryption algorithm – DES, 3DES, AES128, AES192, AES256, AES128GCM128, AES192GCM128, AES256GCM128.  ESP Hash  Hash algorithm – MD5, SHA1, SHA256 or SHA512.  PFS  Enables/disables the Perfect Forward Secrecy function. The function ensures that derived session keys are not compromised if one of the private keys is compromised in the future.  PFS DH Group  Key Lifetime  Specifies the Diffie-Hellman group number (see IKE DH Group).  Key Lifetime key data part of tunnel. The minimum value of this parameter is 60 s. The maximum value is 86400 s.  IKE Lifetime  Lifetime key service part of tunnel. The minimum value of this parameter is 60 s. The maximum value is 86400 s.  Rekey Margin  Specifies how long before a connection expires that the router attempts to negotiate a replacement. Specify a maximum value that is less than half of IKE and Key Lifetime parameters.  Rekey Fuzz  Percentage of time for the Rekey Margin extension.  Time after which the IPsec tunnel functionality is tested.                                                                                                    | XAUTH Mode           | Select XAUTH mode (client or server).                                                                                         |
| Specifies the means by which the router selects the algorithm:  • auto – The encryption and hash algorithm are selected automatically.  • manual – The encryption and hash algorithm are defined by the user.  ESP Encryption  Encryption algorithm – DES, 3DES, AES128, AES192, AES256, AES128GCM128, AES192GCM128, AES192GCM128.  ESP Hash  Hash algorithm – MD5, SHA1, SHA256 or SHA512.  PFS  Enables/disables the Perfect Forward Secrecy function. The function ensures that derived session keys are not compromised if one of the private keys is compromised in the future.  PFS DH Group  Specifies the Diffie-Hellman group number (see IKE DH Group).  Key Lifetime  Lifetime key data part of tunnel. The minimum value of this parameter is 60 s. The maximum value is 86400 s.  IKE Lifetime  Lifetime key service part of tunnel. The minimum value of this parameter is 60 s. The maximum value is 86400 s.  Rekey Margin  Specifies how long before a connection expires that the router attempts to negotiate a replacement. Specify a maximum value that is less than half of IKE and Key Lifetime parameters.  Rekey Fuzz  Percentage of time for the Rekey Margin extension.  DPD Delay  Time after which the IPsec tunnel functionality is tested.                                                                                                    | XAUTH Username       | XAUTH username.                                                                                                    |
| auto – The encryption and hash algorithm are selected automatically.     manual – The encryption and hash algorithm are defined by the user.  ESP Encryption     Encryption algorithm – DES, 3DES, AES128, AES192, AES256, AES128GCM128, AES192GCM128, AES256GCM128.  ESP Hash     Hash algorithm – MD5, SHA1, SHA256 or SHA512.  PFS     Enables/disables the Perfect Forward Secrecy function. The function ensures that derived session keys are not compromised if one of the private keys is compromised in the future.  PFS DH Group     Specifies the Diffie-Hellman group number (see IKE DH Group).  Key Lifetime     Lifetime key data part of tunnel. The minimum value of this parameter is 60 s. The maximum value is 86400 s.  IKE Lifetime     Lifetime key service part of tunnel. The minimum value of this parameter is 60 s. The maximum value is 86400 s.  Rekey Margin     Specifies how long before a connection expires that the router attempts to negotiate a replacement. Specify a maximum value that is less than half of IKE and Key Lifetime parameters.  Rekey Fuzz     Percentage of time for the Rekey Margin extension.  DPD Delay     Time after which the IPsec tunnel functionality is tested.                                                                                                    | XAUTH Password       | XAUTH password.                                                                                                    |
| tomatically.  • manual – The encryption and hash algorithm are defined by the user.  ESP Encryption  Encryption algorithm – DES, 3DES, AES128, AES192, AES256, AES128GCM128, AES192GCM128, AES256GCM128.  ESP Hash  Hash algorithm – MD5, SHA1, SHA256 or SHA512.  PFS  Enables/disables the Perfect Forward Secrecy function. The function ensures that derived session keys are not compromised if one of the private keys is compromised in the future.  PFS DH Group  Specifies the Diffie-Hellman group number (see IKE DH Group).  Key Lifetime  Lifetime key data part of tunnel. The minimum value of this parameter is 60 s. The maximum value is 86400 s.  IKE Lifetime  Lifetime key service part of tunnel. The minimum value of this parameter is 60 s. The maximum value is 86400 s.  Rekey Margin  Specifies how long before a connection expires that the router attempts to negotiate a replacement. Specify a maximum value that is less than half of IKE and Key Lifetime parameters.  Rekey Fuzz  Percentage of time for the Rekey Margin extension.  DPD Delay  Time after which the IPsec tunnel functionality is tested.                                                                                                    | ESP Algorithm        | Specifies the means by which the router selects the algorithm:                                                                |
| ESP Encryption  Encryption algorithm – DES, 3DES, AES128, AES192, AES256, AES128GCM128, AES128GCM128, AES192GCM128, AES256GCM128.  ESP Hash  Hash algorithm – MD5, SHA1, SHA256 or SHA512.  PFS  Enables/disables the Perfect Forward Secrecy function. The function ensures that derived session keys are not compromised if one of the private keys is compromised in the future.  PFS DH Group  Specifies the Diffie-Hellman group number (see IKE DH Group).  Key Lifetime  Lifetime key data part of tunnel. The minimum value of this parameter is 60 s. The maximum value is 86400 s.  IKE Lifetime  Lifetime key service part of tunnel. The minimum value of this parameter is 60 s. The maximum value is 86400 s.  Rekey Margin  Specifies how long before a connection expires that the router attempts to negotiate a replacement. Specify a maximum value that is less than half of IKE and Key Lifetime parameters.  Rekey Fuzz  Percentage of time for the Rekey Margin extension.  DPD Delay  Time after which the IPsec tunnel functionality is tested.                                                                                                    |                      | * *                                                                                                    |
| AES128GCM128, AES192GCM128, AES256GCM128.  ESP Hash Hash algorithm – MD5, SHA1, SHA256 or SHA512.  PFS Enables/disables the Perfect Forward Secrecy function. The function ensures that derived session keys are not compromised if one of the private keys is compromised in the future.  PFS DH Group Specifies the Diffie-Hellman group number (see IKE DH Group).  Key Lifetime Lifetime key data part of tunnel. The minimum value of this parameter is 60 s. The maximum value is 86400 s.  IKE Lifetime Lifetime key service part of tunnel. The minimum value of this parameter is 60 s. The maximum value is 86400 s.  Rekey Margin Specifies how long before a connection expires that the router attempts to negotiate a replacement. Specify a maximum value that is less than half of IKE and Key Lifetime parameters.  Rekey Fuzz Percentage of time for the Rekey Margin extension.  DPD Delay Time after which the IPsec tunnel functionality is tested.                                                                                                    |                      | -,                                                                                                    |
| PFS Enables/disables the Perfect Forward Secrecy function. The function ensures that derived session keys are not compromised if one of the private keys is compromised in the future.  PFS DH Group Specifies the Diffie-Hellman group number (see IKE DH Group).  Key Lifetime Lifetime key data part of tunnel. The minimum value of this parameter is 60 s. The maximum value is 86400 s.  IKE Lifetime Lifetime key service part of tunnel. The minimum value of this parameter is 60 s. The maximum value is 86400 s.  Rekey Margin Specifies how long before a connection expires that the router attempts to negotiate a replacement. Specify a maximum value that is less than half of IKE and Key Lifetime parameters.  Rekey Fuzz Percentage of time for the Rekey Margin extension.  DPD Delay Time after which the IPsec tunnel functionality is tested.                                                                                                    | ESP Encryption       | •••                                                                                                    |
| function ensures that derived session keys are not compromised if one of the private keys is compromised in the future.  PFS DH Group  Specifies the Diffie-Hellman group number (see IKE DH Group).  Key Lifetime  Lifetime key data part of tunnel. The minimum value of this parameter is 60 s. The maximum value is 86400 s.  IKE Lifetime  Lifetime key service part of tunnel. The minimum value of this parameter is 60 s. The maximum value is 86400 s.  Rekey Margin  Specifies how long before a connection expires that the router attempts to negotiate a replacement. Specify a maximum value that is less than half of IKE and Key Lifetime parameters.  Rekey Fuzz  Percentage of time for the Rekey Margin extension.  DPD Delay  Time after which the IPsec tunnel functionality is tested.                                                                                                    | ESP Hash             | Hash algorithm – MD5, SHA1, SHA256 or SHA512.                                                                                 |
| Key Lifetime  Lifetime key data part of tunnel. The minimum value of this parameter is 60 s. The maximum value is 86400 s.  Lifetime key service part of tunnel. The minimum value of this parameter is 60 s. The maximum value is 86400 s.  Rekey Margin  Specifies how long before a connection expires that the router attempts to negotiate a replacement. Specify a maximum value that is less than half of IKE and Key Lifetime parameters.  Rekey Fuzz  Percentage of time for the Rekey Margin extension.  DPD Delay  Time after which the IPsec tunnel functionality is tested.                                                                                                    | PFS                  | function ensures that derived session keys are not compromised                                                                |
| rameter is 60 s. The maximum value is 86400 s.  Lifetime key service part of tunnel. The minimum value of this parameter is 60 s. The maximum value is 86400 s.  Rekey Margin Specifies how long before a connection expires that the router attempts to negotiate a replacement. Specify a maximum value that is less than half of IKE and Key Lifetime parameters.  Rekey Fuzz Percentage of time for the Rekey Margin extension.  DPD Delay Time after which the IPsec tunnel functionality is tested.                                                                                                    | PFS DH Group         | Specifies the Diffie-Hellman group number (see IKE DH Group).                                                                 |
| parameter is 60 s. The maximum value is 86400 s.  Rekey Margin  Specifies how long before a connection expires that the router attempts to negotiate a replacement. Specify a maximum value that is less than half of IKE and Key Lifetime parameters.  Rekey Fuzz  Percentage of time for the Rekey Margin extension.  DPD Delay  Time after which the IPsec tunnel functionality is tested.                                                                                                    | Key Lifetime         |                                                                                                    |
| attempts to negotiate a replacement. Specify a maximum value that is less than half of IKE and Key Lifetime parameters.  Rekey Fuzz  Percentage of time for the Rekey Margin extension.  DPD Delay  Time after which the IPsec tunnel functionality is tested.                                                                                                    | IKE Lifetime         |                                                                                                    |
| DPD Delay Time after which the IPsec tunnel functionality is tested.                                                                                                    | Rekey Margin         | attempts to negotiate a replacement. Specify a maximum value                                                                  |
|                                                                                                    | Rekey Fuzz           | Percentage of time for the Rekey Margin extension.                                                                            |
| DPD Timeout The period during which device waits for a response.                                                                                                    | DPD Delay            | Time after which the IPsec tunnel functionality is tested.                                                                    |
|                                                                                                    | DPD Timeout          | The period during which device waits for a response.                                                                          |

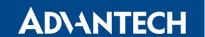

| Description                                                                                                    |  |
|----------------------------------------------------------------------------------------------------|--|
| Specifies the means by which the router authenticates:                                                                                                   |  |
| <ul> <li>Pre-shared key – Sets the shared key for both sides of the<br/>tunnel.</li> </ul>                                                               |  |
| <ul> <li>X.509 Certificate – Allows X.509 authentication in multi-<br/>client mode.</li> </ul>                                                           |  |
| Specifies the shared key for both sides of the tunnel. The prerequisite for entering a key is that you select pre-shared key as the authentication mode. |  |
| Certificate for X.509 authentication.                                                                                                    |  |
| Certificate for X.509 authentication or PubKey for public key signature authentication.                                                                  |  |
| Certificate for X.509 authentication or PubKey for public key signature authentication.                                                                  |  |
| Private key for X.509 authentication.                                                                                                    |  |
| Passphrase used during private key generation.                                                                                                    |  |
| Choose the level of verbosity to System Log. Silent (default), audit, control, control-more, raw, private (most verbose including the private keys).     |  |
|                                                                                                    |  |

Table 39: IPsec Tunnel Configuration

## Do not miss:

- If local and remote subnets are not configured then only packets between local and remote IP address are encapsulated, so only communication between two routers is encrypted.
- If protocol/port fields are configured then only packets matching these settings are encapsulated.

The following procedure describes how to generate certificates and keys without a password phrase:

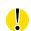

```
*************** certification authority **************
openssl rand -out private/.rand 1024
openssl genrsa -des3 -out private/ca.key 2048
openssl req -new -key private/ca.key -out tmp/myrootca.req
openssl x509 -req -days 7305 -sha1 -extensions v3_ca -signkey
private/ca.key -in tmp/myrootca.req -out ca.crt
*************** Server cert ********************
openssl genrsa -out private/server.key 2048
openssl req -new -key private/server.key -out tmp/server.req
openss1 x509 -req -days 7305 -sha1 -extensions v3_req -CA ca.crt -CAkey
private/ca.key -in tmp/server.req -CAserial ca.srl -CAcreateserial
-out server.crt
*************** client cert *********************
openssl genrsa -out private/client.key 2048
openssl req -new -key private/client.key -out tmp/client.req
openss1 x509 -req -days 7305 -sha1 -extensions v3_req -CA ca.crt -CAkey
private/ca.key -in tmp/client.req -CAserial ca.srl -CAcreateserial
-out client.crt
```

Listed below are the certificates with password phrase "router" (certification authority remains unchanged):

The IPsec function supports the following types of identifiers (ID) for both sides of the tunnel, *Remote ID* and *Local ID* parameters:

- IP address (for example, 192.168.1.1)
- DN (for example, C=CZ,O=Conel,OU=TP,CN=A)

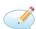

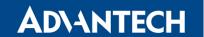

- FQDN (for example, @director.conel.cz) the @ symbol proceeds the FQDN. FQDN resolving is not supported.
- User FQDN (for example, director@conel.cz)

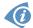

The certificates and private keys have to be in the PEM format. Use only certificates containing start and stop tags.

The random time, after which the router re-exchanges new keys is defined as follows:

Lifetime - (Rekey margin + random value in range (from 0 to Rekey margin \* Rekey Fuzz/100))

The default exchange of keys is in the following time range:

• Minimal time: 1h - (9m + 9m) = 42m

• Maximal time: 1h - (9m + 0m) = 51m

We recommend that you maintain the default settings. When you set key exchange times higher, the tunnel produces lower operating costs, but the setting also provides less security. Conversely, when you reducing the time, the tunnel produces higher operating costs, but provides for higher security.

The changes in settings will apply after clicking the *Apply* button.

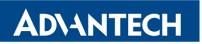

|                                    | 1st IPsec Tuni   | nel Configuration |  |
|------------------------------------|------------------|-------------------|--|
| Create 1st IPsec tunnel            |                  |                   |  |
| Description *                      |                  |                   |  |
| Remote IP Address *                |                  |                   |  |
| Remote ID *                        |                  |                   |  |
| First Remote Subnet *              |                  |                   |  |
| First Remote Subnet Mask *         |                  | ]                 |  |
| Second Remote Subnet *             |                  | ]                 |  |
|                                    |                  | ]                 |  |
| Second Remote Subnet Mask *        |                  | ]                 |  |
| Remote Protocol/Port *             |                  |                   |  |
| Local ID *                         |                  |                   |  |
| First Local Subnet *               |                  |                   |  |
| First Local Subnet Mask *          |                  |                   |  |
| Second Local Subnet *              |                  |                   |  |
| Second Local Subnet Mask *         |                  |                   |  |
| Local Protocol/Port *              |                  |                   |  |
| Encapsulation Mode                 | tunnel ▼         |                   |  |
| Force NAT Traversal                | no ▼             |                   |  |
| IVE Protocol                       | IKEv1 ▼          | 1                 |  |
| IKE Protocol IKE Mode              | IKEv1 ▼          |                   |  |
|                                    | main ▼           |                   |  |
| IKE Algorithm  IKE Encryption      | auto ▼           |                   |  |
| IKE Encryption  IKE Hash           | MD5 ¥            |                   |  |
|                                    | MD5 ▼            |                   |  |
| IKE DH Group  IKE Reauthentication |                  |                   |  |
|                                    | U                |                   |  |
| XAUTH Enabled                      | no 🔻             |                   |  |
| XAUTH Mode                         | client ▼         |                   |  |
| XAUTH Username                     |                  |                   |  |
| XAUTH Password                     |                  |                   |  |
| ESP Algorithm                      | auto ▼           |                   |  |
| ESP Encryption                     | DES •            |                   |  |
| ESP Hash                           | MD5 ▼            |                   |  |
| PFS                                | disabled ▼       |                   |  |
| PFS DH Group                       | 2                |                   |  |
| Key Lifetime                       | 3600             | sec               |  |
| IKE Lifetime                       | 3600             | sec               |  |
|                                    |                  | J                 |  |
| Rekey Margin                       | 540              | sec               |  |
| Rekey Fuzz                         | 100              | %                 |  |
| DPD Delay *                        |                  | sec               |  |
| DPD Timeout *                      |                  | sec               |  |
| Authenticate Mode                  | pre-shared key ▼ |                   |  |
| Pre-shared Key                     | p. S strategy    |                   |  |
| ·                                  |                  | J                 |  |
| CA Certificate                     |                  |                   |  |
| Remote Certificate / PubKey        |                  |                   |  |
| Local Certificate                  |                  |                   |  |
| Local Cortificato / BubKoy         |                  |                   |  |
| Local Certificate / PubKey         |                  |                   |  |
| Local Passphrase *                 |                  |                   |  |
| Debug                              | control ▼        | ]                 |  |
| * can be blank                     |                  |                   |  |
|                                    |                  |                   |  |
| Apply                              |                  |                   |  |

Figure 37: IPsec Tunnels Configuration

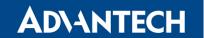

# Example of the IPSec tunnel configuration:

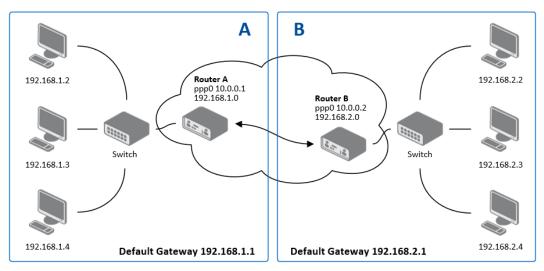

Figure 38: Topology of IPsec Configuration Example

## IPsec tunnel configuration:

| Configuration      | A              | В              |
|--------------------|----------------|----------------|
| Remote IP Address  | 10.0.0.2       | 10.0.0.1       |
| Remote Subnet      | 192.168.2.0    | 192.168.1.0    |
| Remote Subnet Mask | 255.255.255.0  | 255.255.255.0  |
| Local Subnet       | 192.168.1.0    | 192.168.2.0    |
| Local Subnet Mas:  | 255.255.255.0  | 255.255.255.0  |
| Authenticate mode  | pre-shared key | pre-shared key |
| Pre-shared key     | test           | test           |

Table 40: Example IPsec configuration

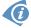

Examples of different options for configuration and authentication of IPsec tunnel can be found in the application note *IPsec Tunnel* [6].

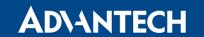

# 3.13 GRE Tunnels Configuration

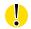

GRE is an unencrypted protocol.

To open the *GRE Tunnel Configuration* page, click *GRE* in the *Configuration* section of the main menu. The menu item will expand and you will see four separate configuration pages: 1st Tunnel, 2nd Tunnel, 3rd Tunnel and 4th Tunnel. The GRE tunnel function allows you to create an unencrypted connection between two separate LAN networks. The router allows you to create four GRE tunnels.

| Item                           | Description                                                                                                    |  |  |
|--------------------------------|----------------------------------------------------------------------------------------------------|--|--|
| Description                    | Description of the GRE tunnel.                                                                                                    |  |  |
| Remote IP Address              | IP address of the remote side of the tunnel.                                                                                                    |  |  |
| Remote Subnet                  | IP address of the network behind the remote side of the tunnel.                                                                                                    |  |  |
| Remote Subnet Mask             | Specifies the mask of the network behind the remote side of the tunnel.                                                                                                    |  |  |
| Local Interface IP<br>Address  | IP address of the local side of the tunnel.                                                                                                    |  |  |
| Remote Interface IP<br>Address | IP address of the remote side of the tunnel.                                                                                                    |  |  |
| Multicasts                     | Activates/deactivates sending multicast into the GRE tunnel:     • disabled – Sending multicast into the tunnel is inactive.     • enabled – Sending multicast into the tunnel is active.                                        |  |  |
| Pre-shared Key                 | Specifies an optional value for the 32 bit shared key in numeric format, with this key the router sends the filtered data through the tunnel. Specify the same key on both routers, otherwise the router drops received packets. |  |  |

Table 41: GRE Tunnel Configuration

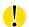

Attention, the GRE tunnel does not pass through NAT.

The changes in settings will apply after pressing the *Apply* button.

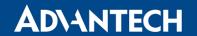

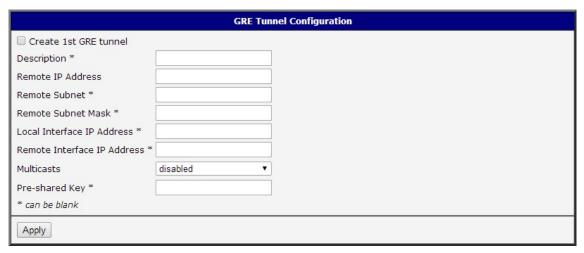

Figure 39: GRE Tunnel Configuration

## 3.13.1 Example of the GRE Tunnel Configuration

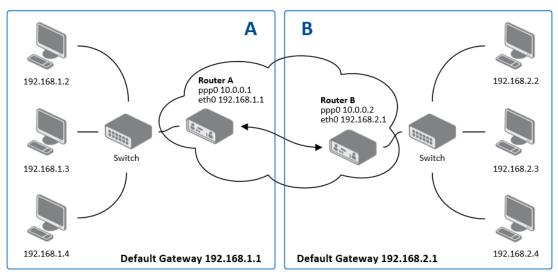

Figure 40: Topology of GRE Tunnel Configuration Example

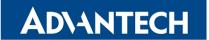

# GRE tunnel configuration:

| Configuration      | Α             | В             |
|--------------------|---------------|---------------|
| Remote IP Address  | 10.0.0.2      | 10.0.0.1      |
| Remote Subnet      | 192.168.2.0   | 192.168.1.0   |
| Remote Subnet Mask | 255.255.255.0 | 255.255.255.0 |

Table 42: GRE Tunnel Configuration Example

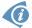

Examples of different options for configuration of GRE tunnel can be found in the application note *GRE Tunnel* [7].

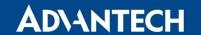

# 3.14 L2TP Tunnel Configuration

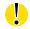

L2TP is an unencrypted protocol.

To open the *L2TP Tunnel Configuration* page, click *L2TP* in the *Configuration* section of the main menu. The L2TP tunnel function allows you to create a password protected connection between 2 LAN networks. Enable the *Create L2TP tunnel* checkbox to activate the tunnel.

| Item                    | Description                                                                                       |
|-------------------------|---------------------------------------------------------------------------------------------------|
| Mode                    | Specifies the L2TP tunnel mode on the router side:                                                |
|                         | • <b>L2TP server</b> – Specify an IP address range offered by the server.                         |
|                         | • L2TP client – Specify the IP address of the server.                                             |
| Server IP Address       | IP address of the server.                                                                         |
| Client Start IP Address | IP address to start with in the address range. The range is offered by the server to the clients. |
| Client End IP Address   | The last IP address in the address range. The range is offered by the server to the clients.      |
| Local IP Address        | IP address of the local side of the tunnel.                                                       |
| Remote IP Address       | IP address of the remote side of the tunnel.                                                      |
| Remote Subnet           | Address of the network behind the remote side of the tunnel.                                      |
| Remote Subnet Mask      | The mask of the network behind the remote side of the tunnel.                                     |
| Username                | Username for the L2TP tunnel login.                                                               |
| Password                | Password for the L2TP tunnel login. Enter valid characters only, see chap. 1.1!                   |

Table 43: L2TP Tunnel Configuration

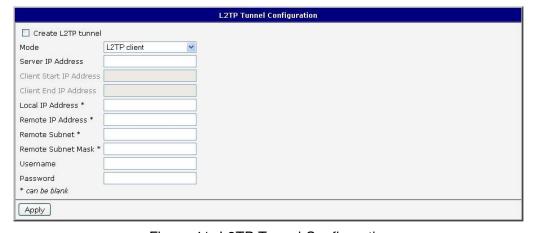

Figure 41: L2TP Tunnel Configuration

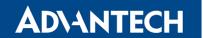

# 3.14.1 Example of the L2TP Tunnel Configuration

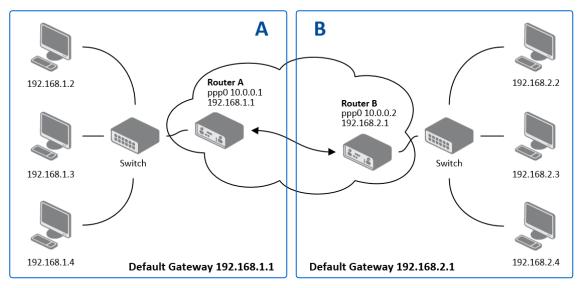

Figure 42: Topology of L2TP Tunnel Configuration Example

## Configuration of the L2TP tunnel:

| Configuration           | Α             | В             |
|-------------------------|---------------|---------------|
| Mode                    | L2TP Server   | L2TP Client   |
| Server IP Address       | _             | 10.0.0.1      |
| Client Start IP Address | 192.168.2.5   | _             |
| Client End IP Address   | 192.168.2.254 | _             |
| Local IP Address        | 192.168.1.1   | _             |
| Remote IP Address       | _             | _             |
| Remote Subnet           | 192.168.2.0   | 192.168.1.0   |
| Remote Subnet Mask      | 255.255.255.0 | 255.255.255.0 |
| Username                | username      | username      |
| Password                | password      | password      |

Table 44: L2TP Tunnel Configuration Example

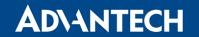

# 3.15 PPTP Tunnel Configuration

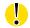

PPTP is an unencrypted protocol.

Select the *PPTP* item in the menu to configure a PPTP tunnel. PPTP tunnel allows password protected connections between two LANs. It is similar to L2TP. The tunnels are active after selecting *Create PPTP tunnel*.

| Item               | Description                                                                     |
|--------------------|---------------------------------------------------------------------------------|
| Mode               | Specifies the L2TP tunnel mode on the router side:                              |
|                    | • PPTP server – Specify an IP address range offered by the server.              |
|                    | PPTP client – Specify the IP address of the server.                             |
| Server IP Address  | IP address of the server.                                                       |
| Local IP Address   | IP address of the local side of the tunnel.                                     |
| Remote IP Address  | IP address of the remote side of the tunnel.                                    |
| Remote Subnet      | Address of the network behind the remote side of the tunnel.                    |
| Remote Subnet Mask | The mask of the network behind the remote side of the tunnel                    |
| Username           | Username for the PPTP tunnel login.                                             |
| Password           | Password for the PPTP tunnel login. Enter valid characters only, see chap. 1.1! |

Table 45: PPTP Tunnel Configuration

The changes in settings will apply after pressing the *Apply* button.

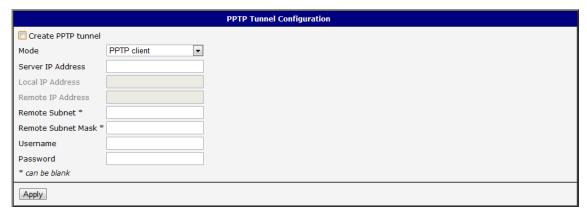

Figure 43: PPTP Tunnel Configuration

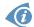

The firmware also supports PPTP passthrough, which means that it is possible to create a tunnel through the router.

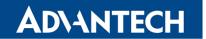

# 3.15.1 Example of the PPTP Tunnel Configuration

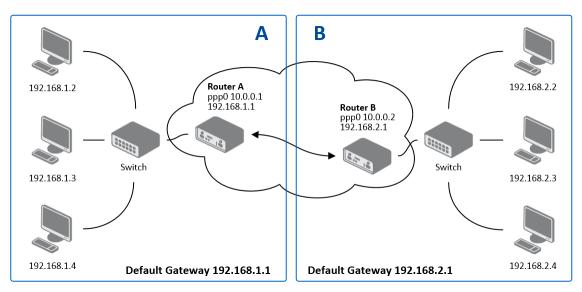

Figure 44: Topology of PPTP Tunnel Configuration Example

## Configuration of the PPTP tunnel:

| Configuration      | Α             | В             |
|--------------------|---------------|---------------|
| Mode               | PPTP Server   | PPTP Client   |
| Server IP Address  | _             | 10.0.0.1      |
| Local IP Address   | 192.168.1.1   | _             |
| Remote IP Address  | 192.168.2.1   | _             |
| Remote Subnet      | 192.168.2.0   | 192.168.1.0   |
| Remote Subnet Mask | 255.255.255.0 | 255.255.255.0 |
| Username           | username      | username      |
| Password           | password      | password      |

Table 46: PPTP Tunnel Configuration Example

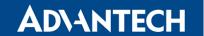

#### 3.16 Services

## 3.16.1 DynDNS

The DynDNS function allows you to access the router remotely using an easy to remember custom hostname. This DynDNS client monitors the IP address of the router and updates the address whenever it changes. In order for DynDNS to function, you require a public IP address, either static or dynamic, and an active Remote Access service account at www.dyndns.org. Register the custom domain (third-level) and account information specified in the configuration form. You can use other services, too – see the table below, Server item. To open the *DynDNS Configuration* page, click *DynDNS* in the main menu.

| Item     | Description                                                                                                    |
|----------|----------------------------------------------------------------------------------------------------|
| Hostname | The third order domain registered on the www.dyndns.org server.                                                                                                    |
| Username | Username for logging into the DynDNS server.                                                                                                    |
| Password | Password for logging into the DynDNS server. Enter valid characters only, see chap. 1.1!                                                                                                    |
| Server   | Specifies a DynDNS service other than the www.dyndns.org. Possible other services:  www.spdns.de  www.dnsdynamic.org  www.noip.com  Enter the update server service information in this field. If you leave this field blank, the default server members.dyndns.org will be used. |

Table 47: DynDNS Configuration

Example of the DynDNS client configuration with the domain conel.dyndns.org:

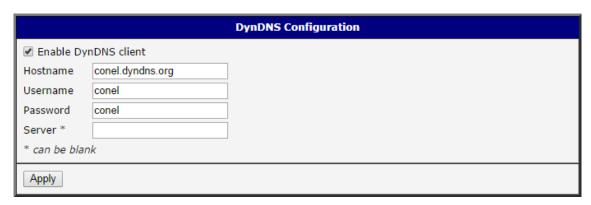

Figure 45: DynDNS Configuration Example

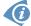

To access the router's configuration remotely, you will need to have enabled this option in the NAT configuration (bottom part of the form), see chapter 3.10.

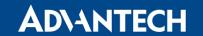

## 3.16.2 FTP

FTP protocol (File Transfer Protocol) can be used to transfer files between the router and another device on the computer network. Configuration form of TP server can be done in *FTP* configuration page under *Services* menu item. By ticking *Enable FTP service* item the FTP server on the router is enabled.

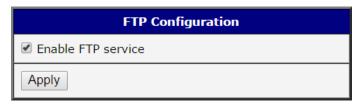

Figure 46: Enabling of FTP server

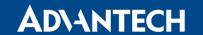

#### 3.16.3 HTTP

HTTP protocol (Hypertext Transfer Protocol) is internet protocol used for exchange of hypertext documents in HTML format. This protocol is used for accessing the web server used for user's configuration of the router. Recommended usage however is of HTTPS protocol, which used encryption for secure exchange of transferred data. Configuration form of HTTP and HTTPS service can be done in *HTTP* configuration page under *Services* menu item. By default, HTTP service is disabled and preferred is using of HTTPS service. For this default setting, a request for communication with HTTP protocol is redirected to HTTPS protocol automatically.

| Item                         | Description                                                                  |
|------------------------------|------------------------------------------------------------------------------|
| Enable HTTP service          | Enabling of HTTP service.                                                    |
| Enable HTTPS service         | Enabling of HTTPS service.                                                   |
| Session Timeout              | Inactivity timeout when the session is closed.                               |
| Keep the current certificate | Left the current one certificate in the router.                              |
| Generate a new certificate   | Generate a new self-signed certificate to the router.                        |
| Upload a new certificate     | Upload custom PEM certificate, which can be signed by Certificate Authority. |
| Certificate                  | Choose a file with the PEM certificate.                                      |
| Private Key                  | Choose a file with the certificate private key.                              |

Table 48: Parameters for HTTP and HTTPS services configuration

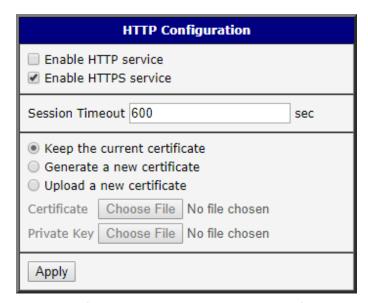

Figure 47: Configuration of HTTP and HTTPS services

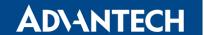

#### 3.16.4 NTP

The *NTP* configuration form allows you to configure the NTP client. To open the *NTP* page, click *NTP* in the *Configuration* section of the main menu. NTP (Network Time Protocol) allows you to periodically set the internal clock of the router. The time is set from servers that provide the exact time to network devices.

- If you mark the *Enable local NTP service* check box, then the router acts as a NTP server for other devices in the local network (LAN).
- If you mark the Synchronize clock with NTP server check box, then the router acts as a NTP client. This means that the router automatically adjusts the internal clock every 24 hours.

| Item                            | Description                                                                                                    |
|---------------------------------|----------------------------------------------------------------------------------------------------|
| Primary NTP Server<br>Address   | IP or domain address of primary NTP server.                                                                                                 |
| Secondary NTP<br>Server Address | IP or domain address of secondary NTP server.                                                                                               |
| Timezone                        | Specifies the time zone where you installed the router.                                                                                     |
| Daylight Saving Time            | <ul> <li>Activates/deactivates the DST shift.</li> <li>No – The time shift is inactive.</li> <li>Yes – The time shift is active.</li> </ul> |

Table 49: NTP Configuration

The figure below displays an example of a NTP configuration with the primary server set to ntp.cesnet.cz and the secondary server set to tik.cesnet.cz and with the automatic change for daylight saving time enabled.

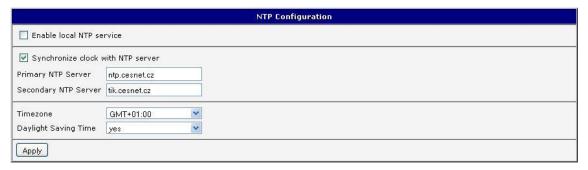

Figure 48: Example of NTP Configuration

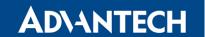

#### 3.16.5 SNMP

The *SNMP* page allows you to configure the SNMP v1/v2 or v3 agent which sends information about the router (and its expansion ports) to a management station. To open the *SNMP* page, click *SNMP* in the *Configuration* section of the main menu. SNMP (Simple Network Management Protocol) provides status information about the network elements such as routers or endpoint computers. In the version v3, the communication is secured (encrypted). To enable the SNMP service, mark the *Enable the SNMP agent* check box.

| Item     | Description                                                                         |
|----------|-------------------------------------------------------------------------------------|
| Name     | Designation of the router.                                                          |
| Location | Location of where you installed the router.                                         |
| Contact  | Person who manages the router together with information how to contact this person. |

Table 50: SNMP Agent Configuration

To enable the SNMPv1/v2 function, mark the *Enable SNMPv1/v2 access* check box. It is also necessary to specify a password for access to the *Community* SNMP agent. The default setting is *public*.

You can define a different password for the *Read* community (read only) and the *Write* community (read and write) for SNMPv1/v2. You can also define 2 SNMP users for SNMPv3. You can define a user as read only (*Read*), and another as read and write (*Write*). The router allows you to configure the parameters in the following table for every user separately. The router uses the parameters for SNMP access only.

To enable the SNMPv3 function, mark the *Enable SNMPv3 access* check box, then specify the following parameters:

| Item                    | Description                                                                                               |
|-------------------------|----------------------------------------------------------------------------------------------------|
| Username                | User name                                                                                                 |
| Authentication          | Encryption algorithm on the Authentication Protocol that is used to verify the identity of the users.     |
| Authentication Password | Password used to generate the key used for authentication.<br>Enter valid characters only, see chap. 1.1! |
| Privacy                 | Encryption algorithm on the Privacy Protocol that is used to ensure confidentiality of data.              |
| Privacy Password        | Password for encryption on the Privacy Protocol. Enter valid characters only, see chap. 1.1!              |

Table 51: SNMPv3 Configuration

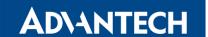

In addition, you can continue with this configuration:

- Activating the *Enable I/O extension* function allows you monitor the binary I/O inputs on the router.
- Selecting the *Enable XC-CNT extension* lets you monitor the expansion port CNT inputs and outputs status.
- Selecting *Enable M-BUS extension* and entering the *Baudrate*, *Parity* and *Stop Bits* lets you monitor the meter status connected to the expansion port MBUS status.

| Item      | Description                                                                                                    |
|-----------|----------------------------------------------------------------------------------------------------|
| Baudrate  | Communication speed                                                                                                    |
| Parity    | <ul> <li>Control parity bit:</li> <li>none – Data will be sent without parity.</li> <li>even – Data will be sent with even parity.</li> <li>odd – Data will be sent with odd parity.</li> </ul> |
| Stop Bits | Number of stop bits.                                                                                                    |

Table 52: SNMP configuration - MBUS extension

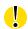

Parameters *Enable XC-CNT extension* and *Enable M-BUS extension* cannot be checked at the same time.

Selecting *Enable reporting to supervisory system* and entering the *IP Address* and *Period* lets you send statistical information to the monitoring system, R-SeeNet.

| Item       | Description                                             |
|------------|---------------------------------------------------------|
| IP Address | IP address                                              |
| Period     | Period of sending statistical information (in minutes). |

Table 53: SNMP Configuration – R-SeeNet

Each monitored value is uniquely identified using a numerical identifier *OID – Object Identifier*. This identifier consists of a progression of numbers separated by a point. The shape of each OID is determined by the identifier value of the parent element and then this value is complemented by a point and current number. So it is obvious that there is a tree structure. The following figure displays the basic tree structure that is used for creating the OIDs.

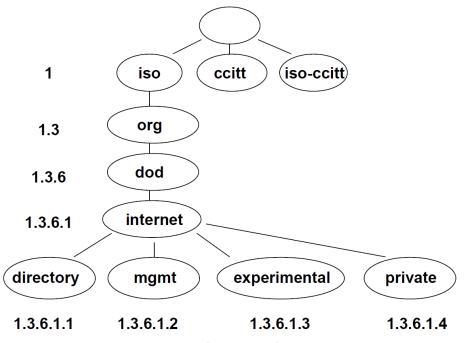

Figure 49: OID Basic Structure

The SNMP values that are specific for Conel routers create the tree starting at OID = .1.3.6.1.4.1.30140. You interpret the OID in the following manner:

#### iso.org.dod.internet.private.enterprises.conel

This means that the router provides for example, information about the binary input and output. The following table shows the range of used OID values:

| OID                        | Description                     |
|----------------------------|---------------------------------|
| .1.3.6.1.4.1.30140.2.3.1.0 | Binary input BIN0 (values 0,1)  |
| .1.3.6.1.4.1.30140.2.3.2.0 | Binary output OUT0 (values 0,1) |

Table 54: Object identifier for binary input and output

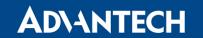

For the expansion port CNT, the following range of OID is used:

| OID                        | Description                             |
|----------------------------|-----------------------------------------|
| .1.3.6.1.4.1.30140.2.1.1.0 | Analogy input AN1 (range 0-4095)        |
| .1.3.6.1.4.1.30140.2.1.2.0 | Analogy input AN2 (range 0-4095)        |
| .1.3.6.1.4.1.30140.2.1.3.0 | Counter input CNT1 (range 0-4294967295) |
| .1.3.6.1.4.1.30140.2.1.4.0 | Counter input CNT2 (range 0-4294967295) |
| .1.3.6.1.4.1.30140.2.1.5.0 | Binary input BIN1 (values 0,1)          |
| .1.3.6.1.4.1.30140.2.1.6.0 | Binary input BIN2 (values 0,1)          |
| .1.3.6.1.4.1.30140.2.1.7.0 | Binary input BIN3 (values 0,1)          |
| .1.3.6.1.4.1.30140.2.1.8.0 | Binary input BIN4 (values 0,1)          |
| .1.3.6.1.4.1.30140.2.1.9.0 | Binary output OUT1 (values 0,1)         |

Table 55: Object identifier for CNT port

For the expansion port M-BUS, the following range of OID is used:

| OID                                               | Description                       |
|---------------------------------------------------|-----------------------------------|
| .1.3.6.1.4.1.30140.2.2. <address>.1.0</address>   | IdNumber – meter number           |
| .1.3.6.1.4.1.30140.2.2. <address>.2.0</address>   | Manufacturer                      |
| .1.3.6.1.4.1.30140.2.2. <address>.3.0</address>   | Version – specified meter version |
| .1.3.6.1.4.1.30140.2.2. <address>.4.0</address>   | Medium – type of metered medium   |
| .1.3.6.1.4.1.30140.2.2. <address>.5.0</address>   | Status – errors report            |
| .1.3.6.1.4.1.30140.2.2. <address>.6.0</address>   | 0. VIF – value information field  |
| .1.3.6.1.4.1.30140.2.2. <address>.7.0</address>   | 0. measured value                 |
| .1.3.6.1.4.1.30140.2.2. <address>.8.0</address>   | 1. VIF – value information field  |
| .1.3.6.1.4.1.30140.2.2. <address>.9.0</address>   | 1. measured value                 |
| .1.3.6.1.4.1.30140.2.2. <address>.10.0</address>  | 2. VIF – value information field  |
| .1.3.6.1.4.1.30140.2.2. <address>.11.0</address>  | 2. measured value                 |
| .1.3.6.1.4.1.30140.2.2. <address>.12.0</address>  | 3. VIF – value information field  |
| .1.3.6.1.4.1.30140.2.2. <address>.13.0</address>  | 3. measured value                 |
| <b>:</b>                                          | <u>:</u>                          |
| .1.3.6.1.4.1.30140.2.2. <address>.100.0</address> | 47. VIF – value information field |
| .1.3.6.1.4.1.30140.2.2. <address>.101.0</address> | 47. measured value                |

Table 56: Object identifier for M-BUS port

The meter address can be from range 0 - 254, where the number 254 is broadcast.

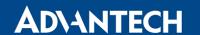

Starting with firmware version 3.0.4, all v2 routers with board RB-v2-6 and newer provide information About the internal temperature of the device (OID 1.3.6.1.4.1.30140.3.3) and power voltage (OID 1.3.6.1.4.1.30140.3.4).

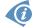

The list of available and supported OIDs and other details can be found in the application note SNMP Object Identifier [8].

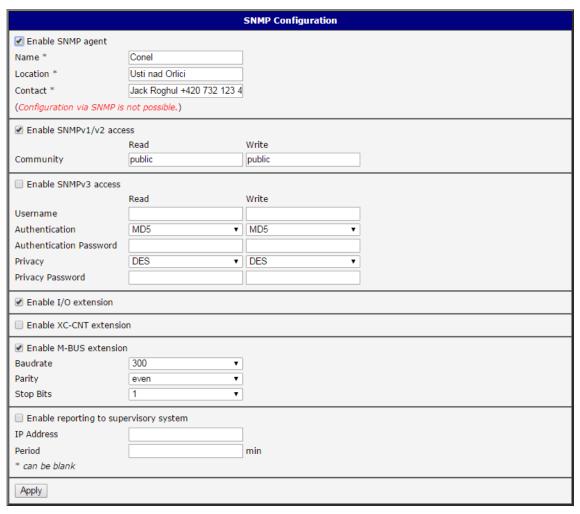

Figure 50: SNMP Configuration Example

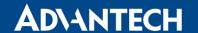

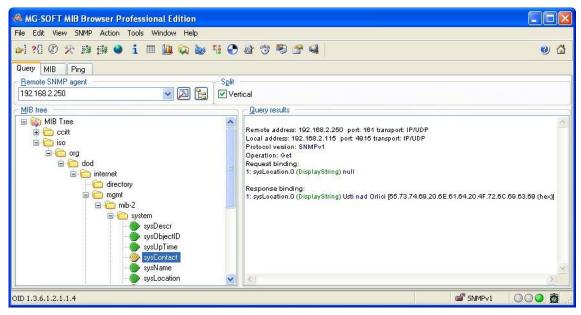

Figure 51: MIB Browser Example

In order to access a particular device enter the IP address of the SNMP agent which is the router, in the *Remote SNMP agent* field. The dialog displayed the internal variables in the MIB tree after entering the IP address. Furthermore, you can find the status of the internal variables by entering their OID.

The path to the objects is:

```
iso \rightarrow org \rightarrow dod \rightarrow internet \rightarrow private \rightarrow enterprises \rightarrow conel \rightarrow protocols
```

The path to information about the router is:

iso 
$$\rightarrow$$
 org  $\rightarrow$  dod  $\rightarrow$  internet  $\rightarrow$  mgmt  $\rightarrow$  mib-2  $\rightarrow$  system

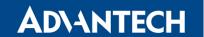

#### 3.16.6 SMTP

You use the *SMTP* form to configure the Simple Mail Transfer Protocol client (SMTP) for sending e-mails.

| Item                | Description                                                                       |
|---------------------|-----------------------------------------------------------------------------------|
| SMTP Server Address | IP or domain address of the mail server.                                          |
| SMTP Port           | Port the SMTP server is listening on.                                             |
| Secure Method       | none, SSL/TLS, or STARTTLS. Secure method has to be supported by the SMTP server. |
| Username            | Name for the e-mail account.                                                      |
| Password            | Password for the e-mail account. Enter valid characters only, see chap. 1.1!      |
| Own E-mail Address  | Address of the sender.                                                            |

Table 57: SMTP client configuration

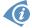

The mobile service provider can block other SMTP servers, then you can only use the SMTP server of the service provider.

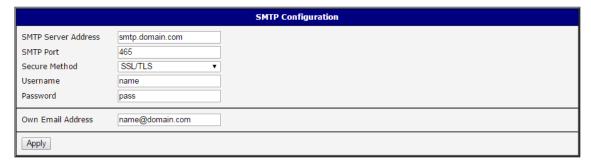

Figure 52: SMTP Client Configuration Example

You send e-mails from the Startup script. The *Startup Script* dialog is located in the *Configuration* section of the main menu. The router also allows you to send e-mails using an SSH connection. Use the email command with the following parameters:

- -t e-mail address of the receiver
- -s subject, enter the subject in quotation marks
- -m message, enter the subject in quotation marks
- -a attachment file
- -r number of attempts to send e-mail (default setting: 2)

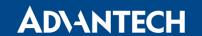

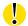

Commands and parameters can be entered only in lowercase.

Example of sending an e-mail:

email -t name@domain.com -s "subject" -m "message" -a c:\directory\abc.doc -r 5

The command above sends an e-mail address to <code>name@domain.com</code> with the subject "subject", body message "message" and attachment "abc.doc" directly from the directory c:\directory\. The router attempts to send the message five times.

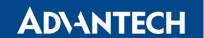

## 3.16.7 SMS

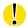

The SMS Configuration page is not available for the XR5i v2 routers.

Open the *SMS Configuration* page, click *SMS* in the *Configuration* section of the main menu. The router can automatically send SMS messages to a cell phone or SMS message server when certain events occur. The form allows you to select which events generate an SMS message.

| Item                                                                 | Description                                                                                                    |
|----------------------------------------------------------------------|----------------------------------------------------------------------------------------------------|
| Send SMS on power up                                                 | Activates/deactivates the sending of an SMS message automatically on power up.                                                                 |
| Send SMS on connect to mobile network                                | Activates/deactivates the sending of an SMS message automatically when the router is connected to a mobile network.                            |
| Send SMS on disconnect to mobile network                             | Activates/deactivates the sending of an SMS message automatically when the router is disconnection from a mobile network.                      |
| Send SMS when datalimit exceeded                                     | Activates/deactivates the sending of an SMS message automatically when the data limit exceeded.                                                |
| Send SMS when binary input on I/O port (BIN0) is active              | Send an SMS message when the binary input on the I/O port (BIN0) goes active. The text of the message is set using parameter BIN0.             |
| Send SMS when binary input on expansion port (BIN1 – BIN4) is active | Automatic sending SMS message after binary input on expansion port (BIN1 – BIN4) is active. Text of message is intended parameter BIN1 – BIN4. |
| Add timestamp to SMS                                                 | Activates/deactivates the adding a time stamp to the SMS messages. This time stamp has a fixed format YYYY-MM-DD hh:mm:ss.                     |
| Phone Number 1                                                       | Specifies the phone number to which the router sends the generated SMS.                                                                        |
| Phone Number 2                                                       | Specifies the phone number to which the router sends the generated SMS.                                                                        |
| Phone Number 3                                                       | Specifies the phone number to which the router sends the generated SMS.                                                                        |
| Unit ID                                                              | The name of the router. The router sends the name in the SMS.                                                                                  |
| BINO – SMS                                                           | SMS text messages when activate the first binary input on the router.                                                                          |

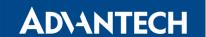

| Item       | Description                                                             |
|------------|-------------------------------------------------------------------------|
| BIN1 – SMS | SMS text messages when activate the binary input on the expansion port. |
| BIN2 – SMS | SMS text messages when activate the binary input on the router.         |
| BIN3 – SMS | SMS text messages when activate the binary input on the router.         |
| BIN4 – SMS | SMS text messages when activate the binary input on the router.         |

Table 58: SMS Configuration

#### **Remote Control via SMS**

After you enter a phone number in the *Phone Number 1* field, the router allows you to configure the control of the device using an SMS message. You can configure up to three numbers for incoming SMS messages. To enable the function, mark the *Enable remote control via SMS* check box. The default setting of the remote control function is active.

| Item           | Description                                                                  |
|----------------|------------------------------------------------------------------------------|
| Phone Number 1 | Specifies the first phone number allowed to access the router using an SMS.  |
| Phone Number 2 | Specifies the second phone number allowed to access the router using an SMS. |
| Phone Number 3 | Specifies the third phone number allowed to access the router using an SMS.  |

Table 59: Control via SMS

- If you leave the phone number field blank, then you can still restart the router using an SMS Reboot message from any phone number.
- If you enter one or more phone numbers, then you can control the router using SMS messages sent only from the specified phone numbers.
- If you enter the wild card character \*, then you can control the router using SMS messages sent from any phone number.

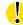

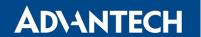

Most of the control SMS messages do not change the router configuration. For example, if the router is changed to the off line mode using an SMS message, the router remains in this mode, but it will return back to the on-line mode after reboot. The only exception is *set profile* command that changes the configuration permanently, see the table below.

To control the router using an SMS, send only message text containing the control command. You can send control SMS messages in the following form:

| SMS              | Description                                               |
|------------------|-----------------------------------------------------------|
| go online sim 1  | The router changes to SIM1 (APN1)                         |
| go online sim 2  | The router changes to SIM2 (APN2)                         |
| go online        | Changes the router to the online mode                     |
| go offline       | Changes the router to the off line mode                   |
| set out0=0       | Sets the binary output to 0                               |
| set out0=1       | Sets the binary output to 1                               |
| set out1=0       | Sets the binary output of XC-CNT to 0                     |
| set out1=1       | Sets the binary output of XC-CNT to 1                     |
| set profile std  | Sets the standard profile. This change is permanent.      |
| set profile alt1 | Sets the alternative profile 1. This change is permanent. |
| set profile alt2 | Sets the alternative profile 2. This change is permanent. |
| set profile alt3 | Sets the alternative profile 3. This change is permanent. |
| reboot           | The router reboots                                        |
| get ip           | The router responds with the IP address of the SIM card   |

Table 60: Control SMS

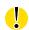

**Note:** Every received control SMS is processed and then **deleted** from the router! This may cause a confusion when you want to use AT-SMS protocol for reading received SMS (see section below).

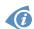

**Advanced SMS control:** If there is unknown command in received SMS and remote control via SMS is enabled, the script located in "/var/scripts/sms" is run before the SMS is deleted. It is possible to define your own additional SMS commands using this script. Maximum of 7 words can be used in such SMS. Since the script file is located in RAM of the router, it is possible to add creation of such file to Startup Script. See example in *Commands and Scripts* Application Note [1].

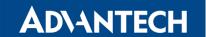

#### **AT-SMS Protocol**

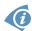

AT-SMS protocol is a private set of AT commands supported by Advantech cellular routers. It can be used to access the cellular module in the router directly via commonly used AT commands, work with short messages (send SMS) and cellular module state information and settings.

Choosing *Enable AT-SMS protocol on expansion port 1* and *Baudrate* makes it possible to use AT-SMS protocol on the serial Port 1.

| Item     | Description                                 |
|----------|---------------------------------------------|
| Baudrate | Communication speed on the expansion port 1 |

Table 61: Send SMS on the serial Port 1

Choosing *Enable AT-SMS protocol on expansion port 2* and *Baudrate* makes it possible to use AT-SMS protocol on the serial Port 2.

| Item     | Description                                 |
|----------|---------------------------------------------|
| Baudrate | Communication speed on the expansion port 2 |

Table 62: Send SMS on the serial Port 2

Setting the parameters in the *Enable AT-SMS protocol over TCP* frame, you can enable the router to use AT-SMS protocol on a TCP port. This function requires you to specify a TCP port number. The router sends SMS messages using a standard AT command.

| Item     | Description                                                     |  |
|----------|-----------------------------------------------------------------|--|
| TCP Port | TCP port on which will be allowed to send/receive SMS messages. |  |

Table 63: Send SMS on ethernet PORT1 configuration

If you establish a connection to the router using a serial interface or Ethernet (TCP), then you can use AT commands to manage SMS messages.

Only the commands supported by Advantech routers are listed in the following table. For other AT commands the OK response is always sent. There is no support for treatment of complex AT commands, so in such a case the router sends ERROR response.

| <b>AT Command</b> | Description                                               |  |
|-------------------|-----------------------------------------------------------|--|
| AT+CGMI           | Returns the manufacturer specific identity                |  |
| AT+CGMM           | Returns the manufacturer specific model identity          |  |
| AT+CGMR           | Returns the manufacturer specific model revision identity |  |
| AT+CGPADDR        | Displays the IP address of the Mobile WAN interface       |  |
| AT+CGSN           | Returns the product serial number                         |  |

Continued on next page

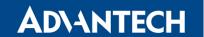

#### Continued from previous page

| <b>AT Command</b> | Description                                                               |  |
|-------------------|---------------------------------------------------------------------------|--|
| AT+CIMI           | Returns the International Mobile Subscriber Identity number (IMSI)        |  |
| AT+CMGD           | Deletes a message from the location                                       |  |
| AT+CMGF           | Sets the presentation format of short messages                            |  |
| AT+CMGL           | Lists messages of a certain status from a message storage area            |  |
| AT+CMGR           | Reads a message from a message storage area                               |  |
| AT+CMGS           | Sends a short message from the device to entered tel. number              |  |
| AT+CMGW           | Writes a short message to SIM storage                                     |  |
| AT+CMSS           | Sends a message from SIM storage location value                           |  |
| AT+CNUM           | Returns the phone number, if available (stored on SIM card)               |  |
| AT+COPS?          | Identifies the available mobile networks                                  |  |
| AT+CPIN           | Is used to find out the SIM card state and enter a PIN code               |  |
| AT+CPMS           | Selects SMS memory storage types, to be used for short message operations |  |
| AT+CREG           | Displays network registration status                                      |  |
| AT+CSCA           | Sets the short message service centre (SMSC) number                       |  |
| AT+CSCS           | Selects the character set                                                 |  |
| AT+CSQ            | Returns the signal strength of the registered network                     |  |
| AT+GMI            | Returns the manufacturer specific identity                                |  |
| AT+GMM            | Returns the manufacturer specific model identity                          |  |
| AT+GMR            | Returns the manufacturer specific model revision identity                 |  |
| AT+GSN            | Returns the product serial number                                         |  |
| ATE               | Determines whether or not the device echoes characters                    |  |
| ATI               | Transmits the manufacturer specific information about the device          |  |

Table 64: List of AT Commands

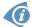

A detailed description and examples of these AT commands can be found in the application note *AT commands* [9].

## **Sending SMS from Router**

There are more ways how to send your own SMS from the router:

• Using AT-SMS protocol described above – if you establish a connection to the router using a serial interface or Ethernet (TCP), then you can use AT commands to send and manage SMS messages. See application note *AT Commands (AT-SMS)* [9].

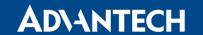

- Using HTTP POST method for a remote execution, calling CGI scripts in the router. See *Commands and Scripts* Application Note [1] for more details and example.
- From Web interface of the router, in Administration section, Send SMS item, see 5.8 Chapter.
- Using gsmsms command e.g. in terminal when connected to the router via SSH, see *Commands and Scripts* Application Note [1].

## **Examples of SMS Configuration**

**Example 1:** SMS sending configuration.

After powering up the router, the phone with the number entered in the dialog receives an SMS in the following form:

Router (Unit ID) has been powered up. Signal strength –xx dBm.

After connecting to mobile network, the phone with the number entered in the dialog receives an SMS in the following form:

Router (Unit ID) has established connection to mobile network. IP address xxx.xxx.xxx

After disconnecting from the mobile network, the phone with the number entered in the dialog receives an SMS in the following form:

Router (Unit ID) has lost connection to mobile network. IP address xxx.xxx.xxx

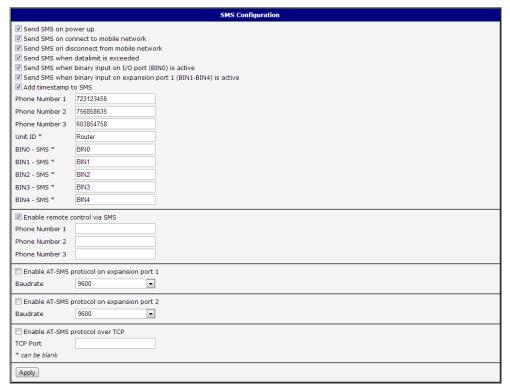

Figure 53: Example 1 – SMS Configuration

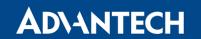

**Example 2:** Configuration for sending SMS via serial interface on the Port 1.

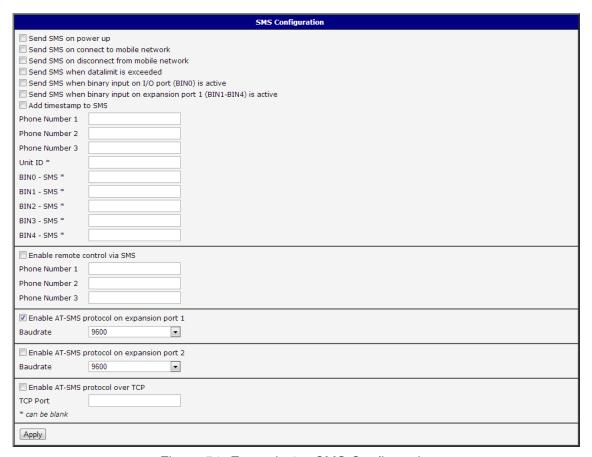

Figure 54: Example 2 – SMS Configuration

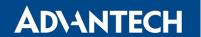

**Example 3:** Control the router using an SMS from any phone number.

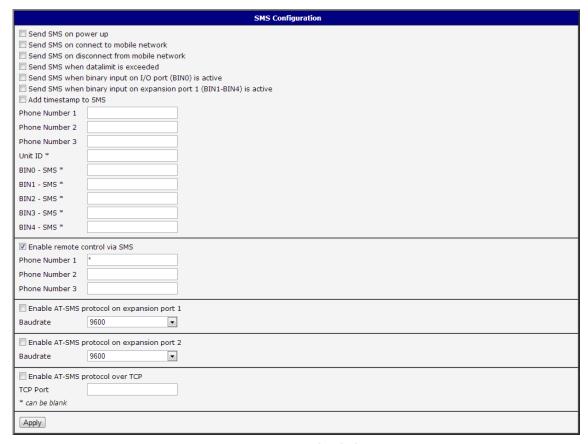

Figure 55: Example 3 – SMS Configuration

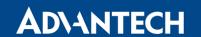

**Example 4:** Control the router using an SMS from two phone numbers.

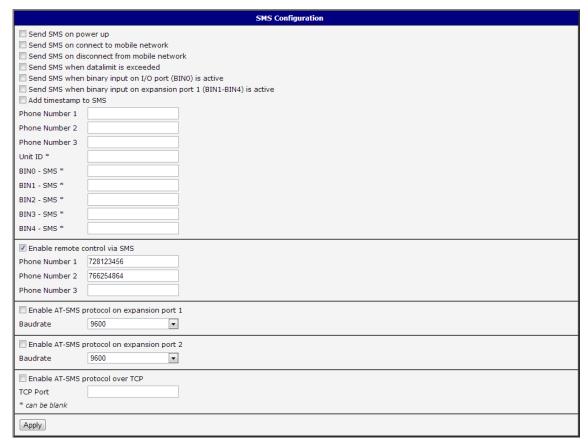

Figure 56: Example 4 – SMS Configuration

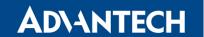

### 3.16.8 SSH

SSH protocol (Secure Shell) allows to carry out a secure remote login to the router. Configuration form of SSH service can be done in *SSH* configuration page under *Services* menu item. By ticking *Enable SSH service* item the SSH server on the router is enabled.

| Item               | Description                                    |  |
|--------------------|------------------------------------------------|--|
| Enable SSH service | Enabling of SSH service.                       |  |
| Session Timeout    | Inactivity timeout when the session is closed. |  |

Table 65: Parameters for SSH service configuration

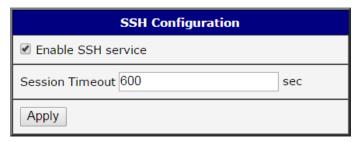

Figure 57: Configuration of HTTP service

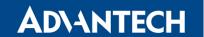

## 3.16.9 Syslog

Configuration of system log, called syslog, can be done on this configuration page. Size of this log can be restricted by maximal number of its rows. Optionally, the IP address and UDP port can be configured for the real-time log distribution.

| Položka           | Popis                                                           |  |
|-------------------|-----------------------------------------------------------------|--|
| Log Size          | Log size restriction by maximal number of its rows.             |  |
| Remote IP Address | Optional settings of IP address for real-time log distribution. |  |
| Remote UDP Port   | Optional settings of UDP port for real-time log distribution.   |  |

Table 66: Syslog configuration

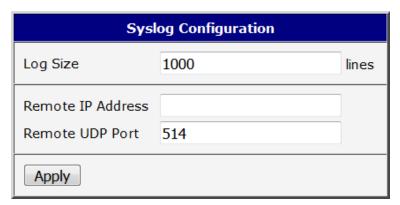

Figure 58: Syslog configuration

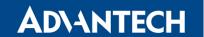

### 3.16.10 Telnet

Telnet is a protocol used to provide a bidirectional interactive text-oriented communication facility with the router. Configuration form of Telnet service can be done in *Telnet* configuration page under *Services* menu item. By ticking *Enable Telnet service* item the Telnet server on the router is enabled.

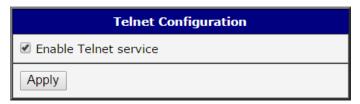

Figure 59: Enabling of Telnet service

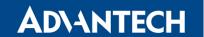

## 3.17 Expansion Port Configuration

Configuration of the expansion port can be done via *Expansion Port 1* or *Expansion Port 2* items in the menu.

In the upper part of the configuration window, the port can be enabled and the type of the connected port is shown in the *Port Type* item. Other items are described in the table below:

| Item               | Description                                                                                                    |  |  |
|--------------------|----------------------------------------------------------------------------------------------------|--|--|
| Baudrate           | Applied communication speed.                                                                                                    |  |  |
| Data Bits          | Number of data bits.                                                                                                    |  |  |
| Parity             | Control parity bit:                                                                                                    |  |  |
|                    | <ul> <li>none – data will be sent without parity.</li> </ul>                                                                                                    |  |  |
|                    | <ul> <li>even – data will be sent with even parity.</li> </ul>                                                                                                    |  |  |
|                    | odd – data will be sent with odd parity.                                                                                                    |  |  |
| Stop Bits          | Number of stop bits.                                                                                                    |  |  |
| Split Timeout      | Time to rupture reports. If the gap between two characters exceeds<br>the parameter in milliseconds, any buffered characters will be sent<br>over the Ethernet port. |  |  |
| Protocol           | <ul> <li>TCP – communication using a linked protocol TCP.</li> </ul>                                                                                                 |  |  |
|                    |                                                                                                    |  |  |
|                    | UDP – communication using a unlinked protocol UDP.                                                                                                    |  |  |
| Mode               | Mode of connection:                                                                                                    |  |  |
|                    | • <b>TCP server</b> – The router will listen for incoming TCP connection requests.                                                                                   |  |  |
|                    | <ul> <li>TCP client – The router will connect to a TCP server on the<br/>specified IP address and TCP port.</li> </ul>                                               |  |  |
| Server Address     | When set to <i>TCP client</i> above, it is necessary to enter the <i>Server address</i> and <i>TCP port</i> .                                                        |  |  |
| TCP Port           | TCP/UDP port used for communications. The router uses the value for both the server and client modes.                                                                |  |  |
| Inactivity Timeout | Time period after which the TCP/UDP connection is interrupted in case of inactivity.                                                                                 |  |  |

Table 67: Expansion Port Configuration 1

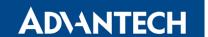

If you mark the *Reject new connections* check box, then the router rejects any other connection attempt. This means that the router no longer supports multiple connections.

If you mark the *Check TCP connection* check box, the router verifies the TCP connection.

| Item               | Description                                          |  |
|--------------------|------------------------------------------------------|--|
| Keepalive Time     | Time after which the router verifies the connection. |  |
| Keepalive Interval | Length of time that the router waits on an answer.   |  |
| Keepalive Probes   | Number of tests that the router performs.            |  |

Table 68: Expansion Port Configuration 2

When you mark the *Use CD as indicator of the TCP connection* check box, the router uses the carrier detection (CD) signal to verify the status of the TCP connection. The CD signal verifies that another device is connected to the other side of the cable.

| CD        | Description                |
|-----------|----------------------------|
| Active    | TCP connection is enabled  |
| Nonactive | TCP connection is disabled |

Table 69: CD Signal Description

When you mark the *Use DTR* as control of *TCP* connection check box, the router uses the data terminal ready (DTR) single to control the TCP connection. The remote device sends a DTR single to the router indicating that the remote device is ready for communications.

| DTR       | Description server                                      | Description client                        |
|-----------|---------------------------------------------------------|-------------------------------------------|
| Active    | The router allows the establishment of TCP connections. | The router initiates a TCP connection.    |
| Nonactive | The router denies the establishment of TCP connections. | The router terminates the TCP connection. |

Table 70: DTR Signal Description

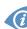

Since firmware 3.0.9, all v2 routers provide a program called *getty* which allows user to connect to the router via the serial line (router must be fitted with an expansion port RS232!). Getty displays the prompt and after entering the username passes it on *login* program, which asks for a password, verifies it and runs the shell. After logging in, it is possible to manage the system as well as a user is connected via telnet.

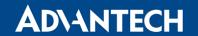

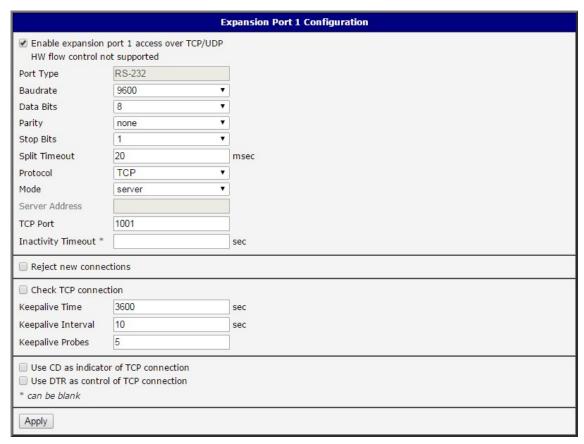

Figure 60: Expansion Port Configuration

## Examples of the expansion port configuration:

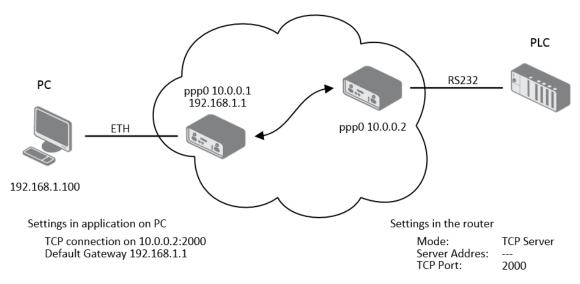

Figure 61: Example of Ethernet to serial communication

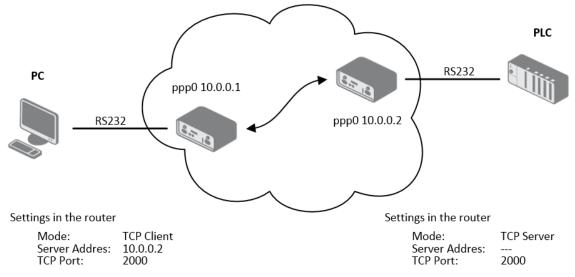

Figure 62: Example of serial port extension

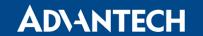

## 3.18 USB Port Configuration

You can use a USB to RS232 converter to send data out of the serial port from the Ethernet network in the same manner as the RS232 expansion port function. To specify the values for the USB port parameters, click *USB Port* in the *Configuration* section of the main menu. The following tables describe the parameters available in the configuration form.

| Item               | Description                                                                                                    |  |
|--------------------|----------------------------------------------------------------------------------------------------|--|
| Baudrate           | Applied communication speed.                                                                                                    |  |
| Data Bits          | Number of data bits.                                                                                                    |  |
| Parity             | <ul><li>Control parity bit:</li><li>none – data will be sent without parity.</li></ul>                                                                               |  |
|                    | <ul> <li>even – data will be sent with even parity.</li> </ul>                                                                                                    |  |
|                    | · ,                                                                                                    |  |
|                    | <ul> <li>odd – data will be sent with odd parity.</li> </ul>                                                                                                    |  |
| Stop Bits          | Number of stop bit.                                                                                                    |  |
| Split Timeout      | Time to rupture reports. If the gap between two characters exceeds<br>the parameter in milliseconds, any buffered characters will be sent<br>over the Ethernet port. |  |
| Protocol           | Communication protocol:                                                                                                    |  |
|                    | TCP – communication using a linked protocol TCP.                                                                                                    |  |
|                    | UDP – communication using a unlinked protocol UDP.                                                                                                    |  |
| Mode               | Mode of connection:                                                                                                    |  |
|                    | • <b>TCP server</b> – The router will listen for incoming TCP connection requests.                                                                                   |  |
|                    | <ul> <li>TCP client – The router will connect to a TCP server on the<br/>specified IP address and TCP port.</li> </ul>                                               |  |
| Server Address     | When set to <i>TCP client</i> above, it is necessary to enter the <i>Server address</i> and <i>TCP port</i> .                                                        |  |
| TCP Port           | TCP/UDP port used for communications. The router uses the value for both the server and client modes.                                                                |  |
| Inactivity Timeout | Time period after which the TCP/UDP connection is interrupted in case of inactivity.                                                                                 |  |

Table 71: USB Port Configuration 1

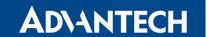

If you mark the *Reject new connections* check box, then the router rejects any other connection attempt. This means that the router no longer supports multiple connections.

If you mark the *Check TCP connection* check box, the router verifies the TCP connection.

| Item               | Description                                          |
|--------------------|------------------------------------------------------|
| Keepalive Time     | Time after which the router verifies the connection. |
| Keepalive Interval | Length of time that the router waits on an answer.   |
| Keepalive Probes   | Number of tests that the router performs.            |

Table 72: USB Port Configuration 2

When you mark the *Use CD as indicator of the TCP connection* check box, the router uses the carrier detection (CD) signal to verify the status of the TCP connection. The CD signal verifies that another device is connected to the other side of the cable.

| CD        | Description                |  |
|-----------|----------------------------|--|
| Active    | TCP connection is enabled  |  |
| Nonactive | TCP connection is disabled |  |

Table 73: CD Signal description

When you mark the *Use DTR as control of TCP connection* check box, the router uses the data terminal ready (DTR) single to control the TCP connection. The remote device sends a DTR single to the router indicating that the remote device is ready for communications.

| DTR       | Description server                                      | Description client                        |
|-----------|---------------------------------------------------------|-------------------------------------------|
| Active    | The router allows the establishment of TCP connections. | The router initiates a TCP connection.    |
| Nonactive | The router denies the establishment of TCP connections. | The router terminates the TCP connection. |

Table 74: DTR Signal Description

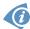

The router supports the following USB/RS232 converters:

- FTDI
- Prolific PL2303
- Silicon Laboratories CP210×

The changes in settings will apply after pressing the *Apply* button

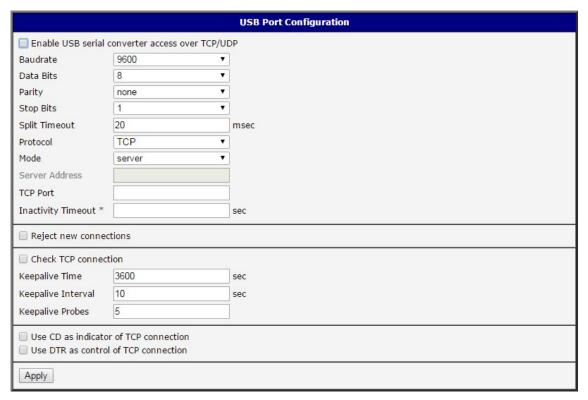

Figure 63: USB configuration

## **Examples of USB port configuration:**

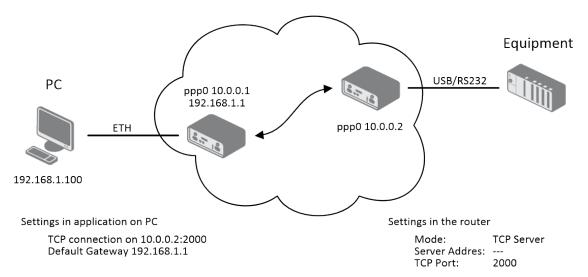

Figure 64: Example 1 – USB port configuration

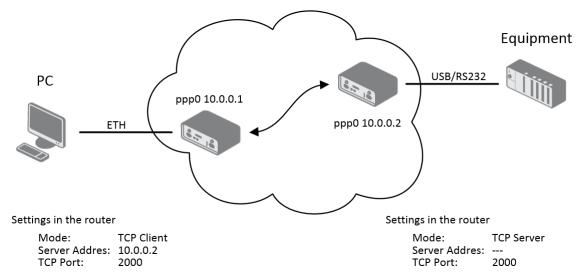

Figure 65: Example 2 – USB port configuration

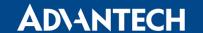

## 3.19 Scripts

There is possibility to create your own shell scripts executed in the specific situations. Go to the *Scripts* page in the *Configuration* section in the menu. The menu item will expand and there are *Startup Script* and *Up/Down* scripts you can use. For more examples of Scripts and possible commands see the Application Note *Commands and Scripts* [1].

## 3.19.1 Startup Script

Use the *Startup Script* window to create your own scripts which will be executed after all of the initialization scripts are run – right after the router is turned on or rebooted. The changes in settings will apply after pressing the *Apply* button.

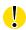

Any changes to the *Startup Script* will take effect the next time the router is power cycled or rebooted. This can be done with the *Reboot* button in the *Administration* section, or by SMS message.

**Example of Startup Script:** When the router starts up, stop syslogd program and start syslogd with remote logging on address 192.168.2.115 and limited to 100 entries.

```
Startup Script

#!/bin/sh
#
# This script will be executed *after* all the other init scripts.
# You can put your own initialization stuff in here.
killall syslogd
syslogd -R 192.168.2.115 -S 100
```

Figure 66: Example of a Startup Script

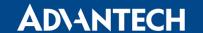

## 3.19.2 Up/Down Script

Use the *Up/Down* page to create scripts executed when the Mobile WAN connection is established (up) or lost (down). *Up/Down Script* runs only on the WAN connection established or lost. Any scripts entered into the *Up Script* window will run after a WAN connection is established. Script commands entered into the *Down Script* window will run when the WAN connection is lost.

The changes in settings will apply after pressing the *Apply* button. Also you need to reboot the router to make Up/Down Script work.

**Example of Up/Down Script:** After establishing or losing the WAN connection (connection to mobile network), the router sends an email with information about the connection state. It is necessary to configure *SMTP* before.

```
Up Script
#!/bin/sh
#
# This script will be executed when PPP/WAN connection is established.
email -t name@domain.com -s "Router Notification" -m "Connection established."

Down Script
#!/bin/sh
#
# This script will be executed when PPP/WAN connection is lost.
email -t name@domain.com -s "Router Notification" -m "Connection lost."
```

Figure 67: Example of Up/Down Script

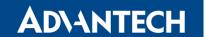

## 3.20 Automatic Update Configuration

The router can be configured to automatically check for firmware updates from an FTP site or a web server and update its firmware or configuration information. Use the *Automatic update* menu to configure the automatic update settings. It is also possible to update the configuration and firmware through the USB host connector of the router. To prevent possible unwanted manipulation of the files, the router verifies that the downloaded file is in the tar.gz format. At first, the format of the downloaded file is checked. Then the type of architecture and each file in the archive (tar.gz file) is checked.

If the *Enable automatic update of configuration* option is selected, the router will check if there is a configuration file on the remote server, and if the configuration in the file is different than its current configuration, it will update its configuration to the new settings and reboot.

If the *Enable automatic update of firmware* option is checked, the router will look for a new firmware file and update its firmware if necessary.

| Item        | Description                                                                                                    |
|-------------|----------------------------------------------------------------------------------------------------|
| Source      | Select the location of the update files:                                                                                                    |
|             | <ul> <li>HTTP(S)/FTP(S) server – Updates are downloaded from the<br/>Base URL address below. Used protocol is specified by that ad-<br/>dress: HTTP, HTTPS, FTP or FTPS (only implicit mode is sup-<br/>ported).</li> </ul>                                                                                                    |
|             | <ul> <li>USB flash drive – The router finds the current firmware or configuration in the root directory of the connected USB device.</li> </ul>                                                                                                    |
|             | <ul> <li>Both – Looking for the current firmware or configuration from both<br/>sources.</li> </ul>                                                                                                    |
| Base URL    | Base URL or IP address from which the configuration file will be downloaded. This option also specifies the communication protocol (HTTP, HTTPS, FTP or FTPS), see examples below.                                                                                                    |
| Unit ID     | Name of configuration (name of the file without extension). If the <i>Unit ID</i> is not filled, the MAC address of the router is used as the filename (the delimiter colon is used instead of a dot.)                                                                                                    |
| Update Hour | Use this item to set the hour (range 1-24) when the automatic update will be performed every day. If the time is not specified, automatic update is performed five minutes after turning on the router and then every 24 hours. If the detected configuration file is different from the running one, it is downloaded and the router is restarted automatically. |

Table 75: Automatic Update Configuration

The <u>configuration file</u> name consists of *Base URL*, hardware MAC address of ETH0 interface and <u>cfg extension</u>. Hardware MAC address and <u>cfg extension</u> are added to the file name automatically and it isn't necessary to enter them. When the parameter *Unit ID* is enabled, it defines the concrete configuration name which will be downloaded to the router, and the

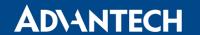

hardware MAC address in the configuration name will not be used.

The <u>firmware file</u> name consists of *Base URL*, type of router and bin extension. For the proper firmware filename, see the *Update Firmware* page in *Administration* section – it us written out there. See Chapter 5.11.

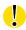

It is necessary to load two files (.bin and .ver) to the HTTP/FTP server. If only the .bin file is uploaded and the HTTP server sends the incorrect answer of 200 OK (instead of the expected 404 Not Found) when the device tries to download the nonexistent .ver file, then there is a risk that the router will download the .bin file over and over again.

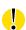

Firmware update can cause incompatibility with the user modules. It is recommended that you update user modules to the most recent version. Information about the user modules and the firmware compatibility is at the beginning of the user module's Application Note.

The following examples check for new firmware or configurations each day at 1:00 a.m. An example is given for the LR77 v2 router.

- Firmware: http://example.com/LR77-v2.bin
- Configuration file: http://example.com/test.cfg

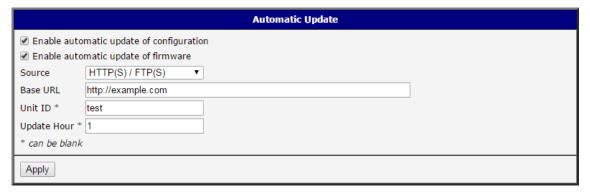

Figure 68: Example of Automatic Update 1

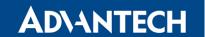

The following examples check for new firmware or configurations each day at 1:00 a.m. An example is given for the LR77 v2 router with MAC address 00:11:22:33:44:55.

- Firmware: http://example.com/LR77-v2.bin
- Configuration file: http://example.com/00.11.22.33.44.55.cfg

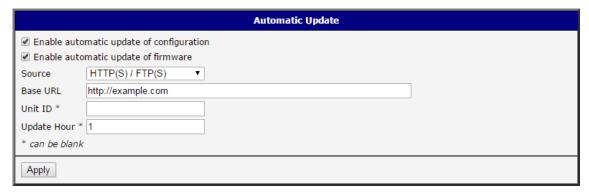

Figure 69: Example of Automatic Update 2

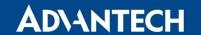

## 4. Customization

#### 4.1 User Modules

You may run custom software programs in the router to enhance the features of the router. Use the *User Modules* menu item to add new software modules to the router, to remove them, or to change their configuration. Use the *Browse* button to select the user module (compiled module has tgz extension). Use the *Add* button to add a user module.

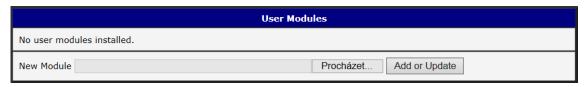

Figure 70: User modules

The new module appears in the list of modules on the same page. If the module contains an index.html or index.cgi page, the module name serves as a link to this page. The module can be deleted using the *Delete* button.

Updating a module is done the same way. Click the *Add* button and the module with the higher (newer) version will replace the existing module. The current module configuration is left in the same state.

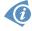

Programming and compiling of modules is described in the Application Note *Programming of User Modules* [10].

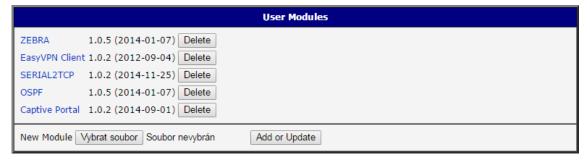

Figure 71: Added user module

User modules can be custom-programmed. They can also be downloaded from company web site (https://ep.advantech-bb.cz/). Here are a few examples of the user modules that are available on the web site.

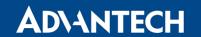

| Module name         | Description                                                                                                    |  |
|---------------------|----------------------------------------------------------------------------------------------------|--|
| MODBUS TCP2RTU      | Provides a conversion of MODBUS TCP/IP protocol to MDBUS RTU protocol, which can be operated on the serial line.                                                                             |  |
| Easy VPN client     | Provides secure connection of LAN network behind our router with LAN network behind CISCO router.                                                                                            |  |
| NMAP                | Enables TCP and UDP scan.                                                                                                    |  |
| Daily Reboot        | Enables daily reboot of the router at the specified time.                                                                                                    |  |
| HTTP Authentication | Adds the process of authentication to a server that doesn't provide this service.                                                                                                    |  |
| BGP, RIP, OSPF      | Adds support of dynamic protocols.                                                                                                    |  |
| PIM SM              | Adds support of multicast routing protocol PIM-SM.                                                                                                    |  |
| WMBUS Concentrator  | Enable the reception of messages from WMBUS meters and saves contents of these messages to an XML file.                                                                                      |  |
| pduSMS              | Sends short messages (SMS) to specified number.                                                                                                    |  |
| GPS                 | Allows the router to provide location and time information in<br>all weather, anywhere on or near the Earth, where there is an<br>unobstructed line of sight to four or more GPS satellites. |  |
| Pinger              | Allows you to manually or automatically verify the functionality of the connection between two network interfaces (ping).                                                                    |  |
| IS-IS               | Adds support of IS-IS protocol.                                                                                                    |  |

Table 76: User modules

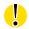

**Attention:** In some cases the firmware update can cause incompatibility with installed user modules. Some of them are dependent on the version of the Linux kernel (for example *SmsBE* and *PoS Configuration*). It is best to update user modules to the most recent version.

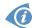

Information about the user module and the firmware compatibility is at the beginning of the user module's Application Note.

## 5. Administration

#### 5.1 Users

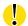

This configuration function is only available for users assigned the admin role!

To assign roles and manage user accounts open the *Users* form in the *Administration* section of the main menu. The first frame of this configuration form contains an overview of available users. The table below describes the meaning of the buttons in this frame.

| Button          | Description                                                                                              |  |
|-----------------|----------------------------------------------------------------------------------------------------|--|
| Lock            | Locks the user account. This user is not allowed to log in to the router, neither web interface nor SSH. |  |
| Change Password | Allows you to change the password for the corresponding user. Characters are not restricted.             |  |
| Delete          | Deletes the corresponding user account.                                                                  |  |

Table 77: Users Overview

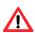

Be careful! If you lock every account with the permission role *Admin*, you can not unlock these accounts. This also means that the *Users* dialog is unavailable for every user, because every *admin* account is locked and the *users* do not have sufficient permissions.

The second block contains configuration form which allows you to add new user. All items are described in the table below.

| Item             | Description                                                                       |
|------------------|-----------------------------------------------------------------------------------|
| Role             | Specifies the type of user account:                                               |
|                  | User – User with basic permissions.                                               |
|                  | Admin – User with full permissions.                                               |
| Username         | Specifies the name of the user allowed to log in the device.                      |
| Password         | Specifies the password for the corresponding user. Characters are not restricted. |
| Confirm Password | Confirms the password you specified above.                                        |

Table 78: Add User

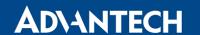

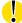

**Ordinary users** are not able to access router via Telnet, SSH or SFTP. Read only FTP access is allowed for these users.

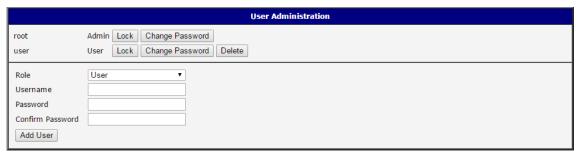

Figure 72: Users

## 5.2 Change Profile

In addition to the standard profile, up to three alternate router configurations or profiles can be stored in router's non-volatile memory. You can save the current configuration to a router profile through the *Change Profile* menu item. Select the alternate profile to store the settings to and ensure that the *Copy settings from current profile to selected profile* box is checked. The current settings will be stored in the alternate profile after the *Apply* button is pressed. Any changes will take effect after restarting router through the *Reboot* menu in the web administrator or using an SMS message.

**Example of using profiles:** Profiles can be used to switch between different modes of operation of the router such as PPP connection, VPN tunnels, etc. It is then possible to switch between these settings using the front panel binary input, an SMS message, or Web interface of the router.

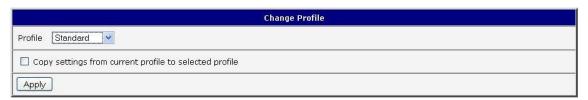

Figure 73: Change Profile

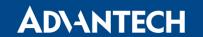

## 5.3 Change Password

Use the *Change Password* configuration form in the *Administration* section of the main menu for changing your password used to log on the device. Enter the new password in the *New Password* field, confirm the password using the *Confirm Password* field, and press the *Apply* button. Characters for the password are not restricted.

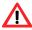

The default password of the router is **root** for the **root** user. To maintain the security of your network change the default password. You can not enable remote access to the router for example, in NAT, until you change the password.

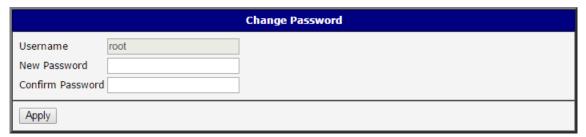

Figure 74: Change Password

#### 5.4 Set Real Time Clock

You can set the internal clock directly using the *Set Real Time Clock* dialog in the *Administration* section of in the main menu. You can set the *Date* and *Time* manually. When entering the values manually use the format yyyy-mm-dd as seen in the figure below. You can also adjust the clock using the specified NTP server. After you enter the appropriate values, click the *Apply* button.

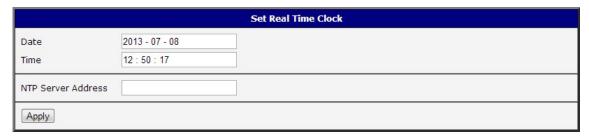

Figure 75: Set Real Time Clock

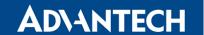

#### 5.5 Set SMS Service Center Address

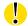

The XR5i v2 router does not support the Set SMS Service Center Address option.

The function requires you to enter the phone number of the SMS service center to send SMS messages. To specify the SMS service center phone number use the *Set SMS Service Center* configuration form in the *Administration* section of the main menu. You can leave the field blank if your SIM card contains the phone number of the SMS service center by default. This phone number can have a value without an international prefix (xxx-xxx-xxx) or with an international prefix (+420-xxx-xxx-xxx). If you are unable to send or receive SMS messages, contact your carrier to find out if this parameter is required.

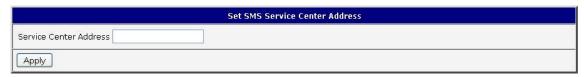

Figure 76: Set SMS Service Center Address

## 5.6 Unlock SIM Card

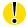

The XR5i v2 router does not support the *Unlock SIM Card* option.

It is possible to use the SIM card protected by PIN number in the router – just fill in the PIN on the *Mobile WAN Configuration* page. Here you can remove the PIN protection (4–8 digit Personal Identification Number) from the SIM card, if your SIM card is protected by one. Open the *Unlock SIM Card* form in the *Administration* section of the main menu and enter the PIN number in the *SIM PIN* field, then click the *Apply* button. It is applied on the currently enabled SIM card, or on the first SIM card if there is no SIM card enabled at the moment.

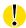

The SIM card is blocked after three failed attempts to enter the PIN code. Unblocking of SIM card by PUK number is described in next chapter.

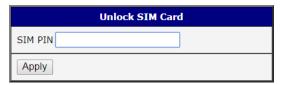

Figure 77: Unlock SIM Card

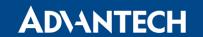

## 5.7 Unblock SIM Card

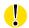

The XR5i v2 router does not support the *Unblock SIM Card* option.

On this page you can unblock the SIM card after 3 wrong PIN attempts or change the PIN code of the SIM card. To unblock the SIM card, go to *Unblock SIM Card* administration page. In both cases enter the PUK code into *SIM PUK* field and new SIM PIN code into *New SIM PIN* field. To proceed click on *Apply* button. It is applied on the currently enabled SIM card, or on the first SIM card if there is no SIM card enabled at the moment.

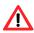

The SIM card will be permanently blocked after the three unsuccessful attempts of the PUK code entering.

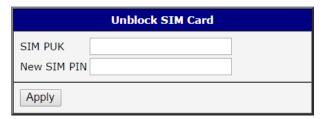

Figure 78: Unblock SIM Card

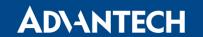

#### 5.8 Send SMS

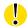

The XR5i v2 router does not support the Send SMS option.

You can send an SMS message from the router to test the cellular network. Use the *Send SMS* dialog in the *Administration* section of the main menu to send SMS messages. Enter the *Phone number* and text of your message in the *Message* field, then click the *Send* button. The router limits the maximum length of an SMS to 160 characters. (To send longer messages, install the pduSMS user module).

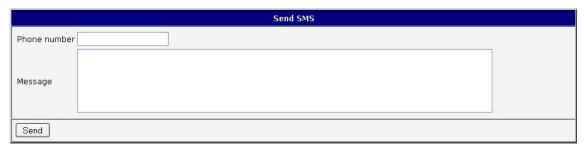

Figure 79: Send SMS

It is also possible to send an SMS message using CGI script. For details of this method, see the application note *Commands and Scripts* [1].

## 5.9 Backup Configuration

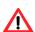

Keep in mind potential security risks when creating backup, especially for user accounts. Secured connection to the router should be used.

You can save actual configuration of the router using the *Backup Configuration* item in the *Administration* menu section. If you click on this item a configuration pane will open, see figure 80. Here you can choose what will be backed up. You can back up configuration of the router (item *Configuration*) or configuration of all user accounts (item *Users*). Both types of the configuration can be backed up separately or at once into one configuration file.

Click on *Apply* button and the configuration will be stored into configuration file (file with *cfg* extension) into a directory according the settings of the web browser. Stored configuration can be later used for its restoration, see chapter 5.10 for more information.

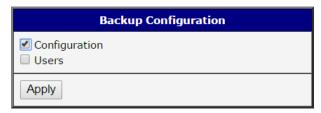

Figure 80: Backup Configuration

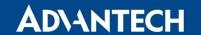

## 5.10 Restore Configuration

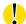

Due to the different format it is not possible to import user accounts backed up on a router of v1 product line (and older) to a router of v2 product line (and newer). The same limmitation is for opposite direction.

You can restore a configuration of the router stored into a file using the *Restore Configuration* form. Click on *Browse* button to navigate to the directory containing the configuration file you wish to load to the router. To start the restoration process click on *Apply* button.

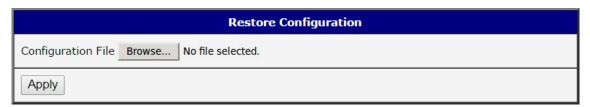

Figure 81: Restore Configuration

## 5.11 Update Firmware

Select the *Update Firmware* menu item to view the current router firmware version and load new firmware into the router. There is current firmware version and firmware filename written out. When loading the new firmware, it has to have this name. To load new firmware, browse to the new firmware file and press the *Update* button to begin the update.

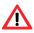

Do not turn off the router during the firmware update. The firmware update can take up to five minutes to complete. Always use the filename written out as *Firmware Name* when updating the firmware.

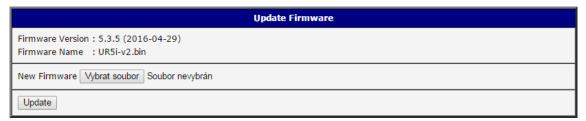

Figure 82: Update Firmware

During the firmware update, the router will show the following messages. The progress is shown in the form of adding dots ('.').

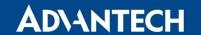

#### 

After the firmware update, the router will automatically reboot.

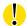

Uploading firmware intended for a different device can cause damage to the router.

Starting with FW 5.1.0, a mechanism to prevent multiple startups of the firmware update is included. Firmware update can cause incompatibility with the user modules. It is recommended to update user modules to the most recent version. Information about user module and firmware compatibility is at the beginning of the user module's Application Note.

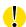

It is highly recommended to always **update to latest firmware** for security reasons. Warning: downgrading the firmware to a lower version than version uploaded during production may cause malfunction of the device.

#### 5.12 Reboot

To reboot the router select the *Reboot* menu item and then press the *Reboot* button.

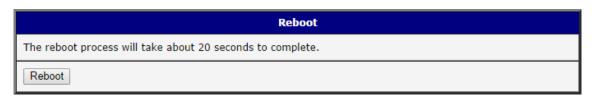

Figure 83: Reboot

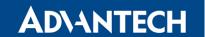

# 6. Configuration over Telnet

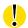

Attention! The router cannot operate unless an activated SIM card has been inserted.

Monitoring of status, configuration and administration of the router can be performed over the Telnet interface. The default IP address of the modem is 192.168.1.1. Configuration may be performed only by the user "root" with initial password "root".

The following commands may be used to configure the router over Telnet:

| Command  | Description                                             |
|----------|---------------------------------------------------------|
| cat      | file contain write                                      |
| ср       | copy of file                                            |
| date     | show/change of system time                              |
| df       | displaying of informations about file system            |
| dmesg    | displaying of kernel diagnostics messages               |
| echo     | string write                                            |
| email    | Email send                                              |
| free     | displaying of informations about memory                 |
| gsmat    | sends AT commands (cdmaat for routers with CDMA module) |
| gsminfo  | displaying of informations about signal quality         |
| gsmsms   | SMS send                                                |
| hwclock  | displaying/change of time in RTC                        |
| ifconfig | displaying/change of interface configuration            |
| io       | reading/writing input/output pins                       |
| ip       | displaying/change of route table                        |
| iptables | displaying/modification of NetFilter rules              |
| kill     | process kill                                            |
| killall  | processes kill                                          |
| In       | link create                                             |
| Is       | dump of directory contain                               |
| mkdir    | file create                                             |
| mv       | file move                                               |
| ntpdate  | synchronization of system time with NTP server          |

Continued on next page

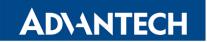

## Continued from previous page

| Command | Description                                  |
|---------|----------------------------------------------|
| passwd  | password change                              |
| ping    | ICMP ping                                    |
| ps      | displaying of processes information          |
| pwd     | dump of actual directory                     |
| reboot  | reboot                                       |
| rm      | file delete                                  |
| rmdir   | directory delete                             |
| route   | displaying/change of route table             |
| service | start/stop of service                        |
| sleep   | pause on set seconds number                  |
| slog    | displaying of system log                     |
| tail    | displaying of file end                       |
| tcpdump | monitoring of network                        |
| touch   | file create/actualization of file time stamp |
| vi      | text editor                                  |

Table 79: Telnet commands

# 7. Glossary and Acronyms

**Backup Routes** Allows user to back up the primary connection with alternative connections to the Internet/mobile network. Each backup connection can have assigned a priority. Switching between connections is done based upon set priorities and the state of the connections.

**DHCP** The Dynamic Host Configuration Protocol (DHCP) is a network protocol used to configure devices that are connected to a network so they can communicate on that network using the Internet Protocol (IP). The protocol is implemented in a client-server model, in which DHCP clients request configuration data, such as an IP address, a default route, and one or more DNS server addresses from a DHCP server.

**DHCP client** Requests network configuration from DHCP server.

**DHCP server** Answers configuration request by DHCP clients and sends network configuration details.

DNS The Domain Name System (DNS) is a hierarchical distributed naming system for computers, services, or any resource connected to the Internet or a private network. It associates various information with domain names assigned to each of the participating entities. Most prominently, it translates easily memorized domain names to the numerical IP addresses needed for the purpose of locating computer services and devices worldwide. By providing a worldwide, distributed keyword-based redirection service, the Domain Name System is an essential component of the functionality of the Internet.

**DynDNS client** DynDNS service lets you access the router remotely using an easy to remember custom hostname. This client monitors

the router's IP address and updates it whenever it changes.

**GRE** Generic Routing Encapsulation (GRE) is a tunneling protocol that can encapsulate a wide variety of network layer protocols inside virtual point-to-point links over an Internet Protocol network. It is possible to create four different tunnels.

**HTTP** The Hypertext Transfer Protocol (HTTP) is an application protocol for distributed, collaborative, hypermedia information systems. HTTP is the foundation of data communication for the World Wide Web.

Hypertext is structured text that uses logical links (hyperlinks) between nodes containing text. HTTP is the protocol to exchange or transfer hypertext.

HTTPS The Hypertext Transfer Protocol Secure (HTTPS) is a communications protocol for secure communication over a computer network, with especially wide deployment on the Internet. Technically, it is not a protocol in and of itself; rather, it is the result of simply layering the Hypertext Transfer Protocol (HTTP) on top of the SSL/TLS protocol, thus adding the security capabilities of SSL/TLS to standard HTTP communications.

**IP address** An Internet Protocol address (IP address) is a numerical label assigned to each device (e.g., computer, printer) participating in a computer network that uses the Internet Protocol for communication. An IP address serves two principal functions: host or network interface identification and location addressing. Its role has been characterized as follows: *A name indicates what we seek. An address indicates where it is. A route indicates how to get there* 

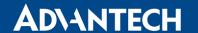

The designers of the Internet Protocol defined an IP address as a 32-bit number and this system, known as Internet Protocol Version 4 (IPv4), is still in use today. However, due to the enormous growth of the Internet and the predicted depletion of available addresses, a new version of IP (IPv6), using 128 bits for the address, was developed in 1995.

IP masquerade Kind of NAT.

IP masquerading see NAT.

**IPsec** Internet Protocol Security (IPsec) is a protocol suite for securing Internet Protocol (IP) communications by authenticating and encrypting each IP packet of a communication session. The router allows user to select encapsulation mode (tunnel or transport), IKE mode (main or aggressive), IKE Algorithm, IKE Encryption, ESP Algorithm, ESP Encryption and much more. It is possible to create four different tunnels.

**IPv4** The Internet Protocol version 4 (IPv4) is the fourth version in the development of the Internet Protocol (IP) and the first version of the protocol to be widely deployed. It is one of the core protocols of standards-based internetworking methods of the Internet, and routes most traffic in the Internet. However, a successor protocol, IPv6, has been defined and is in various stages of production deployment. IPv4 is described in IETF publication RFC 791 (September 1981), replacing an earlier definition (RFC 760, January 1980).

**IPv6** The Internet Protocol version 6 (IPv6) is the latest revision of the Internet Protocol (IP), the communications protocol that provides an identification and location system for computers on networks and routes traffic across the Internet. IPv6 was developed by the Internet Engineering Task Force (IETF) to deal with the longanticipated problem of IPv4 address exhaustion. IPv6 is intended to replace IPv4, which still car-

ries the vast majority of Internet traffic as of 2013. As of late November 2012, IPv6 traffic share was reported to be approaching 1%. IPv6 addresses are represented as eight groups of four hexadecimal digits separated by colons (2001:0db8:85a3:0042:1000:8a2e:0370:7334), but methods of abbreviation of this full notation exist.

**L2TP** Layer 2 Tunnelling Protocol (L2TP) is a tunnelling protocol used to support virtual private networks (VPNs) or as part of the delivery of services by ISPs. It does not provide any encryption or confidentiality by itself. Rather, it relies on an encryption protocol that it passes within the tunnel to provide privacy.

**LAN** A local area network (LAN) is a computer network that interconnects computers in a limited area such as a home, school, computer laboratory, or office building using network media. The defining characteristics of LANs, in contrast to wide area networks (WANs), include their usually higher data-transfer rates, smaller geographic area, and lack of a need for leased telecommunication lines.

**NAT** In computer networking, Network Address Translation (NAT) is the process of modifying IP address information in IPv4 headers while in transit across a traffic routing device.

The simplest type of NAT provides a one-to-one translation of IP addresses. RFC 2663 refers to this type of NAT as basic NAT, which is often also called a one-to-one NAT. In this type of NAT only the IP addresses, IP header checksum and any higher level checksums that include the IP address are changed. The rest of the packet is left untouched (at least for basic TCP/UDP functionality; some higher level protocols may need further translation). Basic NATs can be used to interconnect two IP networks that have incompatible addressing.

**NAT-T** NAT traversal (NAT-T) is a computer networking methodology with the goal to es-

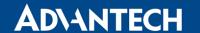

tablish and maintain Internet protocol connections across gateways that implement network address translation (NAT).

**NTP** Network Time Protocol (NTP) is a networking protocol for clock synchronization between computer systems over packet-switched, variable-latency data networks.

**OpenVPN** OpenVPN implements virtual private network (VPN) techniques for creating secure point-to-point or site-to-site connections. It is possible to create four different tunnels.

**PAT** Port and Address Translation (PAT) or Network Address Port Translation (NAPT) see NAT.

**Port** In computer networking, a Port is an application-specific or process-specific software construct serving as a communications endpoint in a computer's host operating system. A port is associated with an IP address of the host, as well as the type of protocol used for communication. The purpose of ports is to uniquely identify different applications or processes running on a single computer and thereby enable them to share a single physical connection to a packet-switched network like the Internet.

PPTP The Point-to-Point Tunneling Protocol (PPTP) is a tunneling protocol that operates at the Data Link Layer (Layer 2) of the OSI Reference Model. PPTP is a proprietary technique that encapsulates Point-to-Point Protocol (PPP) frames in Internet Protocol (IP) packets using the Generic Routing Encapsulation (GRE) protocol. Packet filters provide access control, end-to-end and server-to-server.

**RADIUS** Remote Authentication Dial-In User Service (RADIUS) is a networking protocol that provides centralized Authentication, Authorization, and Accounting (AAA or Triple A) management for users who connect and use a network service. Because of the broad support and the

ubiquitous nature of the RADIUS protocol, it is often used by ISPs and enterprises to manage access to the Internet or internal networks, wireless networks, and integrated e-mail services.

Root certificate In cryptography and computer security, a root certificate is either an unsigned public key certificate or a self-signed certificate that identifies the Root Certificate Authority (CA). A root certificate is part of a public key infrastructure scheme. The most common commercial variety is based on the ITU-T X.509 standard, which normally includes a digital signature from a certificate authority (CA).

Digital certificates are verified using a chain of trust. The trust anchor for the digital certificate is the Root Certificate Authority (CA). See X.509.

Router A router is a device that forwards data packets between computer networks, creating an overlay internetwork. A router is connected to two or more data lines from different networks. When a data packet comes in one of the lines, the router reads the address information in the packet to determine its ultimate destination. Then, using information in its routing table or routing policy, it directs the packet to the next network on its journey. Routers perform the traffic directing functions on the Internet. A data packet is typically forwarded from one router to another through the networks that constitute the internetwork until it reaches its destination node.

**SFTP** Secure File Transfer Protocol (SFTP) is a secure version of File Transfer Protocol (FTP), which facilitates data access and data transfer over a Secure Shell (SSH) data stream. It is part of the SSH Protocol. This term is also known as SSH File Transfer Protocol.

**SMTP** The SMTP (Simple Mail Transfer Protocol) is a standard e-mail protocol on the Internet and part of the TCP/IP protocol suite, as defined by IETF RFC 2821. SMTP defines the message format and the message transfer agent (MTA), which stores and forwards the mail. SMTP by de-

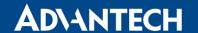

fault uses TCP port 25. The protocol for mail submission is the same, but uses port 587. SMTP connections secured by SSL, known as SMTPS, default to port 465.

**SMTPS** SMTPS (Simple Mail Transfer Protocol Secure) refers to a method for securing SMTP with transport layer security. For more information about SMTP, see description of the SMTP.

**SNMP** The Simple Network Management Protocol (SNMP) is an *Internet-standard protocol for managing devices on IP networks*. Devices that typically support SNMP include routers, switches, servers, workstations, printers, modem racks, and more. It is used mostly in network management systems to monitor networkattached devices for conditions that warrant administrative attention. SNMP is a component of the Internet Protocol Suite as defined by the Internet Engineering Task Force (IETF). It consists of a set of standards for network management, including an application layer protocol, a database schema, and a set of data objects.

**SSH** Secure Shell (SSH), sometimes known as Secure Socket Shell, is a UNIX-based command interface and protocol for securely getting access to a remote computer. It is widely used by network administrators to control Web and other kinds of servers remotely. SSH is actually a suite of three utilities – slogin, ssh, and scp – that are secure versions of the earlier UNIX utilities, rlogin, rsh, and rcp. SSH commands are encrypted and secure in several ways. Both ends of the client/server connection are authenticated using a digital certificate, and passwords are protected by being encrypted.

TCP The Transmission Control Protocol (TCP) is one of the core protocols of the Internet protocol suite (IP), and is so common that the entire suite is often called TCP/IP. TCP provides reliable, ordered, error-checked delivery of a stream of octets between programs running on computers connected to a local area network, intranet

or the public Internet. It resides at the transport layer.

Web browsers use TCP when they connect to servers on the World Wide Web, and it is used to deliver email and transfer files from one location to another.

**UDP** The User Datagram Protocol (UDP) is one of the core members of the Internet protocol suite (the set of network protocols used for the Internet). With UDP, computer applications can send messages, in this case referred to as datagrams, to other hosts on an Internet Protocol (IP) network without prior communications to set up special transmission channels or data paths. The protocol was designed by David P. Reed in 1980 and formally defined in RFC 768.

URL A uniform resource locator, abbreviated URL, also known as web address, is a specific character string that constitutes a reference to a resource. In most web browsers, the URL of a web page is displayed on top inside an address bar. An example of a typical URL would be <a href="http://www.example.com/index.html">http://www.example.com/index.html</a>, which indicates a protocol (http), a hostname (www.example.com), and a file name (index.html). A URL is technically a type of uniform resource identifier (URI), but in many technical documents and verbal discussions, URL is often used as a synonym for URI, and this is not considered a problem.

VPN A virtual private network (VPN) extends a private network across a public network, such as the Internet. It enables a computer to send and receive data across shared or public networks as if it were directly connected to the private network, while benefiting from the functionality, security and management policies of the private network. This is done by establishing a virtual point-to-point connection through the use of dedicated connections, encryption, or a combination of the two.

A VPN connection across the Internet is similar to a wide area network (WAN) link between the

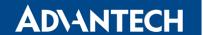

sites. From a user perspective, the extended network resources are accessed in the same way as resources available from the private network.

VPN server see VPN.

VPN tunnel see VPN.

**VRRP** VRRP protocol (Virtual Router Redundancy Protocol) allows you to transfer packet routing from the main router to a backup router in case the main router fails. (This can be used to provide a wireless cellular backup to a primary wired router in critical applications).

**WAN** A wide area network (WAN) is a network that covers a broad area (i.e., any telecommunications network that links across metropolitan,

regional, or national boundaries) using private or public network transports. Business and government entities utilize WANs to relay data among employees, clients, buyers, and suppliers from various geographical locations. In essence, this mode of telecommunication allows a business to effectively carry out its daily function regardless of location. The Internet can be considered a WAN as well, and is used by businesses, governments, organizations, and individuals for almost any purpose imaginable.

**X.509** In cryptography, X.509 is an ITU-T standard for a public key infrastructure (PKI) and Privilege Management Infrastructure (PMI). X.509 specifies, amongst other things, standard formats for public key certificates, certificate revocation lists, attribute certificates, and a certification path validation algorithm.

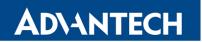

# 8. Index

| Α                                                                                                    | Dynamic Host Configuration Protocol see                                                                                                    |
|----------------------------------------------------------------------------------------------------|----------------------------------------------------------------------------------------------------|
| Access Point Configuration                                                                                                    | DynDNS 87                                                                                                    |
| Accessing the router         2           Add User         126                                                                                                    | E                                                                                                    |
| APN                                                                                                    | Expansion Port  CNT                                                                                                    |
| В                                                                                                    | RS485/422 111                                                                                                    |
| Backup Configuration                                                                                                    |                                                                                                    |
| Backup Routes         54           Bridge         21                                                                                                    | F                                                                                                    |
|                                                                                                    | Firewall                                                                                                    |
| C                                                                                                    | Filtering of Incoming Packets 58                                                                                                    |
| Change Password128Change Profile127Clock synchronization90Configuration update121Control SMS messages101                                                             | Protection against DoS attacks 59 Firmware update                                                                                           |
|                                                                                                    | G                                                                                                    |
| D                                                                                                    | GRE 80, 136                                                                                                    |
| Data limit                                                                                                    |                                                                                                    |
| Default Gateway                                                                                                    | Н                                                                                                    |
| Default password       2         Default SIM card       38         Default username       2                                                                          | HTTP89                                                                                                    |
| DHCP                                                                                                    | 1                                                                                                    |
| Dynamic       23         Static       23         DNS       136         DNS server       21, 36         Domain Name System       see DNS         DoS attacks       59 | IPsec       72, 137         Authenticate Mode       75         Encapsulation Mode       73         IKE Mode       73         IPv4       137 |

# ADVANTECH

| L                                                                                                | Reboot                                                           |
|--------------------------------------------------------------------------------------------------|------------------------------------------------------------------|
| L2TP 83, 137                                                                                     | Remote access                                                    |
| Primary LAN         21           Secondary LAN         21           Location Area Code         7 | Accessing                                                        |
| Location Area Gode                                                                               | S                                                                |
| M                                                                                                | Save Log 19                                                      |
|                                                                                                  | Save Report                                                      |
| Mobile network 34                                                                                | Send SMS 131                                                     |
| Multiple WANs                                                                                    | Serial line<br>RS232111                                          |
|                                                                                                  | RS422111                                                         |
| N                                                                                                | RS485111                                                         |
|                                                                                                  | Serial number                                                    |
| NAT 62, 137                                                                                      | Set internal clock                                               |
| Neighbouring WiFi Networks                                                                       | Signal Quality7                                                  |
| Network Address Translation see NAT NTP                                                          | Simple Network Management Protocol see SNMP                      |
| NTP server                                                                                       | SMS99                                                            |
|                                                                                                  | SMS Service Center                                               |
|                                                                                                  | SMTP                                                             |
| 0                                                                                                | SNMP                                                             |
| Object Identifier                                                                                | SSH                                                              |
| Object Identifier                                                                                | Startup Script                                                   |
| OpenVPN 67, 138  Authenticate Mode 68                                                            | Static Routes                                                    |
| Authenticate wode                                                                                |                                                                  |
|                                                                                                  | Syslog         109           System Log         19               |
| Р                                                                                                | System Log19                                                     |
| Password                                                                                         | T                                                                |
| PAT 62                                                                                           | ·                                                                |
| PIN number                                                                                       | TCP                                                              |
| PLMN 7                                                                                           | Telnet                                                           |
| Port                                                                                             | Transmission Control Protocol see TCP                            |
| PPPoE 43                                                                                         |                                                                  |
| PPPoE Bridge Mode40                                                                              |                                                                  |
| PPTP 85, 138                                                                                     | U                                                                |
| PUK number                                                                                       |                                                                  |
|                                                                                                  | UDP                                                              |
| _                                                                                                | Unblock SIM card                                                 |
| R                                                                                                | Uniform resource locator see URL                                 |
|                                                                                                  | III.I. I OIM !                                                   |
| RADIUS 24, 45, 48                                                                                | Unlock SIM card         129           Up/Down script         120 |

## v2 Routers

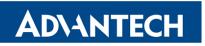

| URL       139         Usage Profiles       127         USB       USB/RS232 converters       116         USB RS232 converters       116 | VPN                                                                              |
|----------------------------------------------------------------------------------------------------|----------------------------------------------------------------------------------|
| USB Port                                                                                                    | W         WiFi       45         Authentication       47         HW Mode       46 |
| V                                                                                                    | Operating mode                                                                   |
| Virtual private network see VPN                                                                                                    | Operating mode                                                                   |

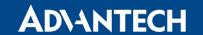

## 9. Recommended Literature

[1] Advantech B+B SmartWorx: Commands and Scripts for v2 and v3 Routers,

**Application Note** 

[2] Advantech B+B SmartWorx: SmartCluster, Application Note[3] Advantech B+B SmartWorx: R-SeeNet, Application Note

[4] Advantech B+B SmartWorx: R-SeeNet Admin, Application Note
 [5] Advantech B+B SmartWorx: OpenVPN Tunnel, Application Note
 [6] Advantech B+B SmartWorx: IPsec Tunnel, Application Note

[7] Advantech B+B SmartWorx: **GRE Tunnel**, Application Note

[8] Advantech B+B SmartWorx: SNMP Object Identifier, Application Note

[9] Advantech B+B SmartWorx: AT Commands, Application Note